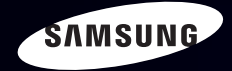

# E-MANUAL

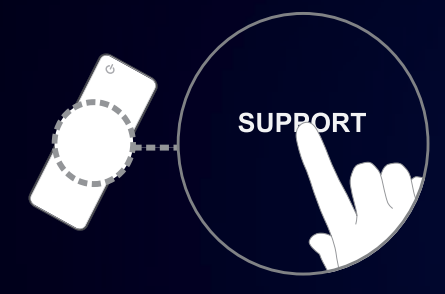

Thank you for purchasing this Samsung product. To receive more complete service, please register your product at www.samsung.com/register

Model\_\_\_\_\_\_\_\_\_\_\_\_\_\_ Serial No.\_\_\_\_\_\_\_\_\_\_\_\_\_\_

#### **Contents**

#### [Channel Menu](#page-4-0)

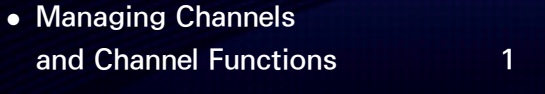

- [Memorizing Channels](#page-44-0) 41
- [Other Features](#page-49-0) 46

#### [Basic Feature](#page-53-0)

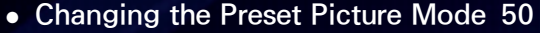

- [Adjusting Picture Settings](#page-56-0) 53
- [Changing the Picture Size](#page-61-0) 58
- [Changing the Picture Options](#page-70-0) 67
- [Using the TV with Your PC](#page-89-0) 86
- [Changing the Preset Sound Mode](#page-93-0) 90
- [Adjusting Sound Settings](#page-95-0) 92

#### [Preference Feature](#page-107-0)

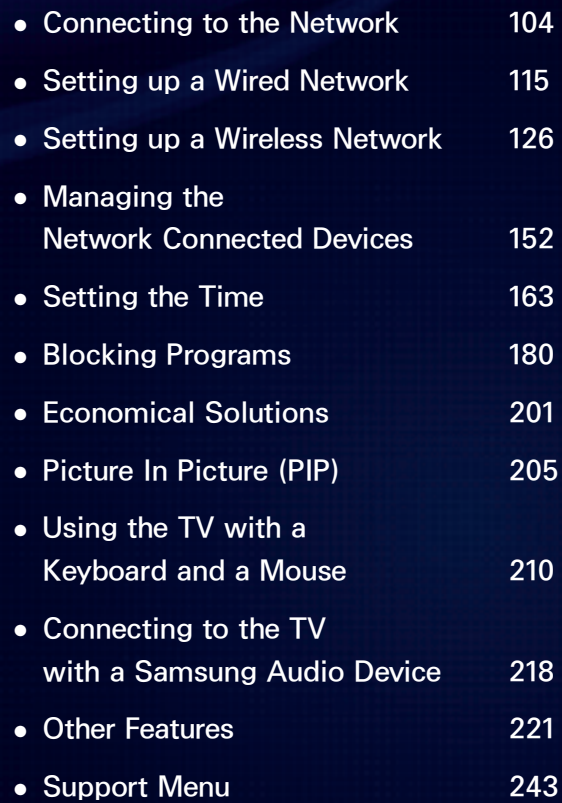

#### [Advanced Features](#page-270-0)

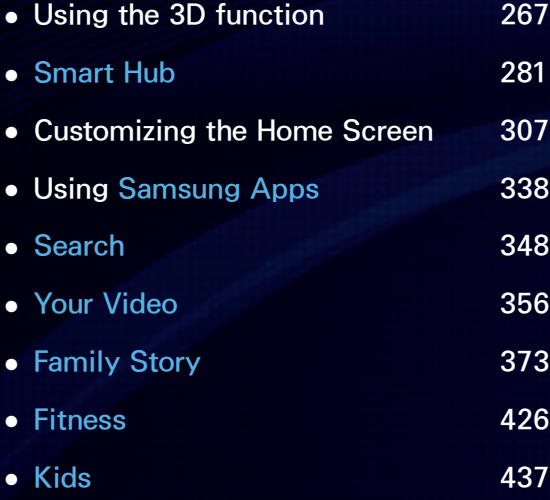

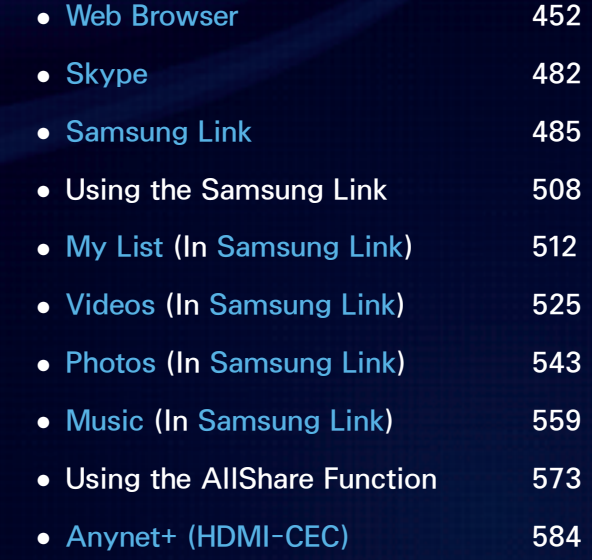

#### [Other Information](#page-604-0)

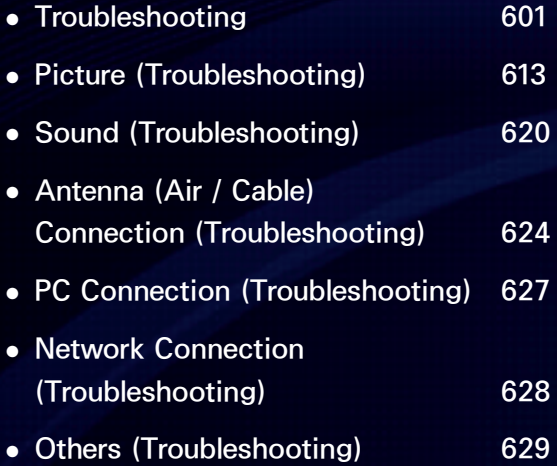

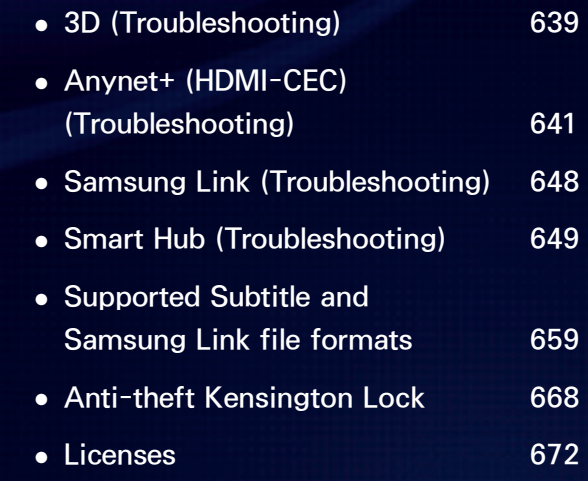

### <span id="page-4-0"></span>Managing Channels and Channel Functions

You can manage channels, access channel functions, and schedule channel and program viewing through the Channel and Schedule Manager functions. Both Channel and Schedule Manager are located on the Smart Hub screen.

To access Smart Hub, press the FREE button on your remote. The Smart Hub screen appears.

Select Channel to start the Channel function. Select Schedule Manager to start the Schedule Manager function. You can also access the Smart Hub screen through the Menu:

Menu  $\rightarrow$  Support  $\rightarrow$  Smart Hub

**Channel** 

### $\sqrt{\frac{SMAX}{HUB}} \rightarrow$  Channel

Using this function, you can add channels to or delete channels from the different Category channel lists on the

Channel screen, set favorite channels, view and access recently viewed and mostly viewed channels, and edit the channel names of analog channels.

**Ø The American Academy of Pediatrics** discourages television viewing for children younger than two years of age.

Category Options (on the left side of the Channel screen)

● All

Shows all channels.

• Added Ch.

Shows all added channels. This is the list of channels your TV memorized during the initial setup, less any channels you have deleted. These channels appear when you select CH List.

• Favorites 1 - Favorites 5

Lets you arrange and display favorite channels in up to five groups. Each

group is independent of the other groups and can contain the same channels as other groups, different channels, or a combination of both.

 $\mathbb Z$  The TV displays Favorites only if you have added favorites using Edit Favorites in the Tools menu.

 $\mathbb O$  If you highlight the name of a favorite group on the left side of the screen, you can change the name of the group by pressing **B**  on your remote, and then entering a new name using the keyboard that appears.

● Recently Viewed

Shows the most recently viewed channels.

● Mostly Viewed

Shows the most frequently viewed channels.

Using the colored and function buttons with Channel

- When the highlight is located in a category on the left side, you can use these options:
	- a Air / Cable

Switches the mode and display between Air and Cable.

 $\mathbb O$  Appears only if your TV stored both Air and Cable channels.

– **っ Return** 

Returns to the previous menu.

• When the highlight is located in the

channel list, you can use these options:

### – a Air / Cable

- Switches the mode and display between Air and Cable.
- $\mathbb O$  Appears only if your TV stored both Air and Cable channels.
- b Delete

Deletes the selected channel(s) from a category list (except the favorites lists).

 $- i$  Information

Displays details of the selected channel.

 $\Diamond$  Page

Scrolls the channel list to the next or previous page.

 $\mathbb Z$  These correspond to the Channel buttons on the remote.

– E Select / Deselect

Selects or deselects a channel.

– 汩 Tools

Displays the option menu.

### – **っ Return**

Returns to the previous menu.

Using the Tools menu with Channel

● Add / Delete

Delete a channel from or add a channel to a Category list on the Channel list screen.

To delete a channel from a Category list on the Channel screen, follow these steps:

**1.** Select a category that contains the

channel you want to delete.

- **2.** Select a channel in the category list.  $A \vee$  mark appears to the left of the channel.
	- $\mathbb Z$  You can select more than one channel.
	- $\mathbb Z$  If you re-select a channel you selected, the  $\checkmark$  mark disappears.
- **3.** Open the Tools menu using your remote.
- **4.** Select Delete. The message "Deleted

the selected channel(s)." appears. Select OK.

- $\mathbb Z$  You can delete the selected channel immediately by selecting **B** using your remote.
- $\mathbb Z$  When you delete a channel in the All or Added Ch. lists, you are deleting the channel from the Added Ch. list. This means that when you press the Channel buttons on your remote, the channel will not longer appear. The

channel will, however, remain in the All list, grayed out. You can add it back to the Added Ch. list whenever you like.

 $\mathbb Z$  When you delete a channel in the Recently Viewed or Mostly Viewed category, the channel will disappear from that category list, but it is not deleted from any of the other lists.

To add a channel to the Added Ch. list on the Channel screen, follow these

#### steps:

- **1.** On the Channel screen, select the All category.
- **2.** Select a grayed out channel in the All category. A  $\checkmark$  mark appears to the left of the channel.
	- $\mathbb Z$  You can select more than one channel.
	- $\mathbb O$  If you re-select a channel you selected, the  $\checkmark$  mark disappears.
	- $\mathbb Z$  A gray colored channel indicates

the channel has been deleted from the Added Ch. list.

- **3.** Open the Tools menu using your remote.
- **4.** Select the Add. The message Added the selected channel(s). appears, and then select OK.
- $\mathbb Z$  The Add menu option only appears when you select channels you have deleted from Added Ch..
- $\mathbb Z$  All deleted channels will be shown

in the All category. You add channels back to the Added Ch. category on the All category.

### ● *<u>Edit Favorites</u>*

Lets you assign channels you watch frequently to a favorites group and remove channels from a favorites group. You access Edit Favorites on the Tools menu.

To set channels as favorites, follow these steps:

- **1.** Select the All or Added Ch. category. **2.** Select a channel,  $A \vee$  mark appears to the left of the channel.
	- $\mathbb Z$  You can select more than one channel.
	- $\mathbb O$  If you re-select a channel you selected, the  $\checkmark$  mark disappears.
- **3.** Open the Tools menu using your remote.
- **4.** Select Edit Favorites. The Edit Favorites screen appears.

**5.** If you want, change to another favorites group by selecting  **using** your remote. Each time you select **D**, the favorites group changes.

**6.** Select **A** using your remote. The selected channel will appear in the favorite group you chose.

**Z** You can also select a channel on the Edit Favorites screen from the list of Added Ch. that is displayed on the left of the screen.

- **7.** When done, select OK on the right side. The channel is made a favorite and is assigned to the favorites group you selected.
- **8.** Edit completed. appears on the screen. Select OK.
	- $\mathbb Z$  The TV displays the " $\star$ " symbol next to the channel, indicating it is a favorite.

Using the colored and function buttons with Edit Favorites

- On the Edit Favorites screen, you can use these functions buttons:
	- a Add

Add selected channels to the favorites group.

– D Change Fav.

Change the favorites group. Each time you select **D** using your remote, the favorites group changes.

 $[0-9]$  Go To

When you press a number, the highlight jumps to the first channel that has that number. For example, if I select 2, the highlight can jump to 2-1 or 21-1.

– **D** Return

Return to the previous menu.

• When you highlight a favorite channel in a favorites group on the Edit Favorites screen, you can use these options:

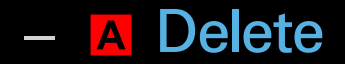

Delete the selected channel.

 $-$  **B** Change order

Change the favorites group list order.

– c Copy

Copy a selected channel to other favorites groups.

 $-$  D Change Fav.

Change the favorites group.

Each time you select **D** using

your remote, the favorites group changes.

 $\overline{0}$   $-9$   $\overline{0}$   $\overline{0}$   $\overline{0}$   $\overline{0}$   $\overline{0}$ 

When you press a number, the highlight jumps to the first channel that has that number. For example, if I select 2, the highlight can jump to 2-1 or 21-1.

– **D** Return

Return to the previous menu.

To remove a channel from a favorites

#### group, follow these steps:

- **1.** Select the favorites group category.
- **2.** Select a channel in the favorites group. A  $\checkmark$  mark appears to the left of the channel.
	- $\mathbb Z$  You can select more than one channel.
	- $\mathbb O$  If you re-select a selected channel,

the  $\checkmark$  mark disappears.

**3.** Open the Tools menu using your remote.

**4.** Select Delete. The message Do you want to delete the selected item(s)? appears.

- **5.** Select OK. The Deleted the selected item(s). message appears.
- Rename Channel

(Appears only if you have selected an analog channel.)

Lets you assign a name of up to five characters to an analog channel. For example, Food, Golf, etc. This makes it easier to find and select a channel.

• Select All / Deselect All

Select all channels in the list. / Deselect all channels you selected.

Display Icons Used in the Channel screens

- $\blacksquare$ **: An analog channel.**
- **A: A favorite channel.**
- : A locked channel.
- Schedule Manager
- <sup>भा</sup>• Schedule Manager

Using this function, you can set

the TV to display a desired channel automatically on a day and at a time of your choice.

 $\mathbb Z$  You must set the current time first using the  $Time \rightarrow$  Clock function in the System menu to use this function.

To use Schedule Viewing, follow these steps:

**1.** Select Schedule Manager on the Smart Hub screen.

**2.** On the Schedule Manager screen, select **A** using your remote.

- **3.** Set Antenna, Channel, Repeat, and Start Time.
- Antenna

Select Antenna to see the source selections, and then select the signal source: DTV Air, Cable, etc. If your TV receives digital broadcasts, you can change the source from analog to digital.

### ● Channel

Select Channel to view the channel numbers. Select the desired channel.  $<sup>2</sup>$  You can only select memorized</sup>

channels.

 $\mathbb Z$  You can also enter the channel number directly using the number buttons on the standard remote.

● Repeat

Select Once, Manual, Sat~Sun, Mon~Fri or Everyday. If you select Manual, you can set the day you want.

 $\mathbb{Z}$  The  $\checkmark$  mark indicates a day you' ve selected.

Date: You can set a desired date.  $\mathbb O$  Date is available only when you select Once in Repeat.

• Start Time

You can set the start time you want.

**3.** When done, select OK. The selected channel is scheduled for viewing.

**Z On the Schedule Manager screen,** you can view a list of Schedule Viewings.

To delete an item in a list of scheduled viewings, follow these step:

- **1.** On the Schedule Manager screen, Highlight an item you want to delete.
- **2.** Open the Tools menu using your remote.
- **3.** Select Cancel Schedule. The Cancel selected list(s)? message appears.

## **4.** Select Yes. The selected schedule is canceled.

 $\mathbb O$  If you press the INFO button after Highlighting an item, the Information screen appears. On the Information screen, you can change or cancel the Schedule Viewing.

Cancel Schedule: Cancel the Schedule Viewing.

Edit Schedule: Change the Schedule Viewing.
Return: Return to the previous screen.

Channel List

Using this function, you can view the channel list, program information, and favorite channels, select channels to watch, and use Schedule Viewing on digital channels.

**1.** Press the CH LIST button. The Channel List screen is displayed immediately.

**2.** Change a channel or channel list mode.

• Added Ch.

Shows all added channels.

● Favorites 1 – Favorites 5

Shows all favorite channels, in up to five groups. Each group has a separate screen.

 $\mathbb Z$  The TV displays favorite groups only if you have added favorites using Edit Favorites.

Using the colored and function buttons with the Channel List

> $\mathbb O$  If you press the INFO button, the TV displays details of the selected program.

• **A** Antenna

Switches the mode and display between Air and Cable.

 $\mathbb O$  Appears only if your TV has stored both Air and Cable channels.

• **C** Program View / Channel View

For digital channels, switches the display between Program View and Channel View.

When you select a digital channel in Channel List, select c once to display a list of programs on that channel. Select again to re-display the Channel View.

•  $\leftrightarrow$  CH Mode / Channel

On the Channel View screen, toggles between the Favorites lists (if you have added favorites using Edit Favorites)

and the Added Ch. list. / On the Program View screen, displays the programs for the next or previous channel.

• 子 Watch / Information

Displays the channel you selected. / Displays details of the selected channel.

 $\bullet$   $\Diamond$  Page

Scrolls the Channel List to the next or previous page.

 $\mathbb Z$  These correspond to the channel buttons on your remote.

Display Icons Used in the Channel List screens

- $\blacksquare$ **: An analog channel.**
- A reserved program.
- **a: A locked channel.**
- Using Schedule Viewing in Channel List (digital channels only)

You can use Schedule Viewing in Channel List to schedule a digital channel program for viewing. The TV will turn on and display the digital

channel program when the program begins.

- **1.** Press the CH LIST button. The Channel List screen appears.
- **2.** Select a desired digital channel.
- **3. Select c** using your remote. The TV displays the program list of the selected channel.
- **4.** Select a desired program in the program list, and then select Information using your remote.

**5.** On the Information screen, select Schedule Viewing. The selected program is scheduled.

 $\mathbb O$  If you want to cancel the Schedule Viewing, follow Steps 1 through 4, and then select Cancel Schedule.

### Antenna

### Menu  $\rightarrow$  Channel  $\rightarrow$  Antenna

Before your television can memorize the available channels, you must select your TV's signal source, Air (using an antenna) or Cable. After you have selected the signal source, go on to the Auto Program function.

 $\mathbb Z$  Selecting the signal source using the Antenna function also determines

the signal source the TV is tuned to. For example, if you receive your TV signal over the air, and you select Cable, you will see only snow. You must select Air to see a picture.

#### *ℓ∫* Auto Program

Menu → Channel → Auto Program

The Auto Program function memorizes all channels that are available over the air or through your cable system and adds them to the Channel list.

To start the Auto Program, follow these steps:

- **1.** Go to the Auto Program menu.
- **2.** Select Air or Cable or both, and then select Next.  $A \vee$  mark appears in the check box.
	- $\mathbb O$  If you selected Air or Cable in the Antenna menu, your choice will already be selected.
- **3.** If you selected Cable, the cable system screen appears. Select Digital

Cable System.

 $\mathbb O$  If you selected Air only, the Auto Program starts.

**4.** Select the correct cable signal format - STD, HRC or IRC.  $\mathbb Z$  Most cable systems use STD (Standard).

**5.** Repeat for Analog Cable System.

**6.** Select Next. The Auto Program starts.

 $\mathbb Z$  After all the available channels are

stored, the Auto Program removes scrambled channels. When done, the Auto Program menu then reappears. This process can take up to 30 minutes.

# Clear Scrambled Channel

- Menu  $\rightarrow$  Channel  $\rightarrow$  Clear Scrambled **Channel** 
	- This function filters out scrambled channels after the Auto Program is completed. This process may take up to 30 minutes.

 $\mathbb Z$  This function is only available in Cable mode.

How to Stop the Clear Scrambled Channel

### function

- **1.** To stop the Clear Scrambled Channel function, select Stop.
- **2.** The message Stop searching for scrambled channels? appears. Select Yes.
- **3.** The Clear Scrambled Channel function stops.

Fine Tune

Menu  $\rightarrow$  Channel  $\rightarrow$  Fine Tune

(analog channels only)

If the reception is clear, you do not have to fine tune the channel, as this is done automatically during the search and store operation. If the signal is weak or distorted, fine tune the channel manually. Scroll to the left or right until the image is clear.

 $\mathbb Z$  Select the channel, and then select Fine Tune.

 $\mathbb Z$  Fine tuned channels that have been saved are marked with an asterisk "\*"

on the right-hand side of the channel number in the channel banner.  $\mathbb Z$  To reset fine-tuning, select the channel, select Fine Tune, and then select Reset on the Fine Tune screen.

### Changing the Preset Picture Mode

## Picture Mode

### Menu  $\rightarrow$  Picture  $\rightarrow$  Picture Mode

Picture modes apply preset adjustments to the picture.

 $\mathbb O$  When your TV is connected to a PC via an HDMI to DVI cable, you can only select Entertain and Standard.

• Dynamic

Brightens the screen. Suitable for a bright room.

### ● Standard

Suitable for a normal environment.

• Natural for LED TV / Relax (for PDP 6500)

Series and above

Suitable for reducing eye strain.

● Movie

Darkens the screen, making it less glary. Suitable for watching movies in a darkened room.

● *<sup>ℓ</sup>* Entertain

Sharpens the picture. Suitable for

### games.

# $\mathbb Z$  Only available when the TV is connected to a PC via an HDMI to DVI and an HDMI to HDMI cables.

### Adjusting Picture Settings

Backlight for LED TV / Cell Light for PDP TV

Menu  $\rightarrow$  Picture  $\rightarrow$  Backlight / Cell Light

Adjusts the brightness of the screen by adjusting the brightness of the individual pixels.

*ℓ∫* Contrast

Menu  $\rightarrow$  Picture  $\rightarrow$  Contrast

Increases or decreases the contrast between dark and light areas of the picture.

### *ℓ∫* Brightness

Menu  $\rightarrow$  Picture  $\rightarrow$  Brightness

Adjusts the brightness of the screen. Not as effective as Backlight / Cell Light.

**Sharpness** 

Menu  $\rightarrow$  Picture  $\rightarrow$  Sharpness

Sharpens or dulls the edges of objects.

Color

Menu  $\rightarrow$  Picture  $\rightarrow$  Color

Adjusts the color saturation. The higher

the Color setting, the more intense the color. Low settings remove color and the picture becomes black, white, and gray.

Tint (G/R)

Menu  $\rightarrow$  Picture  $\rightarrow$  Tint (G/R)

Adjusts the amount of green and red in the picture. As you increase the amount of green, the amount of red decreases and vice versa.

To adjust picture quality, follow these steps:

**1.** Select an option you want to adjust. When you select an option, a slider screen appears.

- **2.** Adjust the option value using your remote.
- $\mathbb Z$  When you change an option value. the change will affect the OSD menu also.
- $\mathbb Z$  When your TV is connected to a PC via an HDMI to DVI cable, Color and Tint (G/R) are not available.

 $\mathbb Z$  You can adjust and store settings for each external device connected to the TV.

 $<sup>2</sup>$  Lowering picture brightness reduces</sup> power consumption.

### Screen Adjustment

Menu → Picture → Screen Adjustment

Using this function, you can select various picture size and aspect ratio options.

● *<sup>ℓ</sup><sup>∫</sup>* Picture Size

If you have a cable box or satellite receiver, it may have its own set of screen sizes as well. However, we highly recommend you use your TV's 16:9 mode most of the time.

16:9: Sets the picture to the 16:9 wide screen format.

Zoom1: Provides moderate magnification of the picture. Sides, top, and bottom are cut off.

Zoom2: Provides larger magnification of the picture. Sides, top, and bottom are cut off.

Wide Fit: Enlarges the aspect ratio of the picture so it fits the entire screen. N Available with HD 1080i / 720p signals in 16:9 mode.

4:3: Sets the picture to basic (4:3) mode.

 $\mathbb Z$  Do not set your TV to 4:3 format for a long time. The borders displayed on the left and right, or top and bottom of the screen may cause image retention (screen burn) which is not covered by the warranty.

Screen Fit: When your TV inputs HDMI

(720p / 1080i / 1080p) or Component (1080i / 1080p) signals, displays the full image without any cut-off.

Smart View 1: Reduces the 16:9 picture by 50%. for LED TV

Smart View 2: Reduces the 16:9 picture by 25%. for LED TV

 $\mathbb Z$  Smart View 1 is enabled only in HDMI mode.

 $\mathbb Z$  Smart View 2 is enabled only in HDMI or DTV mode.

 $\mathbb Z$  The picture size can vary when you play content from Videos in Samsung Link depending on the input resolution.

● **Position** 

Adjusts the picture position. Position is only available if Picture Size is set to Zoom1, Zoom2, Wide Fit, or Screen Fit.  $\mathbb O$  In DTV mode, Position is not available when Picture Size is set to Screen Fit.

To use the Position function after selecting Zoom1, Zoom2, Wide Fit or Screen Fit, follow these steps:

- **1.** Select Position.
- **2.** On the Position screen, select Position, and then move the picture to the position you want using your remote.
- **3.** When done, select Position again, and then select Close.

 $\mathbb Z$  To reset the picture position,

select Reset.

Picture Sizes available by Input Source:

- ATV, AV: 16:9, Zoom1, Zoom2, 4:3
- Component (480i, 480p): 16:9, Zoom1, Zoom2, 4:3
- DTV (720p): 16:9, Wide Fit, 4:3, Smart View 2 for LED TV
- DTV (1080i, 1080p): 16:9, Wide Fit, 4:3, Screen Fit, Smart View 2 for LED TV
- Component(720p): 16:9, Wide Fit, 4:3
- Component(1080i, 1080p): 16:9, Wide Fit, 4:3, Screen Fit
- HDMI (720p, 1080i, 1080p): 16:9, Wide Fit, 4:3, Screen Fit, Smart View 1 for LED TV, Smart View 2 for LED TV
- $\mathbb Z$  Depending on the input source, the picture size options may vary.
- $\mathbb Z$  The available items may differ depending on the selected mode.
- $\mathbb{Z}$  HD (High Definition): 16:9 -1080i/1080p (1920x1080), 720p

### (1280x720)

 $\mathbb Z$  You can adjust and store settings for each external device you have connected to an input on the TV. Select the Source, and then adjust the settings.

### Changing the Picture Options

### Advanced Settings

Menu  $\rightarrow$  Picture  $\rightarrow$  Advanced Settings

Using this function, you can configure advanced picture settings to create your preferred picture.

- $\mathbb Z$  Advanced Settings is available only when the Picture Mode is set to Standard or Movie mode.
- $\mathbb Z$  When connecting a PC using an HDMI to DVI cable, you can only

make changes to White Balance and Gamma.

● *Dynamic Contrast* 

Adjusts the screen contrast.

● *<sup>ℓ</sup><sup>∫</sup>* Black Tone

Darker settings make blacks look darker.

● *<sup>ℓ</sup><sup>∫</sup>* Flesh Tone

Adjusts the amount of red in skin tones.

● *RGB Only Mode*
Displays the Red, Green and Blue colors so you can make fine adjustments to hue and saturation.

● *<sup>ℓ</sup><sup>∫</sup>* Color Space

Adjusts the range and variety of colors (the color space) available to create images.

 $1\%$  for LED 6100 — 6600, 6900, 7003, 7100, 7150 Series and PDP 6500 Series (US) / for LED 6100 ― 6850, 6900, 7003, 7100, 7150 Series and PDP 6500 Series (Canada, Mexico) IO

adjust Color, Red, Green, Blue and Reset, set the Color Space to Custom.

● *<sup>ℓ</sup><sup>∫</sup>* White Balance

Adjusts the color temperature of the picture so that white objects look white (instead of, for example, slightly pink or slightly yellow) and the overall color of the picture looks natural.

R-Offset / G-Offset / B-Offset: Adjusts each color's (red, green, blue) darkness. R-Gain / G-Gain / B-Gain: Adjusts each color's (red, green, blue) brightness. Reset: Resets the White Balance to it's default settings.

● *<sup>ℓ</sup>* 10p White Balance

for LED  $6100 - 7150$  Series and PDP 6500 Series Lets you control the white balance by adjusting the red, green, and blue brightness in 10 point intervals.

 $\mathbb Z$  Available when the Picture Mode is set to Movie. Available for all video sources.

**Z** Some external devices may not support this function. Interval: Select the interval to adjust. Red: Adjusts the red level. Green: Adjusts the green level. Blue: Adjusts the blue level. Reset: Resets the 10p White Balance to its default settings.

● *<sup>ℓ</sup><sup>∫</sup>* Gamma

Adjusts the primary color intensity.

● **Expert Pattern** 

for LED 6100 – 7150 Series and PDP 6500 Series Use the Expert Pattern function to calibrate the picture. If the OSD menu disappears or a menu other than the Picture menu is opened, the TV saves the calibration and the Expert Pattern screen disappears.

Off: Turns the Expert Pattern function off.

Pattern1: This test screen demonstrates the effect of your display settings on

shades of grey and black.

Pattern2: This test screen demonstrates the effect of your display settings on colors.

**Z** After selecting Pattern1 or Pattern2, you can adjust any of the advanced settings for the effect you desire.

- $\mathbb Z$  While the Expert Pattern is running, the TV does not output sound.
- $\mathbb{Z}$  **Only enabled in DTV, Component,** and HDMI modes.

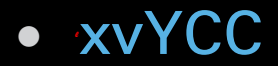

for LED  $6100 - 7150$  Series and PDP  $6500$  Series Setting xvYCC on increases picture detail and enlarges the color space when you are watching movies input from an external device (e.g. BD/DVD player) connected to the TV's HDMI or Component IN jacks.

 $\mathbb Z$  Available only when you set the Picture Mode to Movie and the external input to HDMI or

Component.

**Z** Some external devices may not support this function.

● **Motion Lighting** 

When on, the TV automatically adjusts the brightness of the screen in response to the brightness of the room. In bright light, the screen brightens. In dim light, the screen dims.

 $\mathbb O$  Only available in Standard mode.

 $\mathbb O$  This feature is not supported in 3D

mode.

 $\mathcal{D}$  When you change the Backlight for LED TV / Cell Light for PDP TV, Contrast, or Brightness, the TV sets Motion Lighting to Off.

*ℓ∫* Picture Options

Menu  $\rightarrow$  Picture  $\rightarrow$  Picture Options

Using this function, you can configure additional picture settings to suit your preference.

 $\mathbb Z$  When your TV is connected to a PC

via an HDMI to DVI cable, you can only make changes to Color Tone.

● *<sup>ℓ</sup><sup>∫</sup>* Color Tone

Cool makes the picture bluer (cooler). Warm1 and Warm2 make the picture redder (warmer).

- N Warm1 and Warm2 are deactivated when the Picture Mode is set to Dynamic.
- $\mathbb Z$  You can adjust and store settings for each external device connected to an

input on the TV. Select the Source and then adjust the settings.

● *<sup>ℓ</sup><sup>∫</sup>* Digital Noise Filter

If the broadcast signal received by your TV is weak, you can activate the Digital Noise Filter feature to reduce any static and ghosting that may appear on the screen.

Auto Visualization: When changing analog channels, displays signal strength.

- $\mathbb Z$  When the signal is weak, try all the options until the TV displays the best picture.
- $\mathbb Z$  Only available for analog channels.
- $\mathbb Z$  When the bar is green, you are receiving the best possible signal.
- *<sup>ℓ</sup><sup>∫</sup>* MPEG Noise Filter

Reduces MPEG noise to provide improved picture quality.

● *<sup>ℓ</sup><sup>∫</sup>* HDMI Black Level

Lets you adjust the screen depth by

### selecting a black level.

- $\mathbb Z$  Available only in HDMI mode.
- *<sup>ℓ</sup><sup>∫</sup>* Film Mode

Sets the TV so that it senses and then processes film signals from all sources automatically and adjusts the picture for optimum quality.

 for PDP TV The Cinema Smooth function is only active when the TV inputs an HDMI 24Hz signal.

**Z** Available in TV, AV, Component (480i

/ 1080i) and HDMI (1080i).

● **Auto Motion Plus** 

for LED 6100 Series and above

Removes blur and judder from scenes with larger amounts of rapid movement to provide a clearer picture.

Blur Reduction: Adjusts the blur reduction level for signals input from all video sources.

Judder Reduction: Adjusts the Judder reduction level for signals input from

a video source through which you are playing a movie.

Reset: Reset the custom settings to the factory defaults.

 $\mathbb Z$  The info screen on your TV displays the resolution and frequency of the incoming video signal (60 Hz). This displayed frequency is not the frequency of the picture the TV is displaying when you have Auto Motion Plus on.

 $\mathbb Z$  If noise occurs on the screen, please set Auto Motion Plus to Off. If Auto Motion Plus is set to Custom, you can control Blur Reduction and Judder Reduction manually and use Reset to reset both to their default settings.

**Ø If Auto Motion Plus is set to Demo,** you can compare the difference between a picture with Auto Motion Plus On and Auto Motion Plus Off.

● LED Motion Plus for LED TV Removes blur and judder from scenes with large amounts of rapid movement to provide a clearer picture.

Reset Picture

Menu  $\rightarrow$  Picture  $\rightarrow$  Reset Picture

Resets your current picture mode to its default settings.

# Using the TV with Your PC

Using Your TV as a Computer (PC) **Display** 

Entering the Video Settings (Based on Windows 7)

For your TV to work properly as a computer display, you must enter the correct video settings after you have connected the TV to your PC.

 $\mathbb O$  Depending on your version of Windows and your video card, the

procedure on your PC will probably differ slightly from the procedure presented here.

- $<sup>2</sup>$  However, the same basic information</sup> will apply in most cases. (If not, contact your computer manufacturer or Samsung Dealer.)
	- **1.** Click "Control Panel" on the Windows start menu.
	- **2.** Click "Appearance and Themes" in the "Control Panel" window. A

display dialog box appears.

- **3.** Click "Display". Another display dialog box appears.
- **4.** Click the "Settings" tab on the display dialog box.
	- On the Settings tab, set the correct resolution (screen size). The optimal resolution for this TV is 1920 x 1080.
	- If a vertical-frequency option exists on your display settings

dialog box, select "60" or "60 Hz". Otherwise, just click "OK" and exit the dialog box.

Changing the Preset Sound Mode

Sound Mode

# Menu  $\rightarrow$  Sound  $\rightarrow$  Sound Mode

Sound modes apply preset adjustments to the sound.

**Z If Speaker Select is set to External** Speaker, Sound Mode is disabled.

# ● Standard

Selects the normal sound mode.

# ● Music

Emphasizes music over voices.

### ● Movie

Provides the best sound for movies.

• Clear Voice

Emphasizes voices over other sounds.

● Amplify

Increase the intensity of high-frequency sound to provide a better listening experience for the hearing impaired.

# Sound Effect

## Menu  $\rightarrow$  Sound  $\rightarrow$  Sound Effect

**Ø If Speaker Select is set to External** Speaker, Sound Effect is disabled.

 $\mathbb Z$  Available only when the Sound Mode is set to Standard.

● *<sup>ℓ</sup><sup>∫</sup>* SRS TruSurround HD

This function provides a virtual 5.1 channel surround sound experience through a pair of speakers using HRTF

(Head Related Transfer Function) technology.

● *<sup>ℓ</sup><sup>∫</sup>* SRS TruDialog

This function allows you to increase the intensity of voices over background music or sound effects so that dialog can be heard more clearly.

● *<u>Fqualizer</u>* 

The Equalizer displays a series of sliders. Use the arrow buttons to select a slider, and then change the slider's

value. To Reset the Equalizer, select Reset. A pop-up appears asking if you want to reset. Select Yes. To exit, select Close.

Balance L/R: Adjusts the balance between the left and right speaker. 100Hz / 300Hz / 1kHz / 3kHz / 10kHz (Bandwidth Adjustment): Adjusts the loudness of specific bandwidth frequencies.

Reset: Resets the equalizer to its default

#### settings.

Broadcast Audio Options

Menu  $\rightarrow$  Sound  $\rightarrow$  Broadcast Audio Options

● **Preferred Language** 

(digital channels only)

- Digital-TV broadcasts can
- simultaneously transmit many audio

tracks (for example, simultaneous

translations of a program into numerous

foreign languages). You can only select

a language from among the ones being

broadcasted.

### ● *<sup>ℓ</sup><sup>∫</sup>* Multi-Track Sound

The broadcasts can transmit one or more audio tracks. You can select an audio track you want to listen from among the ones being broadcasted.

- $\mathbb Z$  While watching TV, you can open the Tools menu using your remote, and then select the Multi-Track Sound function in Tools menu immediately.
- **Ø Multi-Track Sound options may**

differ depending on the program being broadcast or the broadcast signal.

SPDIF Output

Menu  $\rightarrow$  Sound  $\rightarrow$  SPDIF Output

SPDIF (Sony Philips Digital Interface) provides digital audio output to speakers and various digital devices such as A/V Receivers and Home Theaters which reduces interference and distortion.

● *<sup>ℓ</sup><sup>∫</sup>* Audio Format

You can select the Digital Audio output (SPDIF) format. The available Digital Audio output (SPDIF) format may differ depending on the input source.

● **Audio Delay** 

Lets you correct timing mismatches between the audio track and the video when you are watching the TV and listening to digital audio output from the TV through an external device such as an AV receiver. When you select the

Audio Delay function, a slider screen appears. Adjust the option value using your remote (0ms ~ 250ms).

Speaker Settings

Menu  $\rightarrow$  Sound  $\rightarrow$  Speaker Settings

● *<sup>ℓ</sup><sup>∫</sup>* Speaker Select

If you are listening to the sound track of a broadcast or movie through an external receiver, you may hear a sound echo caused by the difference in decoding speed between the TV's

speakers and the speakers attached to your audio receiver. If this occurs, set the TV to External Speaker.

**Z** When Speaker Select is set to External Speaker, the TV's speakers are turned off. You will hear sound through the external speakers only. When the Speaker Select is set to TV Speaker, both the TV's speakers and the external speakers are on. You will hear sound through both.

 $\mathbb Z$  When the Speaker Select is set to External Speaker, the volume buttons and mute functions will not operate and the sound settings will be limited.

 $\mathbb O$  If there is no video signal, both the TV's speakers and the external speakers will be mute.

● *<sup>ℓ</sup><sup>∫</sup>* Auto Volume

Because each station has its own broadcasting conditions, the volume may fluctuate each time you change the channel. This feature automatically adjusts the volume of a channel by lowering the sound output when the modulation signal is high or by raising the sound output when the modulation signal is low.

 $\mathbb Z$  To use the volume control of a connected source device, set Auto Volume to Off. If Auto Volume is set to Normal or Night, adjusting

the volume control of a connected source device may have no effect.

Reset Sound

Menu → Sound → Reset Sound

Reset all sound settings to the factory defaults.

# The Wired Network Connection

- There are three ways to attach your TV to your LAN using cable:
- $\mathbb Z$  For illustrations of the three kinds of wired network connections, see your paper user's manual.
- You can attach your TV to your LAN by connecting the LAN port on the back of your TV to an external modem using a LAN cable.
- You can attach your TV to your LAN by connecting the LAN port on the back of your TV to a router which is connected to an external modem. Use LAN cable for the connection.
- You may be able to attach your TV to your LAN by connecting the LAN port on the back of your TV directly to a network wall outlet using a LAN cable. Note that the wall outlet is attached to a modem or router

### elsewhere in your house.

 $\mathbb Z$  If your network requires a Dynamic IP address, you should use an ADSL modem or router that supports the Dynamic Host Configuration Protocol (DHCP). Modems and routers that support DHCP automatically provide the IP address, subnet mask, gateway, and DNS values your TV needs to access the Internet so you do not have to enter them manually.

Most home networks use a Dynamic IP address.

**Ø Some networks require a Static IP** address. If your network requires a Static IP address, you must enter the IP address, subnet mask, gateway, and DNS values manually when you set up the network connection. To get the IP address, subnet mask, gateway, and DNS values, contact your Internet Service Provider (ISP). If you have a Windows computer, you can also get these values through your computer.

 $\mathbb{Z}$  You can use ADSL modems that support DHCP if your network requires a Static IP address. ADSL modems that support DHCP also let you use Static IP addresses.

The Wireless Network Connection

 $\mathbb Z$  For an illustration of the wireless network connection, see your paper user's manual.

You can connect your TV to your LAN through a standard wireless router or modem.

This TV supports the IEEE 802.11a/b/g and n communication protocols. Samsung recommends using IEEE 802.11n. When you play video over a network connection using IEEE 802.11 a/b or g, the video may not play smoothly.

 $\mathbb Z$  To use a wireless network, your TV must be connected to a wireless router or modem. If the wireless router or modem supports DHCP, your TV can use a DHCP or static IP address to connect to the wireless network.

 $\mathbb Z$  Select a channel on the wireless router or modem that is not currently being used. If the channel set for the router or modem is currently

being used by another device nearby, this will result in interference and communication failure.

- $\mathbb Z$  Your TV supports only the following wireless network security protocols:
	- Authentication Mode : WEP, WPAPSK, WPA2PSK
	- Encryption Type : WEP, TKIP, AES
- $\mathbb O$  If you select the Pure Highthroughput (Greenfield) 802.11n mode and the Encryption type is set

to WEP or TKIP on your AP (access point) or wireless router, Samsung TVs will not support a connection in compliance with new Wi-Fi certification specifications.

 $<sup>2</sup>$  If your wireless router or modem</sup> supports WPS (Wi-Fi Protected Setup), you can connect to the network via PBC (Push Button Configuration) or a PIN (Personal Identification Number). WPS will

automatically configure the SSID and WPA key in either mode.

- $\mathbb Z$  If your router, modem, or device is not certified, it may not connect to the TV.
- **Z Connection Methods: You can set up** the wireless network connection in four ways:
	- Using Auto Setup (with the Auto Network Search function)
	- Using Manual Setup
- Using WPS(PBC)
- Using Plug & Access

# Setting up a Wired Network

# Network Settings

Menu → Network → Network Settings

Set up the wired network connection so you can use various Internet services such as Smart Hub and Samsung Link and perform software upgrades.

*ℓ∫* Automatic Wired Network Setup

> You can configure your TV's wired network connection automatically when connecting your TV to a network that

#### supports DHCP.

 $\mathbb O$  If you have connected a LAN cable, the wired network set up screen appears automatically.

To set up your TV's wired network connection automatically, follow these steps:

**1.** Go to the Network Settings screen. (Network  $\rightarrow$  Network Settings)

**2.** Select Start. The network test screen appears and verifies the network

connection.

- **3.** When the connection has been verified, the "You are connected to the Internet. If you have any problems using online services, please contact your Internet Service Provider." message appears. Select OK.
- $\mathbb Z$  If the connection process fails, check the LAN port connection.
- $\mathbb O$  If the automatic process cannot find

the network connection values or if you want to set the connection manually, go to the next section, "Manual Network Setup."

Manual Wired Network Setup

You can configure your TV's wired network connection manually when connecting your TV to a network that requires a Static IP address.

 $\mathbb Z$  To get the IP address, subnet mask, gateway, and DNS values, contact

your Internet Service Provider (ISP).

To set up your TV's wired network connection manually, follow these steps:

**1.** Go to the Network Settings screen. (Network  $\rightarrow$  Network Settings)

- **2.** Select Start. The network connection screen appears and the verification process starts.
- **3.** Select Stop. The verification process stops. Select IP Settings on the

network connection screen. The IP Settings screen appears.

- **4.** Select the IP Setting, and then set the IP Setting to Enter manually.
- **5.** Go to the IP Address entry field, and then select the IP Address using the remote.
- **6.** Enter the first portion of the IP Address (for example, 105) into the first entry field using your remote. When done, go to the next field.

**7.** Enter the next portion of the IP Address. When done, go to the next field.

**8.** Repeat the entry process for each field in the IP Address.

 $\mathbb Z$  If you make a mistake when entering a number, re-enter the number to correct it.

**9.** When done, go to the Subnet Mask fields.

**10.**Repeat the same entry process for

Subnet Mask, Gateway, and DNS Server.

**11.**When done, select OK. The network test screen appears and the verification process starts. When the connection has been verified, the "You are connected to the Internet. If you have any problems using online services, please contact your Internet Service Provider." message appears. Select OK.

Menu → Network → Network Status

You can check the current network and Internet status.

If the wired network connection failed...

● *∫∫***No network cable found.**

Check if your network cable is plugged in. If it is connected, make sure that the router is turned on. If it is on, try turning if off and on again.

● *<sup>∫</sup>* **IP auto setting failed.**

Try the following to set your IP address automatically or set your IP address manually by selecting IP Settings.

1.) Ensure that DHCP server is enabled on the router. 2) Unplug and re-plugin the router. 3) Contact your Internet Service Provider for more information.

● *<sup>∫</sup>* **Unable to connect to the network.**

Try the following: check if your IP address is set correctly in IP Settings. Contact your Internet Service Provider for more information.

- Connected to your local network, but **cannot connect to the Internet.** Check the DNS settings in IP Settings or contact your Internet Service Provider to access the Internet.
- *<sup>∫</sup>* **Network setup complete, but cannot connect to the Internet.**

Contact your Internet Service Provider

to access the Internet.

Setting up a Wireless Network

# Network Settings

Menu → Network → Network Settings

Set up the wireless network connection so you can use various Internet services such as Smart Hub and Samsung Link and perform software upgrades.

*ℓ∫* Automatic Wireless Network Setup

> Most wireless networks have an optional security system that requires devices that access the network to

transmit an encrypted security code called an Access or Security Key. The Security Key is based on a Pass Phrase, typically a word or a series of letters and numbers of a specified length you were asked to enter when you set up wireless security for your wireless network.

If you use this method of setting up the network connection, and have a Security Key for your wireless network, you will have to enter the Pass Phrase during the automatic or manual setup process.

- **Ø Depending on your router or modem,** you may be able to use a WPS PIN instead.
- To set up your TV's wireless network connection automatically, follow these steps:
	- **1.** Go to the Network Settings screen. (Network  $\rightarrow$  Network Settings)

**2.** Select Start. The network function searches for available wireless networks. When done, it displays a list of the available networks.

**3.** In the list of networks, select a network you want to connect to, and then select Next.

 $\mathbb Z$  If the wireless router is set to Hidden (Invisible), you have to select Add Network and enter the correct Network Name (SSID) and Security Key to establish the connection.

- **4.** If the Enter security key screen appears, go to step 5. If you selected a wireless router that does not have wireless security, go to step 7.
- **5.** To set up wireless security, enter the Security Key or a WPS PIN using the keyboard on the Enter security key screen.

 $\mathbb Z$  To enter letters, highlight and

select each letter. To enter numbers, highlight and select each number or press the number buttons on your remote.

 $\mathbb Z$  To shift to capital letters (or from capital letters to lower case), select the Caps or Shift button.

 $\mathbb Z$  To display symbols and punctuation, select  $1\star$ , To redisplay letters, select  $1\star$  again.

 $\mathbb Z$  You should be able to find the

Pass Phrase on one of the set up screens you used to set up your router or modem.

- **6.** When done, select Next if you entered a Security Key or WPS PIN if you entered a PIN. The network connection screen appears and the verification process starts.
- **7.** When the connection has been verified, the "You are connected to the Internet. If you have any

problems using online services, please contact your Internet Service Provider." message appears. Select OK.

- $\mathbb Z$  If the network does not accept the Security Key or PIN, select Retry or select IP Settings to enter the settings manually.
- $\mathbb O$  If you want to set up the connection manually, select IP Settings. Then, go to the next section, "Manual Network

### Manual Wireless Network Setup

You can configure your TV's wireless network connection manually when connecting your TV to a network that requires a Static IP address or if the automatic connection process has failed.

 $\mathbb Z$  To get the IP address, subnet mask, gateway, and DNS values, contact your Internet Service Provider (ISP).

To set up your TV's wireless network connection manually, follow these steps:

- **1.** Go to the Network Settings screen. (Network → Network Settings)
- **2.** Select Start. The network function searches for available wireless networks. When done, it displays a list of the available networks.
- **3.** In the list of networks, select a network you want to connect to, and

#### then select Next.

 $\mathbb Z$  If the wireless router is set to Hidden (Invisible), you have to select Add Network and enter the correct Network Name (SSID) and Security Key to establish the connection.

**4.** If the Enter security key screen appears, go to step 5. If you select a wireless router that does not have wireless security, go to step 7.

**5.** To set up wireless security, enter the Security Key or a WPS PIN using the keyboard on the Enter security key screen.

 $\mathbb Z$  To enter letters, highlight and select each letter. To enter numbers, highlight and select each number or press the number buttons on your remote.

 $\mathbb Z$  To shift to capital letters (or from capital letters to lower case),

#### select the Caps or Shift button.

- $\mathbb Z$  To display symbols and punctuation, select  $1\star$ , To redisplay letters, select  $1\star$  again.
- $\mathbb{Z}$  You should be able to find the Pass Phrase on one of the set up screens you used to set up your router or modem.
- **6.** When done, select Next if you entered a Security Key or WPS PIN if you entered a PIN. The network

connection screen appears and the verification process starts.

- **7.** Select Stop. The verification process stops. Select IP Settings on the network connection screen. The IP Settings screen appears.
- **8.** Select IP Setting, and then set the IP Setting to Enter manually.
- **9.** Go to the IP Address entry field, and then select the IP Address using the remote.

**10.**Enter the first portion of the IP Address (for example, 105) into the first entry field using your remote. When done, go to the next field.

**11.**Enter the next portion of the IP Address. When done, go to the next field.

**12.**Repeat the entry process for each field in the IP Address.

 $\mathbb Z$  If you make a mistake when entering a number, re-enter the
number to correct it.

- **13.**When done, go to the Subnet Mask fields.
- **14.**Repeat the same entry process for Subnet Mask, Gateway, and DNS Server.
- **15.**When done, select OK. The network connection screen appears and the verification process starts. When the connection has been verified, the "You are connected to the Internet. If

you have any problems using online services, please contact your Internet Service Provider." message appears. Select OK.

WPS(PBC) Network Setup

If your router has a WPS(PBC) button, you can configure your TV's wireless network connection using the WPS(PBC) button quickly and easily.

To set up your TV's wireless network connection using WPS(PBC), follow

#### these steps:

- **1.** Go to Network Settings screen. (Network  $\rightarrow$  Network Settings)
- **2.** Select Start. The network function searches for available wireless networks. When done, it displays a list of the available networks.
- **3.** Select WPS(PBC).
- **4.** Press the WPS(PBC) button on your router within 2 minutes. Your TV automatically acquires all the network

setting values it needs and connects to your network.

**5.** The network connection screen appears, and network setup is done.

Plug & Access Network Setup

The Plug & Access function lets you easily connect your Samsung TV to your Samsung wireless router by using a USB memory stick to transfer the setup information from the router to the TV. If your non-Samsung wireless

router does not support Plug & Access, you must connect using one of the other methods.

 $\mathbb Z$  You can check for equipment that supports Plug & Access on www. samsung. com.

To set up your TV's wireless network connection using Plug & Access, follow these steps:

**1.** Turn on the Samsung wireless router and your TV.

- **2.** Insert a USB memory stick into the USB port in your Samsung wireless router. Check the router's LED's to make sure it is on (Blinking  $\rightarrow$  on).
- **3.** Take the USB memory stick out of the router, and then insert it into a USB port on your Samsung TV. The memory stick downloads the connection information.
- **4.** Wait until the connection is automatically established.

**Ø If Plug & Access does not connect** your TV to your wireless router, a popup screen appears on the screen notifying you of the failure. If you want to try using Plug & Access again, disconnect the USB memory stick, reset the router, and then try again from Step 1. You can also choose one of the other connection setup methods.

**5.** The network connection screen

# appears, and the network setup is done.

 $\mathbb Z$  If the wireless router's settings change or you install a new wireless router, you must perform the Plug & Access procedure again, beginning from Step 1.

Network Status

Menu  $\rightarrow$  Network  $\rightarrow$  Network Status

You can check the current network and

Internet status.

If the wireless network connection failed...

● *∫∫***Wireless network connection failed.**

No wireless router selected. Go to Network Settings to select your router.

● *∫∫***Unable to connect to wireless router.**

Try the following: check if the router is turned on, and if it is, try turning it off and on again. Check if you need to enter a security key to use the router.

● *<sup>∫</sup>* **IP auto setting failed.**

Try the following to set your IP address automatically or set your IP address manually by selecting IP Settings.

1.) Ensure that DHCP server is enabled on the router. 2.) Unplug and re-plugin the router. 3.) Contact your Internet Service Provider for more information.

● *<sup>∫</sup>* **Unable to connect to the network.**

Try the following: check if your IP address is set correctly in IP Settings. Contact your Internet Service Provider for more information.

- Connected to your local network, but **cannot connect to the Internet.** Check the DNS settings in IP Settings, or contact your Internet Service Provider to access the Internet.
- *<sup>∫</sup>* **Network setup complete, but cannot connect to the Internet.**

Contact your Internet Service Provider

to access the Internet.

Managing the Network Connected Devices

# Wi-Fi Direct

Menu → Network → Wi-Fi Direct

Set to connect the TV to wireless mobile devices. Using this function, you can connect wireless mobile devices to your TV directly without a router.

 $\mathbb Z$  To use this function, your mobile device should be supported by the Wi-Fi Direct.

To connect your mobile device with

your TV using Wi-Fi Direct, follow these steps:

- **1.** Turn on the Wi-Fi Direct device and activate its Wi-Fi Direct function.
- **2.** Go to the Wi-Fi Direct screen  $(Network \rightarrow Wi$ -Fi Direct). The TV starts to search for devices, and then displays the devices on the Wi-Fi Direct screen.
- 3. Select the desired Wi-Fi device.
- **4.** On the Wi-Fi device:

– For PBC: Press the WPS(PBC) button on your Wi-Fi device within 2 minutes. The Connecting popup appears, followed by the Connected pop-up. When it closes, you should see the device listed on the Wi-Fi Direct screen as connected.

– For PIN: Input the displayed PIN on your device. The Connecting popup appears, followed by

the Connected pop-up. When it closes, you should see the device listed on the Wi-Fi Direct screen as connected.

 $\mathbb Z$  If you want to disconnect the device, select the connected Wi-Fi device, and then select Disconnect.

#### Soft AP

Menu  $\rightarrow$  Network  $\rightarrow$  Soft AP

Using this function, you can connect the TV to your mobile devices if your mobile devices do not support Wi-Fi Direct.

The Soft AP screen lets you set the options for connecting Wi-Fi devices.

• Soft AP

Turns Soft AP on or off. When Soft AP is set to On, your mobile devices can find the TV's network name in their Wi-Fi connection list.

● **Security key** 

Enter a Security key at least 9

characters long using the remote control. Select Done when finished.

- If the security key is not at least 9 characters long, Done is not available.
- To connect a mobile device to the TV, you must input the security key into the device.
- If the network does not operate correctly, check the security key again. An incorrect security key may

cause a malfunction.

AllShare Settings

Menu  $\rightarrow$  Network  $\rightarrow$  AllShare Settings Samsung Link lets you play Videos, Photos, or Music located on your PC or your AllShare compatible device on the TV using a network connection. It also lets you control the TV through these devices.

The AllShare Settings screen lists your network connected AllShare devices

and their IP addresses. Through this screen, you can allow a device to access the TV, deny access, or delete the device from the AllShare list.

The AllShare Settings screen only displays devices if you have established networked connections to AllShare devices. Otherwise, it will be empty.

To use the AllShare network function, you must install the AllShare network software on your PC. For details on set up options, refer to "Using the AllShare Function".

*ℓ∫* Device Name

Menu  $\rightarrow$  Network  $\rightarrow$  Device Name

Enter a name for this TV. This name will be shown on network remote controls and devices using Samsung Link.

 $\mathbb Z$  A keyboard appears on the screen. Key in a name for your TV using your remote control. When finished, select Done.

- $\mathbb Z$  To enter letters, highlight and select each letter. To enter numbers, highlight and select each number or press the number buttons on your remote.
- $\mathbb Z$  To shift to capital letters (or from capital letters to lower case), select the Caps or Shift button.
- $\mathbb Z$  To display symbols and punctuation, select  $1\star$ . To redisplay letters, select

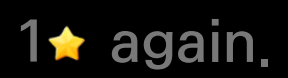

# Setting the Time

# Time

#### Menu  $\rightarrow$  System  $\rightarrow$  Time

 $\mathbb Z$  The time you set will appear when you press the INFO button.

# ● *<sup>∫</sup>* Clock

Set the clock to use the various timer features of the TV.

 $\mathbb O$  If you disconnect the power cord, you have to set the clock again.

To set the clock, follow these steps:

**1.** Go to Clock screen (System → Time  $\rightarrow$  Clock).

- **2.** Select Auto or Manual.
- **If you selected Auto:** The TV will automatically download the correct time from a digital channel.
	- Select Time Zone, and then select your Time Zone.
	- Select DST (Daylight Savings Time). Select On if you want to

turn the DST adjustment on and off manually. Select Off to turn off the DST adjustment.

**Ø DST and Time Zone function are** only available when the Clock Mode is set to Auto.

- If you selected Manual:
	- The Clock Set screen appears. Set the Date and Time manually. You can set the current date and time using your remote.

**Z** Available only when Clock Mode is set to Manual.

● *<sup>ℓ</sup><sup>∫</sup>* Sleep Timer

Automatically shuts off the TV after a preset period of time. (30, 60, 90, 120, 150, or 180 minutes).

 $\mathbb Z$  Select a period of time using your remote. To cancel the Sleep Timer, select Off.

● *<sup>ℓ</sup><sup>∫</sup>* On Timer

Set On Timer so that your TV turns on

automatically at a time and on a day of your choosing. You can set up three separate On Timer configurations (On Timer 1, On Timer 2, On Timer 3) and select the source of the content the TV plays when it turns on: an air or cable channel, a USB device, or a set-top box connected to one of the TV's inputs (HDMI1, AV1, etc.).

 $\mathbb Z$  You must set the clock before you can use the On Timer function.

Setup: Select Off, Once, Everyday, Mon~Fri, Mon~Sat, Sat~Sun or Manual. If you select Manual, you can select the days you want to activate the timer.  $\mathbb Z$  The  $\checkmark$  mark indicates days you've

selected.

Time: Set the time that the TV turns on automatically.

Volume: Set the desired loudness.

Source: To select the source of the content that will play when the TV

turns on. You can:

- Select TV and have the TV display a specific air or cable channel.
- Select USB and have the TV play back photo or audio files from a USB device.
- Select a source on your TV (HDMI1, HDMI2, Component, etc.) that you have connected a set-top box to, and have the TV display a channel from the set-top box.

**Z** The USB device must be connected to your TV before you can select USB.

 $\mathbb O$  If you select a source other than TV or USB, you must:

- Have a cable or satellite set-top box attached to that source.
- Set the set-top box to the channel you want to watch when the TV goes on.
- Leave the set-top box turned on.

 $\mathbb Z$  When you select a source other than TV or USB, the Antenna and Channel options will disappear.

Antenna (when the Source is set to TV): Select Air or Cable.

Channel (when the Source is set to TV): Select the desired channel.

Music / Photo (when the Source is set to USB): Select a folder in a USB device that contains music that you want played when the TV turns on

automatically or a folder that contains music and a folder that contains photo files. If you select both, the TV will display the photos you selected as it plays the music you selected.

To select folders on a USB device, follow these steps:

**1.** Select Music. The TV displays types or names of the attached USB devices. If you have more than one USB device attached, the TV lists all the devices.

- **2.** Select the type or name of the device you want to play. A list of folders on the selected device appears.
	- $\mathbb Z$  If there are no folders on your device, highlight and select the Select button to the right of the device name. The Timer screen re-appears with the name of the device in the Music field. Go to Step 4.
- **3.** Highlight a folder that contains music, and then highlight and select the Select button next to it. The Timer screen re-appears with the folder name in the Music field.
- **4.** If you want the TV to display photos as the music you chose plays, select Photos, and then repeat the same process.
- **5.** When done, select the Close at the bottom of the screen.

 $\mathbb Z$  You must select a music file. You cannot select only a photo file.

- $\mathbb O$  If there is no music file on the USB device or you don't select a folder containing a music file, the Timer function does not operate correctly.
- $\mathbb O$  If there is only one photo file in the USB, the slide show will not play.
- $\mathbb O$  If a folder name is too long, the folder cannot be selected.
- $\mathbb O$  Each USB you use is assigned its

own folder. When using more than one of the same type of USB, make sure the folders assigned to each USB have different names.

- $\mathbb Z$  We recommend that you use a USB memory stick and a multi card reader when using the **On Timer**.
- $\mathbb Z$  The On Timer function may not work with USB devices that have a builtin battery, or with MP3 players or PMPs made by some manufacturers
because the TV can take too long to recognize these devices.

- $\mathbb O$  If you set the On Timer to play a file saved on a USB HDD, it may take up to 40 seconds or more to start playing the file after the TV is turned on.
- *<sup>ℓ</sup><sup>∫</sup>* Off Timer

Set Off Timer so that your TV turns off automatically at a time and on a day of your choosing. You can set up three

separate Off Timer configurations. (Off Timer 1, Off Timer 2, Off Timer 3)  $\mathbb Z$  You must set the clock before you can use the Off Timer. Setup: Select Off, Once, Everyday, Mon~Fri, Mon~Sat, Sat~Sun or Manual. If you select Manual, you can choose the days you want Off Timer to turn off your TV.

 $\mathbb Z$  The  $\checkmark$  mark indicates days you've selected.

# Time: Set the time that the TV turns off automatically.

## **Security**

Menu  $\rightarrow$  System  $\rightarrow$  Security

Using this function, you can configure program related security options.

When you access the Security functions for the first time, the PIN input screen

appears. Enter the default 4 digit PIN:

0-0-0-0. The PIN screen closes and the Security Menu appears. Every time you

access the Security functions, the PIN

# screen appears and you must enter a PIN.

 $\mathbb Z$  The default PIN number for a new TV set is "0-0-0-0". You can change the PIN using the Change PIN function.

● *Program Rating Lock* 

The Program Rating Lock feature lets you block programs you've determined are inappropriate for your children based on their ratings. To access the Program Rating Lock feature and make

any changes, you must enter a PIN (personal identification number). To watch a blocked program, you must also enter the same PIN.

 $\mathbb Z$  The Program Rating Lock is not available in HDMI or Component mode.

TV Rating: You can block TV programs based on their ratings. This function allows you to control what your children can watch.

TV Rating displays a grid with locks. The following categories are on the left side:

- TV-Y: Young children
- TV-Y7: Children 7 and over
- TV-G: General audience
- TV-PG: Parental guidance
- TV-14: Viewers 14 and over
- TV-MA: Mature audience
- The following categories are on top:
- ALL: Lock all TV ratings.
- FV: Fantasy violence
- V: Violence
- S: Sexual situation
- L: Adult Language
- D: Sexually Suggestive Dialog

To block certain content, select a lock. (That is, "click it".). For example, click the lock at the intersection of V and TV-MA, and you block all programs that are rated violent and for mature adults. The rating categories are also

grouped so that clicking one category blocks all the categories a parent would block along with it. For example, if you click TV-G under ALL, then all the categories associated with TV-G will be blocked (TV-G, TV-PG, TV-14 and TV-MA). The sub-ratings (D, L, S, V) work similarly. So, if you block the L subrating in TV-PG, then the L sub-ratings in TV-14 and TV-MA will automatically be blocked.

 $\mathbb Z$  To unblock a category, click the lock icon. To unblock all the categories in a row, click the lock under ALL.

 $\mathbb Z$  To watch a blocked program, you must enter the PIN code when requested.

Movie Rating (MPAA): You can block movies based on their MPAA rating. The Motion Picture Association of America (MPAA) has implemented a rating system that provides parents or guardians with advanced information on which films are appropriate for children.

Movie Rating (MPAA) displays a column with locks and the following ratings categories:

- G: General audience (no restrictions).
- PG: Parental guidance suggested.
- PG-13: Parents strongly cautioned.
- R: Restricted. Children under 17 should be accompanied by an adult.
- NC-17: No children under age 17.
- X: Adults only.
- NR: Not rated.

To block certain content, select an entry field to lock (That is, "click it".). For example, click the X lock and you block all X-rated movies.

The rating categories are also grouped so that clicking one category blocks all the categories a parent would block along with it. For example, if you block

the PG-13 category, then R, NC-17 and X will automatically be blocked also.  $\mathbb Z$  To unblock a category, click the lock icon.

Canadian English Rating: You can block TV programs based on their Anglophone Canadian ratings.

Canadian English Rating displays a column with locks and the following ratings categories:

– C: Programming intended for children

under age 8.

- C8+: Programming generally considered acceptable for children 8 years and over to watch on their own.
- G: General programming, suitable for all audiences.
- PG: Parental Guidance.
- 14+: Programming contains themes or content which may not be suitable for viewers under the age of 14.

– 18+: Adult programming.

To block certain content, select an entry field to lock (That is, "click it"). For example, click the 18+ lock and you block all TV programs rated 18+.

The rating categories are also grouped so that clicking one category blocks all the categories a parent would block along with it. For example, if you block the G category, then PG, 14+ and 18+ will automatically be blocked.

 $\mathbb Z$  To unblock a category, click the lock icon.

Canadian French Rating: You can block TV programs based on their French Canadian ratings.

Canadian French Rating displays a column with locks and the following ratings categories:

- G: General
- 8 ans+: Programming generally considered acceptable for children

8 years and over to watch on their own.

- 13 ans+: Programming may not be suitable for children under the age of 13.
- 16 ans+: Programming is not suitable for children under the age of 16.
- 18 ans+: Programming restricted to adults.

To block certain content, select an entry field to lock (That is, "click it".).

For example, click the 18 ans+ lock and you block all TV programs rated 18 ans+.

The rating categories are also grouped so that clicking one category blocks all the categories a parent would block along with it. For example, if you block the 8 ans+ category, then 13 ans+, 16 ans+ and 18 ans+ will automatically be blocked also.

 $\mathbb Z$  To unblock a category, click the lock

icon.

Downloadable U.S. Rating: Parental restriction information you can use while watching DTV channels.

 $\mathbb Z$  If information is not downloaded from the broadcasting station, the Downloadable U.S. Rating menu is deactivated.

 $<sup>2</sup>$  Parental restriction information is</sup> automatically downloaded while you watch DTV channels. It may take

several seconds.

- $\mathbb Z$  The Downloadable U.S. Rating menu is available for use after information is downloaded from the broadcasting station. However, depending on the information from the broadcasting station, it may not be available for use.
- $<sup>2</sup>$  Parental restriction levels differ</sup> depending on the broadcasting station. The default menu name and

the Downloadable U.S. Rating change depending on the downloaded information.

 $\mathbb Z$  Even if you set the on-screen display to another language, the Downloadable U.S. Rating menu will appear in English only.

 $\mathbb Z$  Blocking one rating level will automatically block other categories that deal with more sensitive material.

 $\mathbb Z$  The rating titles (For example: Humor Level..etc) and TV ratings (For example: DH, MH, H..etc) may differ depending on the broadcasting station.

● Change PIN

The Change PIN screen will appear. Choose any 4 digits for your PIN and enter them in the Enter New PIN fields. Re-enter the same 4 digits in the Confirm New PIN fields. When

the Confirm screen disappears, select Close. The TV has memorized your new PIN.

How to watch a restricted program or movie

If the TV is tuned to a restricted program or movie, the Program Rating Lock will block it.

The screen will go blank and a popup message appears. Enter the PIN to unblock the program or movie using

#### your remote.

 $\mathbb O$  If you forget the PIN code, press the remote control buttons in the following sequence in Standby mode:  $MUTE \ll 8 \rightarrow 8 \rightarrow 2 \rightarrow 4 \rightarrow 0$ (power on). This resets the PIN to "0-  $0 - 0 - 0$ "

# Eco Solution

- Menu  $\rightarrow$  System  $\rightarrow$  Eco Solution
	- *Energy Saving*

Lets you adjusts the brightness of the TV in order to reduce power consumption. If you select Picture Off, the screen is turned off, but the sound remains on. Press any button except the volume button to turn on the screen.

● *<sup>ℓ</sup><sup>∫</sup>* Eco Sensor

To enhance power savings, the picture settings will automatically adapt to the light in the room.

- $\mathbb O$  This function is not available for LED 6200 series.
- **Ø If you adjust Backlight for LED TV /** Cell Light for PDP TV in the Picture menu, the Eco Sensor is set to Off automatically.

Min. Backlight for LED TV / Min Cell

Light for PDP TV : When the Eco Sensor is set to On, you can manually adjust the minimum screen brightness.

 $\mathbb Z$  If the Eco Sensor is set to On, the display brightness may change (become slightly darker or brighter) depending on the light intensity in your room. You can control the screen's minimum brightness with the Min. Backlight / Min Cell Light function.

● *No Signal Power Off* 

To avoid unnecessary energy consumption, you can set how long you want the TV to remain on if it's not receiving a signal.

● *<sup>ℓ</sup><sup>∫</sup>* Auto Power Off

The TV will automatically turn off when no user operation is detected for 4 hours.

## Picture In Picture (PIP)

### PIP

#### Menu  $\rightarrow$  System  $\rightarrow$  PIP

You can watch a program whose signal has passed through the TV's tuner and watch video from one external video source simultaneously.

For example, if you have a cable box connected to the Cable In jack, you can use PIP to watch programs from the cable box and a movie from a Blu-ray

player attached to the HDMI In jack. **Z** While Smart Hub or Program Rating Lock is on, you cannot use PIP.

● PIP

Activate or deactivate the PIP function.

● Air/Cable

Select either Air or Cable as the input source for the sub-picture screen.

• Channel

Select the channel for the sub-picture

screen.

#### • Size

Select a size for the sub-picture screen.

● Position

Select a position for the sub-picture screen.

• Sound Select

You can choose to listen to the sound from the main picture or the sub picture.

 $\mathbb Z$  If you turn the TV off while watching in the PIP mode, the PIP function is

reset to Off. When you turn your TV on, you must turn PIP on again to watch in the PIP mode.

- $\mathbb Z$  You may notice that the picture in the PIP screen becomes slightly unnatural when you use the main screen to view a game or karaoke.
- $\mathbb O$  PIP does not work when the 3D function is active.
- $\mathbb O$  PIP Settings: The picture from the external video source will be in the

main screen and the picture from the TV's tuner will be in the PIP subpicture screen.

- Main picture: Component, HDMI
- Sub picture: TV

#### Using the TV with a Keyboard and a Mouse

### Device Manager

#### Menu  $\rightarrow$  System  $\rightarrow$  Device Manager

Using this function, you can set up a keyboard or mouse to use with the TV. You can view your device lists and adjust keyboard or mouse settings in this menu.

 $\mathbb O$  Depending on the model of the USB HID keyboard and mouse may not be compatible with your TV.

**Z** You can connect a keyboard and mouse at the same time.

● *<sup>ℓ</sup><sup>∫</sup>* Keyboard Settings

Lets you use a USB or Bluetooth keyboard with your TV. If you want to use a USB keyboard, connect it to the USB port.

 for LED 6500 Series and above, PDP TV If you want to use a Bluetooth keyboard, connect it using the Bluetooth function.  $\mathbb Z$  You can use the keyboard only

when the **QWERTY** keyboard screen appears in the Web Browser.

Select Keyboard

Select which keyboard to use from your keyboard list. You can only use one keyboard at a time, even if several are connected.

Add Bluetooth Keyboard

for LED 6500 Series and above, PDP TV You

can add a Bluetooth keyboard.

Keyboard Options
Sets the default options for the keyboard language and type.

- Keyboard Language: Set a language for your keyboard.
- Keyboard Type: Set the type of keyboard you're using to enter text.
- Switch Input Language: Select a key sequence that switches the input language.
- *<sup>ℓ</sup><sup>∫</sup>* Mouse Settings

Lets you use a USB or Bluetooth mouse

with your TV. If you want to use a USB mouse, connect it to the USB port.

 for LED 6500 Series and above, PDP TV If you want to use a Bluetooth mouse, connect it using the Bluetooth function. You can use a mouse in the TV's menu in the same way you use a mouse on your PC.

Select Mouse

Select which mouse to use from your mouse list. You can only use one

mouse at a time, even if several are connected.

Add Bluetooth Mouse

 for LED 6500 Series and above, PDP TV You can add a Bluetooth mouse.

Mouse Options

Sets the default options for the mouse buttons.

– Primary Button: Select the main button you want to use to click and select on screen.

- Pointer Size: Set the size of the onscreen mouse pointer.
- Pointer Speed: Select the speed of the mouse pointer.
- Using the TV's menu with a mouse
	- **1.** Connect a USB or Bluetooth mouse on your TV.
- **2.** Click the primary button you selected. The Go To pop-up appears.
- **3.** Select Smart Hub or Menu in Go To.
- **4.** Use the mouse the same way

you would use a mouse on your computer. For example, to open Channel on the Smart Hub screen, click the Channel icon.

- $\mathbb Z$  To exit an entry field that does not close, click 5 Return.
- $\mathbb Z$  To exit a menu or the Smart Hub screen, click 5 Return.
- $\mathbb Z$  To hide the mouse pointer, move it slightly off the bottom of the screen.

Connecting to the TV with a Samsung Audio Device

for LED 6500 – 7150 Series and PDP TV

SoundShare Settings

Menu  $\rightarrow$  System  $\rightarrow$  Device Manager  $\rightarrow$ 

SoundShare Settings

Lets you use a Samsung Audio Device with your TV. If you want to use a Samsung Audio Device, connect it using the Bluetooth function. Using your TV with Samsung Audio

Device, you can experience TV sound more loudly and clearly.

• Add New Device

Turns the SoundShare function on or off. When the Add New Device is set to Off, the connection signals from new devices are ignored.

• Samsung Audio Device List Use / Don't Use: Allows/Blocks the devices.

Delete from the list: Deletes the devices

from the list.

Supported Samsung Audio Device models – DA-E650 / E651 / E660 / E661 / E670 / E680 / E750 / E751 / E760 / E761  $\mathbb Z$  For more detailed information about the Pairing instructions with your TV, visit Samsung homepage (www.samsung. com).

 $\mathbb O$  Depending on the region, the Samsung Audio Device may not be sold.

Menu Language

Menu  $\rightarrow$  System  $\rightarrow$  Menu Language

Set the menu language.

- **1.** Select Menu Language.
- **2.** Choose a language you want to use.

*ℓ∫* Caption

- (On-Screen Text Dialogue)
- Menu  $\rightarrow$  System  $\rightarrow$  Caption
	- **Caption**

You can switch the caption function on

or off. If captions are not available, they will not be displayed on the screen.  $\mathbb Z$  The Caption feature does not work with devices connected to the TV through the Component or HDMI jacks.

● Caption Mode

You can select the desired caption mode.

 $\mathbb Z$  The availability of captions depends on the program being broadcast.

Default / CC1 - CC4 / Text1 - Text4: (analog channels only) The analog caption function operates in either analog TV channel mode or when a signal is supplied from an external device to the TV. (Depending on the broadcasting signal, the analog caption function may or may not work with digital channels.)

Default / Service1 – Service6 / CC1 – CC4 / Text1 – Text4: (Digital channels only) The digital caption function works with digital channels.

<sup>■</sup> Service1 - Service6 may not be available in digital caption mode depending on the broadcast.

● *Digital Caption Options* 

(Digital channels only)

Lets you adjust each option.

Size: Options include Default, Small, Standard, and Large. The default is Standard.

Font Style: Options include Default and Style0 to Style7. The default is Style0.

Font Color: You can change the color of the letters.

Options include Default, White, Black, Red, Green, Blue, Yellow, Magenta and Cyan. The default is White.

Background Color: You can change the background color of the captions. Options include Default, White, Black, Red, Green, Blue, Yellow, Magenta and Cyan. The default is Black.

Font Opacity: This adjusts the opacity of text. Options include Default, Transparent, Translucent, Solid and Flashing.

Background Opacity: This adjusts the opacity of the caption background. Options include Default, Transparent, Translucent, Solid and Flashing.

Return to Default: This option sets the Size, Font Style, Font Color, Background Color, Font Opacity and Background Opacity settings to their defaults.

- $\mathbb O$  Digital Caption Options are available only when you can select Service1 – Service6 in Caption Mode.
- $\mathbb Z$  The availability of captions depends on the program being broadcast.
- $\mathbb Z$  The Default setting follows the standards set by the broadcaster.
- $\mathbb Z$  You cannot set both the Font Color and the Background Color to the

same color.

 $\mathbb Z$  You cannot set both the Font Opacity and the Background Opacity to the same setting.

## Screen Burn Protection for PDP TV

To reduce the possibility of screen burn, this unit is equipped with Pixel Shift screen burn prevention technology. Pixel Shift moves the picture slightly on the screen.

The Pixel Shift Time setting allows

you to program the time between movements of the picture in minutes. Your TV has the following screen burn protection functions:

- Pixel Shift
- Auto Protection Time
- Scrolling
- Side Gray
- *<sup>ℓ</sup>* Pixel Shift

Using this function, you can set the

TV to move pixels minutely on the

PDP screen in a horizontal or vertical direction to minimize after images on the screen.

Available Pixel Shift settings and optimum settings:

**Horizontal** 

- Available Settings: 0 4 (pixels)
- Optimum settings for TV/AV/ Component/HDMI: 4

**Vertical** 

– Available Settings: 0 – 4 (pixels)

– Optimum settings for TV/AV/ Component/HDMI: 4

Time (minutes)

- Available Settings: 1 4 min
- Optimum settings for TV/AV/ Component/HDMI: 4 min
- $\mathbb Z$  The Pixel Shift value may differ depending on the monitor size (in inches) and mode.
- $\mathbb Z$  This function is not available in the Screen Fit mode.

• Auto Protection Time

If the screen displays a still image for a certain period of time you define, the TV activates the screen saver to prevent the formation of burnt in ghost images on the screen.

● *<sup>ℓ</sup>* Scrolling

This function removes after-images on the screen by illuminating all the pixels on the screen according to a pattern. Use this function when there are after

images or symbols on the screen, especially after you displayed a still image on the screen for a long time.

 $\mathbb Z$  The after-image removal function has to be executed for a long time (approximately 1 hour) to effectively remove after-images on the screen. If the after-image is not removed after you apply the function, repeat the function.

 $<sup>2</sup>$  Press any button to cancel this</sup>

feature.

● *<sup>ℓ</sup>* Side Gray

Lets you select the color of the sidebars your TV displays when you set the screen size to 4:3.

Auto Protection Time for LED TV

If the screen displays a still image for a certain period of time you define, the TV activates the screen saver to prevent the formation of burnt in ghost images on the screen.

Menu  $\rightarrow$  System  $\rightarrow$  General

● *<sup>ℓ</sup><sup>∫</sup>* Game Mode

When you have connected a game console such as a PlayStation™ or Xbox<sup>™</sup> to the TV, you can enjoy a more realistic gaming experience by turning on the Game Mode function. Precautions and limitations for Game Mode

– Before you disconnect the game

console and connect another external device, set Game Mode to Off.

- If you display the TV menu in Game Mode, the screen shakes slightly.
- $\mathbb Z$  Game Mode is not available when the input source is set to TV.
- **Zame Mode to On only after** connecting a game console. If you turn Game Mode on before you have attached the game console, you may notice slightly reduced picture

quality.

 $\mathbb Z$  If Game Mode is set to On, Picture Mode is set to Standard and Sound Mode is set to Movie automatically.

● *<sup>ℓ</sup>* BD Wise

Provides the optimal picture quality for Samsung DVD, Blu-ray, and Home Theater products which support BD Wise. When BD Wise is set to On, the picture mode is automatically changed to the optimal resolution.

 $<sup>2</sup>$  Available when you connect</sup> Samsung products that support BD Wise through an HDMI cable to the TV.

● *<sup>ℓ</sup><sup>∫</sup>* Menu Transparency

Lets you adjust the transparency of the menu box.

● *<sup>ℓ</sup><sup>∫</sup>* Sound Feedback

Your TV provides sound feedback when you use it (clicks, etc.). Sound Feedback is enabled by default. You can turn off

Sound Feedback or adjust its volume.

● *<sup>ℓ</sup><sup>∫</sup>* Panel Lock

Lock or unlock all the keys on the front panel at once. When Panel Lock is on, none of the keys on the front panel operate.

● *<sup>ℓ</sup><sup>∫</sup>* Boot Logo

Displays the Samsung logo when the TV is turned on.

• Light Effect for LED 7003, 7100 and 7150

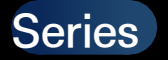

You can turn the LED on the TV's front panel on or off. Turn it off to save power or if the LED is too bright for you.

- $\mathbb Z$  Set the Light Effect to Off to reduce the power consumption.
- $\mathbb Z$  The color of light may vary depending on the model.

Anynet+ (HDMI-CEC)

Menu → System → Anynet+ (HDMI-CEC)

Allows you to control all connected

Samsung devices that support Anynet+ with your Samsung TV's remote. For details on set up options, refer to the "Anynet+ (HDMI-CEC)" instructions.

DivX® Video On Demand

Menu → System → DivX® Video On Demand

> Shows the registration code authorized for the TV. If you connect to the DivX web site and register with 10-digit registration code, you can download

the VOD activation file. Once you play it using Samsung Link, the registration is completed.

 $\mathbb Z$  For more information on DivX(R) VOD, visit http://vod.divx.com.

## e-Manual

- Menu  $\rightarrow$  Support  $\rightarrow$  e-Manual
	- The e-Manual is built into your TV. Open the e-Manual to learn how to use your TV's many features.
	- $<sup>2</sup>$  For the detailed information about</sup> the e-Manual Screen, refer to "How to view the e-Manual" in the User's Manual.
- Self Diagnosis

Menu  $\rightarrow$  Support  $\rightarrow$  Self Diagnosis

● *<sup>ℓ</sup><sup>∫</sup>* Picture Test

Use to check for picture problems. Picture Test displays a high definition picture that you can examine for flaws or faults.

Yes: Select Yes if the test picture does not appear or there is noise or distortion in the test picture. There may be a problem with the TV. Contact Samsung's Call Center for assistance.

No: Select No if the test picture displays properly. There may be a problem with your external equipment. Please check your connections. If the problem persists, refer to the external device's user manual.

● *<sup>ℓ</sup><sup>∫</sup>* Sound Test

Use the built-in melody to check for sound problems.

 $\mathbb O$  If you hear no sound from the TV speakers, before performing the

sound test, make sure Speaker Select is set to TV Speaker in the Sound menu, and then try the speakers again.

 $\mathbb Z$  You will hear the melody during the test even if you have set Speaker Select to External Speaker or have muted the sound.

Yes: Select Yes if you can hear sound from only one speaker or from neither speaker during the sound test. There

may be a problem with the TV. Contact Samsung's Call Center for assistance. No: Select No if you can hear sound from the speakers. There may be a problem with your external equipment. Please check your connections. If the problem persists, refer to the external device's user manual.

● Signal Information

(digital channels only)

The reception quality of over-the-

air HD channels is either perfect or the channels are unavailable. Signal Information displays HD channel signal strength so you can adjust your antenna to increase signal strength and receive HD channels.

● *<sup>∫</sup>* Reset

Reset all settings to factory defaults except for your network settings.

To reset your TV to its default settings, follow these steps:
**1.** Go to the Reset menu. (Support → Self Diagnosis  $\rightarrow$  Reset)

- **2.** The PIN input screen appears. Enter the four digit security PIN using your remote.
	- $\mathbb O$  If you have not changed the PIN, enter the default PIN, 0-0-0-0. You can change the PIN using the Change PIN option. (System → Security  $\rightarrow$  Change PIN)
- **3.** When done, the PIN screen disappear.

The message "All the settings will return to factory defaults." appears.

- **4.** Select Yes. All settings are reset. The TV will turn off and on again automatically. The Setup screen appears. For more information about Setup, see the paper user manual.
- Troubleshooting

If your TV seems to be having a problem, access the troubleshooting guide for a solution.

Menu  $\rightarrow$  Support  $\rightarrow$  Software Update The Software Update menu lets you upgrade your TV's software to the latest version. Current Version: This is the software

version already installed in the TV.

Upgrading to the Latest Version

You can upgrade in four ways:

- By USB
- Online
- Alternative Software
- Standby Mode Upgrade

The four methods are explained in the following pages.

 $\mathbb Z$  Be careful not to turn off the power until the upgrade is complete. The TV will turn off and on automatically after completing the software upgrade. When you upgrade software, all video and audio settings you have made will return to their default settings. We advise you to write down your settings so that you can easily reset them after the upgrade.

● *<sup>ℓ</sup><sup>∫</sup>* By USB

To upgrade using By USB, follow these steps:

- **1.** Visit www.samsung.com.
- **2.** Click Support at the top of the page.

**3.** On the Support page, enter your model number in the Find Your

Product field, and then press Enter or click Find Product.

- **4.** Under Downloads on the left side, click Get downloads. The Download Center screen appears.
- **5.** Click Firmware on the left side of the page.
- **6.** On the Firmware tab, click the file icon on the right, and then click Save File on the pop-up that appears.
- **7.** Extracts the exe archive to your

computer. You should have a single folder with the same name as the exe file.

- **8.** Copy the folder to a USB flash drive.
- **9.** Turn on the TV, and then insert the USB flash drive into the USB port of the TV.
- **10.** In the TV's menu, go to Support → Software Update.
- **11.**Select By USB.
- $<sup>2</sup>$  Please be careful not to remove</sup>

the USB drive until the upgrade is complete.

● *<sup>ℓ</sup><sup>∫</sup>* Online

The Online function lets you download the upgrade software directly from the Internet into your TV and then upgrade the software in one operation. To use Online, you must have configured your TV to connect to your network and the TV must be connected to the Internet. See the "Setting up the Wired or

Wireless Network" instructions.

To upgrade using Online, follow these steps:

- **1.** Select Online. The Connecting to Server message appears.
- **2.** If there is a download available, the Download pop-up appears with a progress bar and the download starts.
- **3.** When the download is complete, the Upgrade Query screen appears

with three choices: Upgrade Now, Upgrade Later, or Don't Upgrade.

- If you select Upgrade Now, the TV upgrades the software, turns off, and then turns on automatically.
- If you do not make a selection in one minute or select Upgrade Later, the TV stores the new upgrade software. You can upgrade the software later using the Alternative Software function.

– If you select Don't Upgrade, the TV cancels the upgrade.

● **Alternative Software** 

The Alternative Software option lets you upgrade using a file the TV downloaded earlier, but you decided not to install immediately, or a file downloaded by the TV in Standby Mode (See Standby Mode Upgrade in the next section).

To upgrade using Alternative Software,

### follow these steps:

- **1.** If upgrade software has been downloaded, you will see the software version number to the right of Alternative Software.
- **2.** Select Alternative Software.
- **3.** The TV displays a message asking if you want to upgrade. Select Yes. The TV begins the upgrade.
- **4.** When the upgrade is complete, the TV turns off automatically, and then

turns on.

● Standby Mode Upgrade

You can set the Standby Mode Upgrade function so that the TV downloads new upgrade software when it is in Standby mode.

In Standby mode, the TV is off, but its Internet connection is active. This allows the TV to download upgrade software automatically, when you are not using it. Because the TV is turned on internally, the screen may glow slightly. This phenomenon may continue for more than 1 hour until the software download is complete.

To set Standby Mode Upgrade, follow these steps:

- **1.** Select Standby Mode Upgrade.
- **2.** Select On or Off.
	- Off: If you select Off, the TV will notify you with a pop up message when new upgrade software is

available.

– On: If you select On, the TV will automatically download new upgrade software when it is in Standby mode with the power off. If it downloads new upgrade software, the TV will ask you if you want to install it when you turn the TV on.

 $\mathbb Z$  To use the Standby Mode Upgrade function, your TV must be connected to the Internet.

### Contact Samsung

Menu  $\rightarrow$  Support  $\rightarrow$  Contact Samsung

View this information when your TV does not work properly or when you want to upgrade the software. You can find information regarding our call centers and how to download products and software.

Remote Management

Menu  $\rightarrow$  Support  $\rightarrow$  Remote Management

Remote Management lets our Call Center access and control your Samsung product remotely to troubleshoot a problem. Use Remote Management only when you have a problem, and contact our Call Center first, before you activate Remote Management.

You can find the current number of our Call Center on the Support page at www.samsung.com under Contact

#### support.

### Smart Hub

### Menu  $\rightarrow$  Support  $\rightarrow$  Smart Hub

Smart Hub lets you connect to the Internet and enjoy a variety of Internet and multimedia contents. For more information on how to use Smart Hub, see "Smart Hub" in the e-Manual.

# Using the 3D function

for LED 6500 ― 7150 Series and PDP TV

### 3D

Menu  $\rightarrow$  Picture  $\rightarrow$  3D

This exciting new feature enables you to view 3D content. To fully enjoy this feature, you need a pair of Samsung 3D Active Glasses to view 3D video.  $\mathbb O$  FULL HD 3D support is determined

by the quality of the content.

### **IMPORTANT HEALTH AND SAFETY**

### **INFORMATION FOR 3D PICTURES.**

**Read and understand the following safety information before using the TV's 3D function.**

- [ **Warning**
	- **\*** Some viewers may experience discomfort while viewing 3D TV such as dizziness, nausea, and headaches. If you experience any such symptom, stop viewing 3D TV, remove the 3D Active Glasses, and rest.
	- Watching 3D images for an extended

period of time may cause eye strain. If you feel eye strain, stop viewing 3D TV, remove your 3D Active Glasses, and rest.

- A responsible adult should frequently check on children who are using the 3D function. If there are any reports of tired eyes, headaches, dizziness, or nausea, have the child stop viewing 3D TV and rest.
- Do not use the 3D Active Glasses

for other purposes (such as general eyeglasses, sunglasses, protective goggles, etc.)

 Do not use the 3D function or 3D Active Glasses while walking or moving around. If you use the 3D function or 3D Active Glasses while walking or moving around you can injure yourself by running into objects, tripping, or falling.

### ● *<sup>ℓ</sup><sup>∫</sup>* 3D Mode

# Select the 3D input format.

- $\mathbb O$  If you want to experience the 3D effect fully, put the 3D Active Glasses on first, and then select the 3D Mode from the list below that provides the best 3D viewing experience.
	- Off : Turns the 3D function off.
- **1: Changes a 2D image to 3D.**

# **A.**: Displays two images next to each other.

# **:** Displays one image above another.

- $\mathbb O$  The 3D Mode may differ depending on the input signal.
- $\mathbb Z$  Some file formats may not support

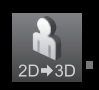

### ● *<sup>ℓ</sup><sup>∫</sup>* 3D Perspective

Adjusts the overall 3D perspective of the on-screen image.

# ● *<sup>ℓ</sup><sup>∫</sup>* Depth

Adjusts the overall depth.

### ● *<sup>ℓ</sup><sup>∫</sup>* L/R Change

Swaps the left and right pictures.

● *<sup>ℓ</sup><sup>∫</sup>* 3D → 2D

Displays the image for the left eye only.  $\mathbb Z$  This function is deactivated when the 3D Mode set to  $\frac{1}{2}$  or of .

• 3D Optimize for LED TV

Automatically adjusts the picture overall to provide an optimal 3D effect.

3D - Supported resolutions (16:9 only)

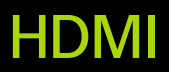

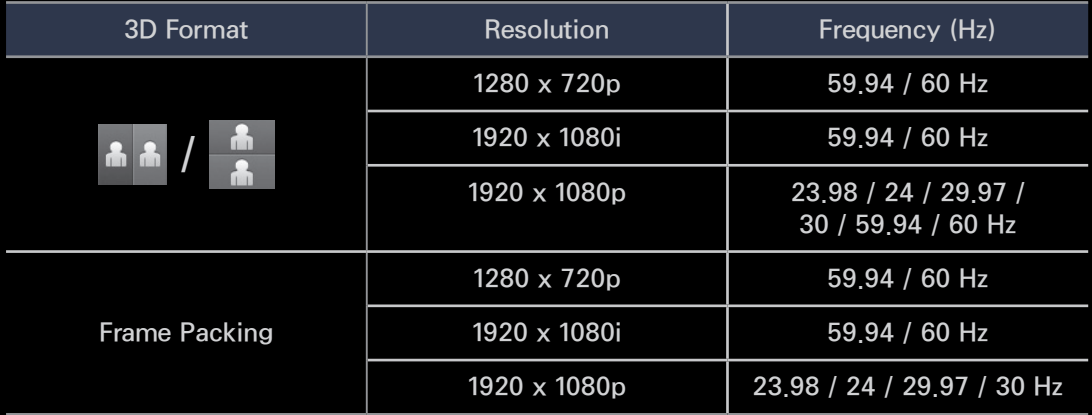

### Component

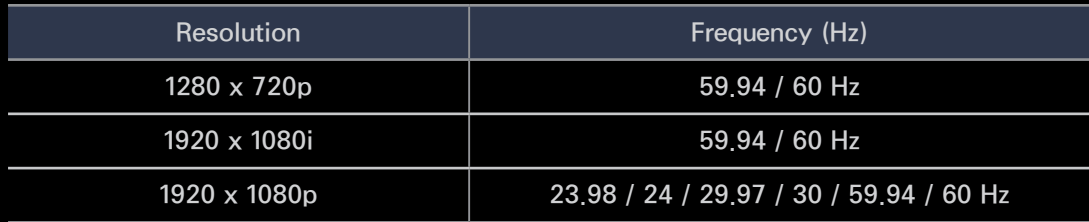

### DT

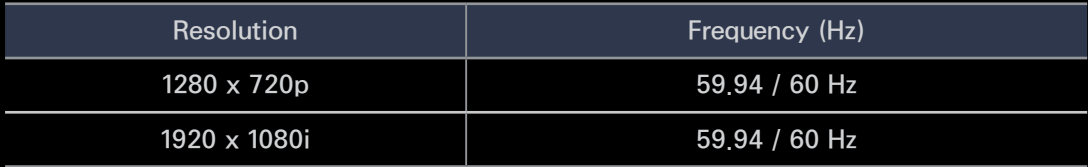

# Videos / Photos (In Samsung Link)

**Z Refer to "Supported Subtitle and** Samsung Link file formats" in the Other Information section.

### How to watch the 3D images

Some 3D modes may not be available depending on the format of the image source.

To watch in 3D, you must wear 3D Active Glasses and turn the glasses on by pressing the power button.

- **1.** Go to the 3D screen. (Picture  $\rightarrow$  3D)
- **2.** Select the 3D Mode. The 3D Mode screen appears.
- **3.** Select the 3D Mode option for the image you want to view. The screen goes blank for a moment, and then reappears in the 3D mode you selected.

 $\mathbb Z$  You can also access the 3D mode by pressing the  $\omega$  button on your remote.

Read These Notes Before Using the 3D Function...

- The 3D Mode is set to Off automatically when you access Smart Hub function.
- The 3D Mode is set to its memorized configuration value automatically

when you change the input source.

- Some Picture functions are disabled in 3D mode.
- PIP is not supported in 3D mode.
- 3D Active Glasses from Samsung's previous IR type 3D products and 3D glass from other manufacturers are not supported.
- When the TV is initially powered on, it may take some time until the 3D display is optimized.
- The 3D Active Glasses may not work properly if there is any other 3D product or electronic devices turned on near the glasses or TV. If there is a problem, keep other electronic devices as far away as possible from the 3D Active Glasses.
- Be sure to stay within the viewing angle and optimum TV viewing distance when watching 3D pictures. Otherwise, you may not be able to

see 3D effects properly.

 The ideal 3D viewing distance is three times or more the height of the screen. For example, if your screen is two feet high, you should sit at least six feet from the screen. We recommend sitting so that your eyes are level with the screen.

### Menu  $\rightarrow$  Support  $\rightarrow$  Smart Hub

- Using Smart Hub, you can stream movies, videos, and music from the Internet, access various for pay or freeof-charge applications and view them on your TV.
- Application content includes news, sports, weather forecasts, stock market quotes, maps, photos, and games.
- **You can also start this function by**

pressing the <sup>188</sup> button on the remote control.

**Notice** 

- Samsung Electronics takes no legal responsibility for any interruption of the Smart Hub service caused by the service provider for any reason.
- Application services may be provided in English only and the contents available may vary, depending on your area.
- For more information about a Smart Hub service, visit the web site of the applicable service provider.
- **The Smart Hub service downloads** and processes data via the Internet so that you can enjoy the Internet contents on your TV screen. If the Internet connection is unstable, the service may be delayed or interrupted. Furthermore, the TV may turn off automatically in response

to conditions on the Internet. If this occurs, check the Internet connection and try again.

- The services provided are subject to change by the Smart Hub service provider without notice.
- The Smart Hub service contents may differ depending on the TV's firmware version.
- For-pay DivX contents with copy protection can only be played
through a composite, component, or HDMI cable.

To start Smart Hub for the first time, follow these steps:

**1. Press the WE button.** 

**2.** The Smart Hub screen appears. In a few cases, the Country screen appears immediately after.

**3.** If the Country screen has appeared, select your country using your remote.

 $<sup>2</sup>$  Some applications are available</sup> only in certain countries.

- **4.** The General Disclaimer screen appears. Select Agree.
	- **Z** Screens can take a few seconds to appear.
- **5.** The Samsung Service Privacy Policy screen appears. Select Agree.
- **6.** The Update Pop-up appears. Select OK.
- **7.** The Service Update screen appears

and installs a number of services and applications. When done, it closes. The Smart Hub screen displays the downloaded applications and services. This may take some time.

- $\mathbb Z$  Smart Hub may close momentarily during the installation process.
- $\mathbb Z$  A number of screens may appear after installation. You can close them or let them close on their own.

**8.** To start an application, select an application using your remote.

## Using the Keypads and Keyboards

A number of Smart Hub applications display a numeric keypad or a QWERTY keyboard so you can enter account names, passwords, and other data. In most applications, you can toggle between the numeric keypad and the **QWERTY** keyboard by selecting the **B** button.

## Using the Numeric Keypad

When the keypad is displayed, you can use your remote to enter letters in lower or upper case, numbers, punctuation, and symbols.

There are two ways to enter characters, in the ABC mode and in the XT9 mode. **Method 1**: Using the keypad in ABC

mode.

Example: Inputting "105Chang".

**1.** Select the - key three times using

your remote to change the input mode from lower case to numbers.

- **3.** Select 1, 0, and 5 in numerical order on your remote.
- **4.** Select the key three times using your remote to change the input mode from numbers to upper case.
- **5.** Select 2 three times using your remote to input C.
- **6.** Select the key three times using your remote to change the input

mode from upper case to lower case.

- **7.** Input the rest of "Chang" using your remote in the same way. When done, select OK.
- **Method 2**: Using the Keypad in XT9 mode.
- To change to XT9 mode, follow these steps:
- **A.** With the Numerical keypad displayed, open the Tools menu using your remote.

**B.** On the Tools menu, select XT9 Text Input.

**C.** Select On, and then select OK.

Example: Inputting "105Chang".

**1.** Select the – key three times using your remote to change the input mode from lower case to numbers.

- **3.** Select 1, 0, and 5 in numerical order on your remote.
- **4.** Select the key three times using your remote to change the input

mode from numbers to capitalized case.

- **5.** Select in sequence: 2, 4, 2, 6, 4. A thin ribbon appears at the top of the screen displaying a list of words you can enter. Select "Chang" from the list by selecting  $\bf{D}$  using your remote.
- $\mathbb Z$  If "Chang" is not displayed in the list, select + to create your own dictionary. Add your own word to

your dictionary.

## Using the QWERTY Keypad

If you have a USB or Bluetooth for LED 6500 Series and above, PDP TV keyboard attached to the TV, and the screen is displaying the QWERTY keyboard, you can use the attached keyboard just like a regular keyboard. Type a character and the character appears on the screen.

If you don't have a USB or Bluetooth

keyboard attached and the QWERTY keyboard is displayed, use your remote to highlight and then select letters, numbers, and symbols on the keyboard one at a time.

 $\mathbb Z$  Select the Caps or Shift button to display Capital letters. Select again to re-display lower case.

 $\mathbb{Z}$  Select the 1  $\star$  button to display symbols and icons. Select again to re-display letters.

 $\mathbb D$  If XT9 Text Input is On, words will appear in a ribbon at the top of the page. Select the **p** button to select a word in the ribbon.

Using the colored and function buttons with the QWERTY Keypad

• **A** Delete All

Deletes all inputted characters.

• **B Numeric / QWERTY** 

Toggles the keypad mode between Numeric keypad mode and QWERTY

### mode.

 $\mathbb Z$  When the keypad is set to QWERTY mode, you can input characters using a USB or Bluetooth keyboard connected to the TV.

• 日 Settings

Displays the options menu.

Input Language: Select an input language.

XT9 Text Input: Turns the XT9 word

function on or off. Available in both Numeric Keypad and QWERTY mode when you use the remote or a mouse to select and enter characters.

 $\bullet$   $\overline{\bullet}$  Enter

Enter the selected character.

 $\overline{\bullet}$  5 Return

Return to the previous menu.

• **Fall Prev Page** 

Display the previous set of symbols/

icons.

 $\mathbb Z$  Available only when the keypad screen is in symbol/icon mode( $\star$ ).

 $\bullet$   $\blacktriangleright$  Next Page

Display the next set of symbols/ icons.

 $\mathbb Z$  Available only when the keypad screen is in symbol/icon mode( $\triangle$ ).

Creating an Account

To establish your own, exclusive configuration of Smart Hub, create your own Samsung account.

# $\mathbb Z$  You must use an e-mail address as an ID.

- $\mathbb O$  You can register up to 10 User Accounts.
- $\mathbb Z$  You do not need an account to use Smart Hub.
- To create an account, follow these steps:
- **1. On the Smart Hub screen, select A** using your remote. The Login screen appears.

**2.** Select Create Account using your remote. The Create Account screen appears.

- **3.** Select Samsung Account. An entry screen and keypad appear.
- **4.** Use the keypad to enter your e-mail address. This will serve as your ID.
- $\mathbb O$  If you have a Bluetooth or USB keyboard attached to the TV, use the keyboard to enter the e-mail address. Then, in Steps 6 through 10, use

the keyboard to enter the required password. Note that after you type in the e-mail address and password, you will need to use your remote to continue.

- **5.** When done, select OK. The Login screen reappears.
- **6.** Select Password. The Password screen and a keypad appear.

**7.** Use the keypad to enter a password. The password can be any

combination of letters, numbers, and symbols.

 $\mathbb Z$  Select A using your remote to display or hide the password as you enter it.

- **8.** When done, select OK.
- **9.** Select Confirm password. The Password screen and a keypad reappear.
- **10.**Repeat Steps 7 and 8.
- **11.**When done, select Create Account.

The Confirmation window appears.

# **12.**Select OK. The Continue to register service ID window appears.

**13.**Select OK.

 $\mathbb Z$  If you don't have existing provider accounts or do not want to register existing accounts at this time, select Cancel. You can also let the window close on its own in about a minute.

## **14.**The Register Service Account

#### window appears.

 $\mathbb Z$  If you have existing accounts with any of the listed providers, you can associate the provider account and the provider account password with your Samsung account. Registration makes it easier to access the providers web site. For registration instructions, go to Step 2 in Account Manager under Settings in the "Configuring

## Smart Hub with the Settings Menu" section of this manual.

## Customizing the Home Screen

● *∗<mark>A</mark> Login / Logout* 

To log in to your Samsung account, follow these steps:

**1.** With the Smart Hub main screen displayed on your TV, select A using your remote. The Login screen appears.

**2.** Select the  $\lceil \cdot \rceil$  next to the Samsung Account entry field. A drop down list appears.

 $\mathbb Z$  If you want to input your Samsung Account name manually, select the Samsung Account entry field. A keypad screen appears. Input your Samsung Account manually. When done, go to Step 4.

**3.** Select your ID from the list that appears. The Login screen reappears.

**4.** Select Password. The Password window and a keypad appears.

**5.** Enter your password using your remote. When done, select OK.  $\mathbb O$  If you want Smart Hub to enter your password automatically, select Remember my password after you have entered your password. A  $\checkmark$ mark appears. Smart Hub will now enter your password automatically when you select or enter your ID.

 $\mathbb O$  If you forget your Samsung account password, you can reset it. Select **B**  using your remote. A popup message appears. Select OK. Smart Hub will send a written guide to your e-mail address that explains how to reset your password.

● *B* Wallpaper

You can change the background image on the Smart Hub home screen.

• **C** Account Manager

Lets you register your service provider accounts, delete or deactivate

your Samsung account. For more information about Account Manager, see "Configuring Smart Hub with the Settings Menu" in this section.

 $\mathbb Z$  Available only when you have logged in to Smart Hub.

Using the Tools menu with Smart Hub

 $\mathbb O$  Depending on the icons and folders displayed on the Smart Hub screen, some of the functions listed below may not appear.

• Login / Logout

Log in to or log out of your Samsung account.

• Wallpaper

You can change the background image on the Smart Hub home screen.

● *<sup>ℓ</sup>* Move

The Move function lets you change the screen position of an application or a folder.

To use the Move function, follow these

#### steps:

- **1.** Select an application icon or a folder, and then open the Tools menu using your remote.
- **2.** Select Move. A position change screen appears.
- **3.** Move the icon using your remote. When the icon is in the position of your choice, select the icon. The application icon moves to its new location.

### ● *<sup>ℓ</sup>* New Folder

The New Folder function lets you create and name new folders. You can move applications into the folders you have created.

To use the New Folder function, follow these steps:

**1.** Open the Tools menu using your remote.

**2.** Select New Folder in the menu. The New Folder pop-up and a keyboard

screen appears.

- **3.** Using the keyboard and your remote, enter a name for the folder.
- **4.** When done, select OK at the bottom of the screen. The New Folder screen closes and the New Folder appears on the Smart Hub screen.
- *<sup>ℓ</sup>* Move to Folder

The Move to Folder function lets you move an application to a folder.

To use the Move to Folder function,

## follow these steps:

- **1.** Select an application, and then open the Tools menu using your remote.
- **2.** Select Move to Folder. The Move to Folder window opens.
- **3.** Select a folder using your remote. A move finished message appears. Select OK. The message window closes. The application has been moved to the folder.
- $\mathbb O$  If you select an application in a

folder, you can use the Move to Folder to move the application to the Smart Hub screen.

To access an application in a Folder

**1.** On the Smart Hub screen, select a folder. The folder opens.

**2.** Select an application you want to execute. The application service starts.

#### ● *<sup>ℓ</sup>* Delete

The Delete function lets you delete

applications from Smart Hub.

To use the Delete function, follow these steps:

- **1.** Select an application, and then open the Tools menu using your remote.
- **2.** Select Delete. The message Do you want to delete selected item(s)?

appears.

- **3.** Select OK. The application is deleted.
- Rename Folder

The Rename Folder function lets you

rename folders.

To use the Rename Folder function, follow these steps:

- **1.** Select a folder, and then open the Tools menu using your remote.
- **2.** Select Rename Folder. The Rename Folder window and a keypad screen appears.
- **3.** Enter a new name using your remote or edit the old name.
- **4.** When done, select OK. The Rename

Folder window closes and the new or revised name appears below the folder.

● *<sup>ℓ</sup>* Lock

The Lock function lets you lock some applications in Smart Hub so they cannot be opened without entering your security PIN.

 $\mathbb O$  Depending on the application, this function may not be supported.

To use the Lock function, follow these
#### steps:

- **1.** Select an application, and then open the Tools menu using your remote.
- **2.** Select Lock. The Security window appears.
- **3.** Enter your security PIN using the remote. If you have not created a PIN, enter "0-0-0-0"
- **4.** A confirmation message screen appears. Select OK. The message screen closes and a lock symbol

appears to left of the application.

#### ● *<sup>ℓ</sup>* Unlock

- $\mathbb O$  Depending on the application, this function may not be supported.
- To use the Unlock function, follow these steps:
- **1.** Select a locked application, and then open the Tools menu using your remote.
- **2.** Select Unlock. The Security window appears.

**3.** Enter your security PIN using the remote. If you have not created a PIN, enter "0-0-0-0".

- **4.** A confirmation message screen appears. Select OK. The message screen closes and the lock symbol to left of the application disappears.
- Information

You can view detailed information about the selected application.

 $\mathbb O$  Depending on the application,

you can also lock or unlock the application on the Detailed Information screen.

● Reinstall

If an application is not installed properly, reinstall it.

 $\mathbb Z$  The reinstall feature is only available for an application that has not been installed properly.

Reinstalling an application

**1.** Select an application and then select

#### Tools.

- **2.** Select Reinstall. The application reinstalls.
- **3.** When the application has installed successfully, a message appears notifying the user that installation is complete.
- Configuring Smart Hub with the Settings **Menu**

The Settings menu gives you access to the Account Manager, Service Manager,

Reset, and About Smart Hub functions. To use these functions, you must be logged into your Samsung Smart Hub account.

To access the Settings menu, and then select a menu item, follow these steps:

- **1.** Open the Tools menu using your remote.
- **2.** Select Settings. The Settings window appears.
- **3.** Select a menu item using your

remote.

● **Account Manager** 

The Account Manager menu contains functions that let you register your service provider accounts, and delete or deactivate your Samsung account. Link to other accounts: If you have existing accounts with any of the providers listed by the Link to other accounts function, you can associate the provider account and the provider

account password with your Samsung account. If you associate the account, you will be able to log onto the account through Smart Hub easily, without entering your account name or password.

 $\mathbb O$  Before you register an account you have with a provider, you must install the provider's application in Smart Hub.

To use the Link to other accounts

function, follow these steps:

- **1.** In the Account Manager menu, select Link to other accounts. The Link to other accounts window appears.
- **2.** Select an application you want to associate with your Samsung account.
- **3.** In the pop-up that appears, select Register.
- **4.** In the Link to other accounts entry screen, enter your site ID and

password using your remote. When done, select OK.

 $\mathbb Z$  This is the ID and password you normally use to access your account on this application.

**5.** If you have entered the ID and password correctly, the Registered successfully. message appears.

**6.** If want to add another service application, repeat Steps 2 through 4 to associate another service

application.

**7.** When done, select OK.

Remove from TV Account List: Cancels all the currently registered Service Accounts that appear on the Register Service Account screen.

Deactivate Account: Deactivates your Samsung Account and deletes it and all your account settings entirely from Smart Hub.

● *<sup>ℓ</sup>* Service Manager

Auto Ticker: You can set Auto Ticker to come on when the TV powers.

 $\mathbb Z$  The Ticker application provides useful News, Weather, and Stock Market information. Before you can set Auto Ticker on, you must download the Ticker application into Smart Hub.

 $\mathbb O$  Depending on your country, the

Ticker application may have a different service or not be supported.

Push Notification Settings: When on, Push Notification displays a notification message when an event takes place in an application installed on Smart Hub. The TV will display the notification message and allow you to view details of the event even while you are viewing TV.

● Reset

The Reset function initializes all downloaded applications, erases all user accounts and settings from the TV, and resets all Smart Hub settings to the factory default settings. It then restarts Smart Hub as if it were starting for the first time.

Your account, however, remains on the Smart Hub server. To log into your account, enter your ID and password on the Login screen.

To use the Reset function, follow these steps:

- **1.** In the Settings menu, select Reset. The Reset screen appears.
- **2.** Enter your security PIN using your remote.
	- $\mathbb{Z}$  The default password set is "0-0- $0 - 0.$ "
	- $\mathbb O$  If you forget the PIN code, press the remote control buttons in the following sequence in Standby

mode:  $\overline{\text{MUTE}} \ll 8 \rightarrow 2 \rightarrow 4 \rightarrow$ **(b)** (Power on). This resets the PIN to "0-0-0-0"

**3.** After a few moments, Smart Hub automatically resets. The screen may go black, then Smart Hub reappears. In a few moments, it starts the reinitialization procedure.

**4.** To complete the re-initialization, go to Step 2 in "To start Smart Hub for the first time, follow these steps:"

section of this manual.

● About Smart Hub

The About Smart Hub menu contains functions that display information about Smart Hub.

Detail: Lists information about Smart Hub including version number, memory usage, and the unique product ID. Terms of Service Agreement: Display

the Terms of Service Agreement.

Using Samsung Apps

# Samsung Apps

 $\sqrt{2}$   $\rightarrow$  Samsung Apps

 $\mathbb O$  Depending on the version of an application, the instructions may differ. In this case, please follow the instructions on the screen.

> Samsung Apps is a store from which you can download applications to use on Samsung TV/AV equipment.

You can enjoy a variety of contents

such as videos, music, photos, games, useful information etc. using the downloaded applications.

New applications are added regularly.

Using the colored and function buttons with Samsung Apps

• **A** Login / Logout

Log in to or log out of your Samsung account.

• **B** Filter by Price

To toggle the view between All, Paid,

and Free.

## • **c** Sort

To sort the applications by Recommended, Name, Date, or Downloaded.

 $\mathbb Z$  You can sort all categories except Most Popular.

• **D** View Mode

Each time you select  $\mathbf D$  using your remote, the View Mode toggles between basic mode and thumbnail mode.

• **FELLER** Scroll

Move to next or previous page.

• **兄 Tools** 

Displays the option menu.

• 5 Return

Moves to previous menu.

Using Samsung Apps by category

The following categories are available:

● What's New

User can easily find newly (the latest)

registered applications.

• Most Popular

Displays the most popular applications for users.

• Videos

Includes apps that provide video media such as movies, TV shows, and short length videos.

● Games

Includes various game apps such as sudoku and chess.

## ● Sports

Includes apps that provide sports content such as game results, images, and short length video.

● Lifestyle

Includes apps that provide lifestyle media services such as music, personal photo management tools, and social networking such as Facebook and Twitter.

● Information

Includes apps that provide information content such as news, financial information, stock quotes, weather, etc.

• Education

Includes apps that provide educational content such as story books, dictionary, VOD (Video on Demand) for kids etc.

• My Account

My Account provides information about your available App cash coupon and information about the apps you have

# already purchased or installed on your TV.

 $\mathbb Z$  You can purchase App cash that you can use to buy applications through tv.samsungapps.com.

# ● Help

If you have questions about Samsung Apps, check this section first.

To search for an application in Samsung Apps, follow these steps:

**1.** On the Samsung Apps screen, select

Search Samsung Apps. The Search window and keyboard appears.

- **2.** Enter a keyword using your remote. The keyword should be part of the name of an application. For example, enter f-a-c-e to search for Facebook.
- **3.** When done, select OK at the bottom of the keyboard.
- **4.** Wait until the search result screen displays. After Samsung Apps displays the results, you can select

# an application you want in the search result screen.

- $\mathbb Z$  You can use a keyword in the search history If you have searched using that keyword before.
- $\mathbb Z$  If you have a keyboard and/or a mouse connected to your TV, you can use the mouse to select the Search Samsung Apps field and the keyboard to type in the keyword.

## $\sqrt{\frac{344R}{HUB}} \rightarrow$  Search

(May not be available, depending on your country.)

 $\mathbb O$  Depending on the version of an application, the instructions may differ. In this case, please follow the instructions on the screen.

Easily search for and access content from diverse sources (e.g. applications, Your Video, Samsung Link)

**1.** On the Smart Hub screen, select Search at the top of the screen or press the SEARCH button on your remote.

**2.** If you want to input a search term directly, select the Enter search keyword. entry field. A keypad screen appears. Enter the search term using your remote.

 $\mathbb O$  If you want to search by category, select a category below the field

using your remote.

Using the Search function by category

● Your Video

Personalize your movie-watching with a customized video on demand (VOD) recommendation service.

● Most Searched

You can search by selecting a key word in the key word list. The key word list displays words you frequently use for searches.

• Top Application

You can search applications and services in the application list. The application list displays apps that users download frequently.

• Search History

You can find a keyword in the search history list if you have searched using that keyword before.

Using the colored and function buttons with Search

#### • **B** Refresh

Refresh the Search function.

# • 月 Tools

You can set general parameters for the Search function or delete the search history.

 $\bullet$  5 Return

Return to the previous menu.

Using the Tools menu with Search

● General Settings

Keyword Recommendation: Turns the

Keyword Recommendation function on or off.

Search Scope: Sets a search scope.

The default is to use all the applications listed on the Scope page.

To customize a search scope, follow these steps:

**1.** On the Search screen, open the Tools menu using your remote.

**2.** Select General Settings.

**3.** Select an application in the Search

Scope. The  $\sqrt{\ }$  mark disappears from the check box on its left.

- $\mathbb Z$  When you remove the  $\checkmark$  mark, you remove that application from the search scope. Only checked applications are included.
- **4. When done, press the RETURNS** button.
- Search History

Lets you delete previously used keywords from the the search history list. Also, If you select Delete All, you

- can delete all your search history.
- To delete a search history keyword, follow these steps:
	- **1.** On the Search screen, open the Tools menu using your remote.
- **2.** Select Search History.
- **3.** Select a keyword in the Keyword list.
- **4.** Press **E** on the remote. The keyword disappears from the list.

# **EMARY**  $\rightarrow$  Your Video

(May not be available, depending on your country.)

 $\mathbb O$  Depending on the version of an application, the instructions may differ. In this case, please follow the instructions on the screen.

> Using this service from Smart Hub, you can get video recommendation, search for movies from multiple providers, and
stream or purchase movies. To stream or purchase movies, you must have the vendors app installed in Smart Hub. Depending on the vendor, you may also need a vendor account.

Using the Your Video Search Tab

**1.** On the Smart Hub screen, select Your Video.

**2.** If this is the first time you have accessed Your Video, the Privacy Notice appears. Read the notice, and then select Agree.

**3.** When the Your Video screen appears, it displays a list of recommended movies with Recommended at the top of the screen highlighted. Move the highlight from the top of the screen down to the first movie, and then scroll the movies to the right to view all the movies in the list.

**4.** To see additional lists of movies, move the highlight back to the top of the screen. You can select - in addition to Recommended - New Releases, Top 20 Movies, Top 20 TV Shows, and From Friends.

**5.** To select a movie, highlight it, and then press the  $\mathbb{F}$  button on the remote. The movie's Data screen appears. On this screen you can view Basic Information, Director/Cast, Photos, Awards, and Related Movies.

**6.** To watch the movie, select Watch. A

list of online vendors that have the movie available for rent or purchase appears. Renting usually means you can stream the movie for a certain number of hours or days.

 $\mathbb Z$  To go to a vendor's web site, you must have that vendor's app installed in Smart Hub. To install apps, access Samsung Apps on the main Smart Hub screen.

**7.** You can search for a particular

movie. To search, select c with your remote. The Search Entry screen and a keyboard appear.

**8.** Enter the name of the movie into the Search field. As you enter characters, the Search function will display suggestions below. You can either continue entering characters, or, if your movie appears, move the highlight down and select it. The movie's Data screen appears (See

# Steps 5 and 6).

- $\mathbb O$  If you are entering using a keyboard, you can either press Enter or you can move the highlight down using the down arrow key.
- Using the Function and Colored Buttons on the Search Tab
- **A** Login / Logout

To log in to your Smart Hub account or log out.

## • **c** Search

To search for movies or videos (Steps 7 and 8 on the previous page).

• 日 My Page

Displays your My Video Bookmarks, Likes/Shares (if you have a Facebook or Twitter account registered in Smart Hub), and lets you establish certain Preferences.

 $\bullet$  5 Return

Return to the previous menu.

Using Function and Colored Buttons on a Movie's Data Page

• **A** Login / Logout

To log in to your Smart Hub account or log out.

• **B** Bookmark / Unbookmark

To bookmark a movie or video or

to remove the bookmark. When you

bookmark, Bookmark appears on the

left side of the screen. Bookmarked

movies or videos are listed on My Page.

• **c** Search

To search for movies or videos (Steps 7 and 8 above).

• **D** Home

To go to the My Video Home screen.

•  $\Box$  My Page

Displays your My Video Bookmarks, Likes/Shares (if you have a Facebook or Twitter account registered in

Smart Hub), and lets you establish certain Preferences.

 $\overline{\bullet}$  5 Return

Return to the previous page or menu.

# Using the Your Video Genre Tab

When you start Your Video, the Your Video screen displays the Search tab. You can also display the Genres tab which sorts movies and videos by genre.

**1.** On the Your Video Search tab, move the highlight to the bottom of the screen, and then select Genres. The Genres tab appears.

**2.** On the Genres tab, select either Movies or TV Show on the left side of the screen

**3.** On the right side of the screen, select the genre (Action/adventure, Animated, etc.). Your Video displays the Genre Movie or TV Show List

screen with the movies or TV shows in the genre you selected.

**4.** Highlight a movie or TV show and then select it. The Data screen for that movie or TV show appears.

Using the Function and Colored Buttons on a Genre Movie or TV Show List **Screen** 

• **A** Login / Logout

To log in to your Smart Hub account

or log out.

### • **B** Genre

To re-display the Genres tab.

• **c** Search

To search for movies or videos.

• **D** Sort

To sort movies or videos by Ratings, Year, or Title.

• 月 My Page

Displays your My Video Bookmarks, Likes/Shares (if you have a Facebook or Twitter account registered in Smart Hub), and lets you establish certain Preferences.

 $\bullet$  5 Return

Return to the previous page or menu.

Using My Page

My Page displays your My Video Bookmarks, Likes/Shares (if you have a Facebook or Twitter account registered in Smart Hub), and lets you establish certain Preferences. When the

T My Page icon is displayed at the bottom of a screen, select  $\Box$  Tools. My Page appears displaying your bookmarked movies and videos. Select a bookmarked movie or video, access your Likes/Shares, or view or change your Preferences.

Using the Function and Colored Buttons on the My Video Screen

• **A** Login / Logout

To log in to your Smart Hub account or log out.

• **c** Search

To search for movies or videos.

• **D** Home

To go to the My Video Home screen.

 $\overline{\bullet}$  5 Return

Return to the previous page or menu.

#### *ℓ∫* Family Story

- <sup>भा</sup> → Family Story
- $\mathbb O$  Depending on the version of an application, the instructions may differ. In this case, please follow the instructions on the screen.
	- Family Story allows you to share photos, messages, and events with your family.
	- Create Group
		- If you are starting Family Story for

the first time, you can create a family group and invite members to join.

● Invite Members

After creating a group, you can invite the family members who you want to share your family's photos and events with to join.

● Join Group

If you were invited to join a family group by a family member, you can select Join Group to enjoy Family Story

### services.

 $\mathbb Z$  You must be logged into your Smart Hub account to create a family group, access your group, or use Family Story.

To create a family group, follow these steps:

> **1.** On the Smart Hub screen, select Family Story. The Family Story screen appears.

**2.** Select Create Group. The Create and Invite pop-up appears.

**3.** Select OK. The Family Story agreement appears. Read the agreement, and then select Accept.  $\mathbb Z$  You must agree with the terms prior to using Family Story. **4.** Enter a Group Name, Your Name, and Your Phone Number without dashes using your remote.

 $\mathbb Z$  If you want to add a group image, select an image box. (An external device containing photos must be

connected to your TV via USB.)

- $\mathbb{Z}$  \* Fields marked with an asterisk are required.
- **5.** When done, select Done. The group creation is complete.
	- $\mathbb O$  If you want to invite members to your group, select Invite Members. If you want to go your Family Story, select Go to Family Story. If you selected Invite Members, go to Step 4 in the procedure below.

To invite members to your Family Story group, follow these steps:

> **1.** From the starting menu in Family Story, open the Tools menu using your remote, and then select Group Members. The Group Members screen appears.

**2.** Select Invite Members. The Invite pop-up appears.

**3.** Select OK. The Invite Members screen appears.

**4.** Select Select to enter message.. The keypad screen appears.

- **5.** Enter a message using your remote. When finished, select OK on the bottom of the keyboard, and then select Done.
- **6.** Select Phone number or Samsung account ID. The keypad screen reappears.
- **7.** Enter the prospective member's phone number or Samsung account

ID using your remote. When finished, select OK on the bottom of the keyboard, and then, select Done.  $\mathbb O$  If you want to add more prospective members, select Add member, and repeat Steps 4 through 7.

- **8.** When finished adding members, select Done. The Member Invitation Completed screen appears.
- **9.** If invited by phone number, a 4-digit

invite code will be generated. You need to share the code with the prospective member. If the prospective member will be notified about the invitation via e-mail. Select OK to finish.

To join a group using the received invite code, follow these steps:

> **1.** Start Family Story and accept the terms.

**2.** You will see a pop-up message

asking about invitation type. If you were invited by phone number, please select Invite Code. If you were invited by Samsung account, please select Samsung Account.

**3.** If joining by Samsung Account, a list of invitations from your family groups will be displayed. Select Accept to join. You can select Deny if you don't want to join the inviting group.

- **4.** If joining by Invite Code, first enter your phone number using your remote. When done, select Done. Then you will see a list of invitations from your family groups. Select Accept to join. You can select Deny if you don't want to join the inviting group. Enter the 4-digit invite code shared by your family member, and then select Done to finish.
- **5.** Select OK. The process is complete.

## Creating an Album

You can upload pictures from a USB device and create a picture album which other group members can view and add to.

To create a picture album, follow these steps:

**1.** Attach a USB device to your TV containing the pictures you want to upload to the picture album.

**2.** Log into your Smart Hub account, and then start Family Story.

- **3.** Highlight and select the "create album" display on the left side of the Family Story screen or select **B** using your remote. The Create screen appears.
- **4.** Highlight and select Add on the Album tab. The File Browser screen appears.
- **5.** Highlight and select the USB device.

The device opens, displaying either folders or picture files.

- **6.** If picture files are displayed, highlight and select each file you want to upload. A check appears on each file.
- **7.** If folders are displayed, highlight and select the folder that contains the pictures you want to upload. Then, select each file you want to upload. A check appears on each file.

 $\mathbb Z$  Your can highlight and select the Select All button on the right side if you want to select all displayed pictures.

**8** When finished, highlight and select the OK button on the right side. The Create screen re-appears displaying some or all the photos you want to upload.

 $\mathbb Z$  To delete a photo from the upload queue, select  $\boldsymbol{\Box}$  Tools.

In the Tools menu, select Delete Photos. Either highlight and select individual photos or select Delete All. When done, select the Delete button on the bottom of the page. A pop-up appears asking whether you want to delete the photos. Select Yes.

**9.** Highlight and select the Done button on the bottom of the screen. The photos are uploaded, and then the

Story of the Day screen appears, displaying the photos.

10. Select 5 Return. The Cover Story (Main Family Story) screen appears displaying the photos.

**Z** The Cover Story screen runs a continuous slide show of photos you uploaded. It also displays some of the photos on a "shelf" below the slide show area.

## Deleting a Picture

- To delete a picture, follow these steps:
	- **1.** On the Cover Story screen, highlight and select the strip of photos on the bottom left. The Story of the Day screen appears.
- **2.** Highlight and select the photo you want to delete.
- **3. Select** 口 Tools.
- **4.** In the Tools menu, select Delete. A message appears asking if you want

## to delete the photo.

**5.** Select OK. The picture is deleted.

# Editing a Picture

The Edit function lets you add a memo to a picture or add the picture to an event.

To edit a picture, follow these steps:

**1.** On the Cover Story screen, highlight and select the strip of photos on the bottom left. The Story of the Day

screen appears.

- **2.** Highlight and select the photo you want to edit.
- **3. Select 习 Tools.**
- **4.** In the Tools menu, select Edit. The Edit screen appears.
- **5.** To add a memo, highlight and select the "enter Memo" field. The Enter Memo screen and keyboard appear.
- **6.** To add the picture to an event, highlight and select Find event.
The Event List screen appears. Use the left and right arrow buttons to change the month. Use the up and down arrow buttons to select an event. Press  $\mathbb{F}$  when done.

7. After you have added a memo or added the photo to an event, highlight and select Done on the bottom of the screen.

Creating a Memo

You can create a memo that all group members can see.

To create a memo, follow these steps:

- **1** Log into your Smart Hub account, and then start Family Story.
- **2.** Highlight and select the "create memo" display on the right side of the Family Story screen or select **B** using your remote. The Create screen appears.
- **3.** On the Memo tab, highlight and

select the "enter Memo" area. The Enter memo screen and keyboard appear.

**4.** Use your remote to highlight and select letters. If you have a USB or Bluetooth keyboard attached to the TV, use the Keyboard to type in letters.

**5.** When done, select OK on the onscreen keyboard or press  $\mathbb{F}$  on the remote. If you are using a physical

keyboard, press the Enter key on the key board. The Create screen reappears displaying the memo.

 $\mathbb Z$  To edit the memo, highlight and select the "enter Memo' area again. The Enter memo screen and key board re-appear.

**6.** Highlight and select the Done button on the bottom of the screen. The Story of the Day screen appears displaying the memo.

**7.** Select **D** Return to go back to the main Family Story screen.

Deleting a Memo

To delete a memo, follow these steps:

**1.** On the Cover Story screen, highlight and select the memos on the right side of the screen. The Story of the Day screen appears.

**2.** Highlight and select the memo you want to delete.

- **3. Select** 口 Tools.
- **4.** In the Tools menu, select Delete. A message appears asking if you want to delete the memo.
- **5.** Select OK. The memo is deleted.

- Editing a Memo
	- To edit a memo, follow these steps:
		- **1.** On the Cover Story screen, highlight and select the memos on the right side of the screen. The Story of the

Day screen appears.

- **2.** Highlight and select the memo you want to edit.
- **3. Select**  <sub></sub> Tools.
- **4.** In the Tools menu, select Edit. The Edit screen appears.
- **5.** Highlight and select the Edit field. The Memo screen and keyboard appears. Edit the memo, and then press  $\mathbf{F}$  when done.
- **6.** The Edit screen re-appears. Highlight

and select Done on the bottom of the screen.

## Creating an Event

You can create a record of an event, such as a birthday party or a wedding, with pictures, that all group members can see. You can also create a record for a future event.

To create an event, follow these steps: **1.** Attach a USB device containing the

pictures of the event that you want to upload to your Family Story.

- **2.** Log into your Smart Hub account, and then start Family Story.
- **3.** Highlight and select the "create event" display on the right side of the Family Story screen or select **B** using your remote. The Create screen appears.
- **4.** On the Event tab, highlight and select the Event Title field. The Event Title

screen and keyboard appear.

- **5.** Use your remote to highlight and select letters. If you have a USB or Bluetooth keyboard attached to the TV, use the keyboard to type in letters.
- **6.** When done, select OK on the onscreen keyboard or press  $\mathbb{F}$  on the remote. If you are using a physical keyboard, press Enter on the keyboard.

**7.** Highlight and select Done on the Event Title screen with your remote. The Event Tab reappears.

**8.** Use your remote to highlight and select the enter description field. The Enter Description screen and keyboard appear.

**9.** Enter a description of the event the same way you entered the Event Title in Step 5. When done, close the Enter Description screen the

same way you closed the Event Title screen in Steps 6 and 7.

**10.**Highlight and select the From field. The Time Setting screen appears. Use the up and down arrow buttons on your remote to change the values in each field. Use the left and right arrow buttons to move from field to field. Press  $\mathbb{F}$  when done.

**11.**Highlight and select the To field. The Time Setting screen appears. Set the To time the same way you set the From time in Step 10.

**12.**To define the Event Type, highlight and select the Change button. The Event Type list appears.

**13.**Use the up and down arrow buttons on your remote to select an event type. When done, press  $\mathbb{F}$  on the remote. The Event Tab re-appears.

**14.**To add photos, highlight and select the Add button. The File Browser

appears.

- **15.**Highlight and select the USB device. The device opens, displaying either folders or picture files.
- **16.**If picture files are displayed, highlight and select each file you want to upload. A check appears on each file.
- **17.**If folders are displayed, highlight and select the folder that contains the pictures you want to upload. Then,

select each file you want to upload. A check appears on each file.

- $\mathbb Z$  Your can highlight and select the Select All button on the right side if you want to select all displayed pictures.
- **18.**When finished, highlight and select the OK button on the right side. The Event tab re-appears displaying some or all the photos you want to upload.

 $\mathbb Z$  To delete a photo from the upload queue, select  $\boldsymbol{\Box}$  Tools. In the Tools menu, select Delete Photos. Either highlight and select individual photos or select Delete All. When done, select the Delete button on the bottom of the page. A pop-up appears asking whether you want to delete the photos. Select Yes.

**19.**When done entering all information

and selecting all photos, highlight and select the Done button at the bottom of the Event tab. Family Story uploads the photos you selected and then displays the Story of the Day screen.

**20.** Select 5 Return to go back to the main Family Story screen.

Deleting an Event

To delete an event, follow these steps:

**1.** On the Cover Story screen, highlight and select the events on the bottom right side of the screen. The Story of the Day screen appears.

**2.** Highlight and select the event you want to delete.

**3. Select** 口 Tools.

**4.** In the Tools menu, select Delete. A message appears asking if you want to delete the event.

**5.** Select OK. The memo is deleted.

## Editing an Event

- To edit an event, follow these steps:
	- **1.** On the Cover Story screen, highlight and select the events on the bottom right side of the screen. The Story of the Day screen appears.
- **2.** Highlight and select the event you want to edit.
- **3. Select** 口 Tools.
- **4.** In the Tools menu, select Edit. The

Edit screen appears.

- **5.** Edit the elements in the event in the same fashion you first entered them.
- **6.** To remove a photo, highlight the photo, and then Select  $\boldsymbol{\Box}$  Tools.
- **7.** In the Tools menu, select Disconnect Photos.
- **8.** Highlight and select individual photos or highlight and select Select All.
- **9.** Highlight and select Delete. A message appears asking if you want

to delete the photos. Select Yes. **10.**When finished editing, highlight and select Done at the bottom of the page.

Functions on the Cover Story (Main) Screen On the Cover Story screen, you can launch a slide show, display individual pictures, view memos, and view events.

Launching a Slide Show

**1.** On the Cover Story screen, highlight

and select the large Slide Show area. This is the portion of the screen that displays constantly changing pictures. The slide show starts. The slide show controls are displayed momentarily, then disappear.

**2.** To stop or start the slide show and to re-display the controls, press  $\mathbb{F}$ on your remote.

**3.** To view individual pictures, stop the slide show, and then press the left or right arrow button on your remote.

- **4.** To change the speed of the slide show, select the  $\leftrightarrow$  or  $\leftrightarrow$  button.
- **5.** To end the slide show, select 5 Return.

- Viewing Individual Pictures
	- **1.** On the Cover Story screen, highlight and select the strip of photos on the bottom right. The Story of the Day screen appears displaying the

individual photos.

- **2.** Highlight and select a photo. The individual photo is displayed.
- To add a comment about the photo, highlight and select the Add Comment button or select **B**. The Comment screen and keyboard appear.
- To watch a slide show that includes the picture, highlight and select the picture. The slide show begins.

• To watch a slide show together with another member of your group, select **c**. This function lets you and another member of your group watch the same slide show on your own TVs, even if you are thousands of miles apart.

Viewing Individual Memos

**1.** On the Cover Story screen, highlight and select the memos displayed

on the right side. The Story of the Day screen appears displaying the individual memos.

- **2.** Highlight and select a memo. The individual memo is displayed.
- To add a comment about the memo, highlight and select the Add Comment button or select **B**. The Comment screen and keyboard appear.

## Viewing Individual Events

- **1.** On the Cover Story screen, highlight and select the events displayed on the right side. The Story of the Day screen appears displaying the individual events.
- **2.** Highlight and select an event. The individual event is displayed.
- To add a comment about the event, highlight and select the Add Comment button or select  $\mathbf{B}$ . The

Comment screen and keyboard appear.

• To watch a slide show of the pictures saved in the event, highlight and select the pictures at the bottom left of the screen. The slide show begins.

# The Tools Menu Functions

The Tools menu appears on most of the Family Story screens. This section provides a run down of all the Tools

menu functions by screen.

Tools Menu Functions on the Cover Story Screen

Group Members: Lists the current group members and the current prospective members with invitations.

My groups: Lists the groups you are a member of. Also lets you access your groups.

Settings: Lets you edit your profile information and set whether your group will allow new content, new members, new invitations, and issue event reminders.

Logout: Logs you out of Family Story and your Samsung account. Returns you to the Smart Hub screen.

Create: Takes you to the Create screen where you can create a photo album, memo, or event record.

Updates: Lets you know if there is an update for the Family Story application, and lets you download and install it.

Tools Menu Functions on the Story of the Day Screen

Filter: Lets you select what to view on the Story of the Day screen by category: All, Album, Memo, Event.

View by Member: Lets you view entries (Albums, Memos, Events) by member.

The rest of the functions - Group Members, My groups, Settings, Logout,

and Updates - are the same functions as the Cover Story screen functions.

Other Functions on the Story of the Day Screen

The Story of the Day screen also has a date filter function on the bottom of the screen.

Date Occurred / Date Uploaded: You can sort the items on the Story of the Day screen by Date Occurred or

Date Uploaded by highlighting and then selecting the Date Occurred/Date Uploaded slider button.

You can also quickly move to the month certain items occurred or were uploaded by selecting a highlighted number on the monthly number bar. You can also select a year, and then a month. When you select a month, Family Story displays the items that were uploaded or occurred in that month.

## <sup><sub>भ⊯ल</sub> → Fitness</sup>

- $\mathbb O$  Depending on the version of an application, the instructions may differ. In this case, please follow the instructions on the screen.
	- The Fitness application provided by Smart Hub lets you track and manage a fitness and exercise program you create.
	- **Z To use Fitness, you should be logged**

in to your Smart Hub account.

### Read these notes before exercising...

- **Ø Please warm-up or stretch before** exercising.
- $\mathbb Z$  Stop exercising immediately if you feel pain, or feel dizzy, exhausted, or short of breath.

#### Create Your Profile

When you start Fitness for the first time, you should create your own profile. On the Fitness screen, select

Create Your Profile. A pop-up message appears. Select Create Your Profile. The Personal Trainer/Create Profile screen appears.

**1.** To go to next step, press the right arrow button on your remote. The Name pop-up appears.

**2.** Select First Name. The Username screen and keyboard appear. Enter your name. When done, Select OK.

**3.** Select Last Name. The Username
screen and keyboard re- appear. Enter your last name. When done, Select OK.

- **4.** Press the right arrow button on your remote. The Gender pop-up appears.
- **5.** Highlight and select your gender. When you select your gender, you will see a black dot appear in your selection.
- **6.** Press the right arrow button on your remote until the Date of birth pop-up

appears.

- **7.** Enter your birth date using your remote. It will be used to personalize some parameters for you.
- **8.** Press the right arrow button on your remote. The Unit pop-up appears.
- **9.** Select your preferred units. The selected units will be applied throughout the Fitness app. Move to the right again. The Height pop-up appears.

**10.**Enter your height. This will be used to calculate your body mass index (BMI). Move to the right again. The Weight pop-up appears.

**11.**Enter your weight. This will be used to calculate your body mass index (BMI). Move to the right again. The application calculates your BMI.

**12.**The creation of your profile is finished. The TV displays your profile information and BMI. To start the

Fitness app, select Enjoy Fitness.

# Using Fitness with categories

• Exercise

Provides information on your exercise goal, current status and recommended contents.

● Progress

Provide information on your basic body profile, exercise progress, achievement of your goals, etc.

● Browse all

You can use all the exercise contents more easily because the contents are classified into groups such as Abs, Strength, Yoga and so on by their types.

Selecting Exercise Programs

Fitness displays a number of exercise videos and programs you can use to help you reach your fitness goals. Each of these videos and programs must

be downloaded from Samsung Apps. Videos labeled VOD (Video on Demand) are part of a group of free exercise videos. We suggest you download those first.

To download a VOD program or video, follow these steps;

**1.** On the Fitness screen, highlight and select a program. A message appears asking you if you want to go to Samsung apps.

**2.** Select Yes. The Samsung Apps screen appears.

 $\mathbb Z$  This may take a few minutes.

- **3.** If this is the first time you have downloaded a VOD program or video, you will be directed to download the VOD video app that lets you download and play all the VOD exercise videos.
- **4.** Follow the directions on the screen to download the VOD video app.

**5.** After the video app has been downloaded, press RETURN's several times to go back to the Fitness screen.

- **6.** You can now select and play any of the VOD videos.
	- $\mathbb Z$  As you play these videos, Fitness notes the video you are using and calculates the number of calories you have burned, based on the video.

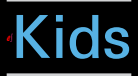

 $\overline{\mathsf{S}_{\text{HUR}}^{\text{SMART}}} \rightarrow$  Kids

 $<sup>2</sup>$  Depending on the version of an</sup> application, the instructions may differ. In this case, please follow the instructions on the screen.

The Smart Hubs Kids app provides a quick app launcher and a recommended list of kids and education-related applications and contents your kids can start easily and quickly. It also provides

management tools that let you control what your kids can view in the app and how long they can watch.

Using Kids with categories

● *<sup>ℓ</sup>* Playground

Displays recommended contents and applications. When you select an application or content, the TV starts the application or contents immediately.

 $\mathbb Z$  You can add up to 40 items to the

recommended list. See "My Choice" in this section.

- $\mathbb Z$  You can edit the contents list. For more detailed information, refer to "My Choice" in this section.
- $\mathbb{Z}$  Most of the contents must be downloaded from Samsung apps. To download, follow the directions on the screen. When the download is complete, press RETURN's repeatedly until the Kids app reappears. Start

the contents or app by highlighting and then selecting it.

● *<sup>ℓ</sup>* Sticker Book

Displays the Sticker Books with the stickers your kids received. Also, it can be shared with your Family Story.

How your kids can receive the stickers

- **By User (parent)**: You can present a sticker using the Present Stickers function in the Parents menu.
- **Automatically**: The Kids app presents

a sticker while the child is watching content.

Creating a Sticker Book

**1.** To create a new Sticker Book, select Sticker Book on the top of the screen, and then Create a New Sticker Book at the bottom of the screen. The Create a New Sticker Book screen appears.

**2.** Enter the Sticker Book's name using your remote. When done, select

#### Next.

- **3.** Select a color for the Sticker Book. When done, select Next.
- **4.** Check the created sticker book. If you want to change a name, select Edit. If you want to change a color, select Back.
- **5.** When done, select Done. A new Sticker Book is created.
- $\mathbb Z$  The maximum number of books you can create is 10.

 $\mathbb Z$  You can check arrived stickers by highlighting and selecting Get New Stickers. Only ten new sticker types are displayed in New Sticker at one time.

● *<sup>ℓ</sup>* Browse All

Displays the kids or education-related applications list and all contents list.

 $\mathbb Z$  When you select an application or contents, if the application or contents has not been installed

on the TV, the TV displays the corresponding download screen from Samsung Apps.

To use Browse All, follow these steps: **1.** On the Browse All screen, select a character. The contents for that character appears on the right.

- **2.** Select the kind of contents you want.
- **3.** The detailed information screen for the selected contents appears. You can play the contents, share the

contents with your Family Story, add the contents to My Choice, and give the contents a rating.

 $\mathbb O$  If you have purchased an item already or the item is free, you can play the contents. If you have not purchased it, you can download the contents from Samsung Apps.

#### ● *<sup>ℓ</sup>* Parents

Lets you edit the Playground, give

stickers to your kids, check usage time, and set the watching limit alarm.

### My Choice

You can add or delete contents in the Playground. The Playground displays the added contents only.

To add or delete contents in the Playground, follow these steps:

**1.** On the Parents screen, select My Choice. The My Choice screen appears.

 $\mathbb Z$  My Choice contains content you added through the Browse All screen.

- **2.** Select contents you want to add or delete in the list. A pop-up message appears.
- **3.** Select Yes.
- **4.** The selected contents is added or deleted.

Present Stickers

When your kids do a good job today,

you can present a sticker to them.

To present a sticker to your kids, follow these steps:

**1.** On the Parents screen, select Present Stickers. The Present Stickers screen appears.

**2.** Select a sticker you want to present. A pop-up message appears.

**3.** Select Yes.

**4.** Select a sticker book you want to

put the sticker into, and then select Present.

 $\mathbb O$  If you want to check a sticker book, select Check Now. You can check the stickers in the selected sticker book.

**5.** The sticker is placed in the sticker book you selected.

Viewing History

Lets you check how long your kids

have used the app through a graph. Also, lets you check how long your kids have used each video or content item. Change a date or content title using your remote.

### Set Alarm

Lets you set how long your kids can watch. When the time is up, the alarm window appears.

To set the time your kids can watch, follow these steps:

**1.** On the Parents screen, select Set Alarm. The Set Alarm screen appears.

- **2.** Select Timer.
- **3.** Select amount of time. The alarm is set.

# $\begin{bmatrix} \frac{1}{2} & \frac{1}{2} \\ \frac{1}{2} & \frac{1}{2} \end{bmatrix}$   $\rightarrow$  Web Browser

(May not be available, depending on your country.)

 $\mathbb O$  Depending on the version of an application, the instructions may differ. In this case, please follow the instructions on the screen.

> Using this function provided by the Smart Hub, you can surf the Internet on your TV.

**1.** On the Smart Hub screen, select Web Browser. The Web Browser screen appears.

- **2.** Surf the Internet in the same way as on a PC.
- Using the colored and function buttons with the Web Browser
	- **B** Control Panel

Shows or hides the control panel at the top of the screen.

• **C** Link Browsing / Pointer Browsing

You can change the cursor to Link Browsing mode or Pointer Browsing mode. In Pointer Browsing mode, you use a pointer to select items on the screen in the same way you use a pointer on a computer. In Link Browsing mode, you move a blue rectangle from link to link on the screen by pressing the directional keys on your remote. Pointer Browsing is best if you have a mouse attached to the TV.

Link Browsing only works if you are browsing using your remote.

- $\mathbb Z$  When you select Pointer Browsing, you cannot use the remote to select items in the Tools Menu.
- $\mathbb Z$  In Pointer Browsing Mode, you can use the arrow keys on your remote to move the pointer.

● } PIP

Turns PIP on or off. With PIP on, you can watch TV while using the Web

**Browser** 

# • 月 Tools

Displays the Tools menu.

Control Panel: Shows or hides the control panel in the top of the screen. Link Browsing / Pointer Browsing: You can change the cursor to Link Browsing mode or Pointer Browsing mode.

PIP: Turns PIP on or off.

PIP Settings: Lets you select where the PIP window is displayed on the screen and which sound source the TV plays, sound from the main screen (the browser) or sound from the sub screen (the PIP window).

Add to Bookmark: Add the current page to your Bookmarks.

Enable Grabbing / Disable Grabbing: You can move a current web page in the direction you choose. To move a web page, select a page, and then move it in the direction you want using your remote.

 $\mathbb Z$  Available only when the cursor is set to Pointer Browsing.

• **বৰ <del>⊳</del> Scroll up/down** 

You can scroll the page up or down.

 $\bullet$  5 Return

Close the Web Browser.

Using the Control Panel with Web Browser

The Web Browser has a series of icons across the top of the screen which provide a number of useful functions.

With these icons, you can easily use the Web Browser. The icons are described below, starting with the icon on the far left of the screen.

● Back

Moves to the previous web page.

 $\mathbb Z$  If there is no previous web page, this icon will not work.

● Forward

Moves to the next web page.

 $\mathbb O$  If there is no next web page, this

icon will not work.

• Refresh / Stop

Refreshes the current page or stops the current connection from loading.

● Home Page

Goes to the URL you specified as your the home page.

● Zoom

You can select a zoom level of 50%, 75%, 100%, 125%, 150%, 200%, 300%, and Fit to screen.

### ● Bookmarks

Displays the Bookmarks screen. You can bookmark the current page or select a favorite page to visit from the bookmark list. You can also sort by Date, Name, or Times Visited. To sort, select Sort. When you select Enter URL, you can enter in a new URL address directly using your remote or mouse and bookmark it.

When you highlight a bookmark, the

Option button appears on the right. In the Option pop-up, you can edit the selected page or delete the selected page from the bookmark list.

By clicking the Text/Image button in the upper right of the screen, you can toggle the Bookmarks list between text descriptions of bookmarked pages and images of the bookmarked pages.

The Bookmarks screen can also display your Browsing History and the

Windows list which contains a list of the browser windows that are currently active.

Using the Tools menu with Bookmarks

• Delete All

Delete all bookmark lists.

● Add to Bookmark

Bookmarks the current page.

• Import bookmarks

You can import a bookmark file saved on another device such as a • Export bookmarks

You can export a bookmark file from your TV to another device connected to your TV.

● History

Displays the History screen. You can select a web page to visit in the History list. You can also sort by Date, Name, or Times Visited. To sort, select Sort. When you select Enter URL, you can
enter in a new URL address directly using your remote or mouse.

When you highlight a page, the Option button appears on the right. In the Option pop-up, you can delete the selected page from the history list or add the selected page to bookmark.

 $\mathbb O$  If you want to delete all entries in the history list, open the Tools menu, and then select Delete All.

● **URL Field**

Shows the URL of the current page. If you select the URL field, the URL popup appears. Using your remote, you can enter a new URL directly.

• Windows List

Displays a list or images of open windows (the Windows List). You can open a new window from the list (using Open new window), select and access a window in the list, select and close a window in the list, or close

all windows. When you select Enter URL, you can enter a new URL address directly using your remote or mouse. By clicking the Text/Image button in the upper right of the screen, you can toggle the Windows list between text descriptions of open windows and images of the open windows.

Using the Tools menu with Windows List

• Open new window

Open a new web browser window. The new web browser page automatically displays the home page.

● Close all windows

Close all the currently opened windows listed in Windows List. After closing all windows, the TV opens a new web browser window automatically. The new web browser window automatically displays the

home page.

#### • Search

Lets you search the web. When you select the Search entry field, the Search screen appears.

To search the web by word input, follow these steps:

**1.** On the Search screen, select the search engine.

**2.** Select Please enter a keyword.. The keyboard screen appears.

**3.** Enter the word you want to use as the keyword using your mouse or remote. The TV searches using the keyword and search engine you selected.

• Share

Share the current web page with your Family Story.

• Options

You can configure the Web Browser

settings.

Configuring the Web Browser Using Options

Move the cursor to the top of the screen, and then select the Options icon.

● Reading Tools

Provides an easy-to-read page by enlarging the main text. Reading Tools is not available for all pages.

● Approved Sites

Lets you restrict your children's access

to inappropriate web pages by allowing access only to the web sites you have registered.

**Z** Every time you access Approved Sites, the PIN screen appears. The first time you access Approved Sites, enter the default PIN, 0-0-0-0 using the numbers keypad on your remote. You can change the PIN using the Reset password for the Approved Sites function. See below.

Approved Sites feature: Turns the Approved Sites function on or off. Reset password for Approved Sites: Change the Approved Sites password. Add current site: Lets you add the currently displayed web site to the Approved Sites list.

Manage Approved Sites: Lets you key in URLs to add to the Approved Sites List and delete sites from the Approved Sites list.

 $\mathbb Z$  If you turn Approved Sites on and have not added any sites to the Approved Sites list, you will not be able to access any Internet sites.

• Private Browsing On / Private Browsing off

Enable or disable the Privacy mode. When the Privacy mode is enabled, the browser does not retain the URLs of sites you visit. If you want to enable Privacy mode, select Yes.

If the Privacy mode is running, the "Stop" icon appears in front of the URL at the top of the screen. To disable Privacy mode, select it again when Privacy mode is enabled.

• PIP Settings

Lets you configure the PIP function.

Position: Select a position for the PIP sub-picture.

Sound Select: Select the audio source you will hear - Main or Sub - when PIP is on.

• Web Browser Setting

You can configure Web Browser options.

Set as homepage: You can set the home page.

- Most visited: Set the most frequently visited URL as the home page.
- Current Page: Sets the current page as the home page.
- Bookmarks: Sets the bookmarks URL

as the home page.

– Enter URL: Lets you key in the URL of the page you want for your home page.

Pop-up Block: Turns the Pop-up Block on or off.

Ad Block: You can determine whether to block advertisements and select the URLs for which advertisements are blocked.

– Ad Blocker: Turns the Ad Blocker on

or off.

- Block current page: Adds the current page to the blocked list.
- Manage blocked sites: You can add a website for which advertisements will be blocked by directly keying in the URL, or you can delete a website from the list.

General: You can delete your personal information.

– Delete history: Deletes the website

history.

- Delete browsing data: Deletes Internet access information such as cookies.
- Reset Settings: Reset all web browser settings to their factory defaults.
- Hide Menu: Turns the control panel auto-hide on or off. If you select on, the control panel on the top will be hidden and only appear when you

move the pointer to the top of the screen.

Encoding: You can set the Encoding setting for web pages to Automatic or Manual.

- Auto select: Turns automatic Encoding for web pages on or off. The browser selects the appropriate encoding format automatically.
- Setting: Select an encoding format from a list of encoding formats

manually. The format is applied to all pages.

Pointer: You can set the speed of the cursor when the cursor is set to Pointer Mode.

– Pointer Speed: Select a pointer speed.

Browser Information: Displays the version and copyright information for the Web Browser.

 $\boxed{\frac{SMART}{HUB}} \rightarrow$  Skype

Skype created a little piece of software that makes communicating with people around the world easy and fun.

With Skype you can say hello or share a laugh with anyone, anywhere. And if both of you are on Skype, it's free. Communicate with people around the world!

 $\mathbb Z$  To use Skype, you need the Samsung

TV Camera (sold separately). Other company's TV Cameras are not compatible with Skype on your TV.  $\mathbb Z$  For more information, download the Skype user's manual from "www. samsung.com."

## [Legal Statement]

Due to the various capabilities of products featuring the Samsung Smart Hub - Content Service, as well as limitations in the available content, certain features, applications, and services may not be available on all devices or in all territories.

Some features on Smart Hub may also require additional peripheral devices or membership fees that are sold separately. Please visit http://www.samsung. com for more information on specific device information and content availability. The services and availability of content through Smart Hub are subject to change from time to time without prior notice.

 $\mathbb{R} \to$  Samsung Link

View or play photos, music, and movie files located on a USB Mass Storage Class (MSC) device, a PC, or a AllShare device (a cell phone, for example) on your TV.

 $\mathbb Z$  To view content on a USB device, you must plug the device into a USB port on the TV.

 $\mathbb O$  If you want to use a USB HDD, we

recommend using a USB HDD that has a power adapter.

 $\mathbb Z$  To play content located on your PC or on a AllShare compatible cell phone, you must connect your PC and the TV to your network and download and then install the AllShare network software on your PC. In addition, to play content located on a AllShare compatible device, you must have a wireless

network.

#### Connecting a USB Device

- **1.** Turn on your TV.
- **2.** Connect a USB device containing photo, music and/or movie files to the USB port on the TV.
- **3.** When a USB device is connected to the TV, the New device connected. window appears. Select a Contents Type you want to play: Videos, Photos or Music.

 $\mathbb O$  The TV may display the files on the USB device automatically if it is the only device connected.

**4.** The Samsung Link Music, Photos, or Videos screen appears. If the USB device has folders, the TV displays a list of folders. Highlight and then select a folder. If the USB device does not have folders, the TV will display files or thumbnails.

**5.** Highlight and then select a file to

### view or play.

- $\mathbb Z$  To select a different Content Type or Device Type, press the RETURN5 button repeatedly until the Samsung Link main screen appears, and then select.
- $<sup>2</sup>$  For more information about playing</sup> back files, see the section of this manual starting with "Video playback control buttons".

# Disconnecting a USB Device

Method 1: Using the SOURCE $\bigoplus$ button.

- **1. Press the SOURCE D button.**
- **2.** Select a desired USB device, and then press the  $TOOLS$  button. The Tools menu appears.
- 3. Select Safely Remove USB, and then wait until the selected USB device is disconnected. You can remove a USB device from the TV.

Method 2: Using the Samsung Link home screen.

- **1.** Go to Samsung Link home screen.
	- $\binom{m}{\text{max}} \rightarrow$  Samsung Link)
- **2.** Select any category except My List, and then press the  $\mathbb{F}$  button.
- **3.** Select a desired USB device, and then press the  $TOOLS$  button. The Tools menu appears.
- **4.** Select Safely Remove USB, and then wait until the selected USB device is

disconnected. You can remove a USB device from the TV.

 $\mathbb Z$  To remove a USB device from the TV, we recommend use Safely Remove USB function.

Read this information before using Samsung Link with a USB device.

Restrictions and Cautions

 Before connecting your device to the TV, please back up your files ensure against file damage or data loss.

SAMSUNG is not responsible for any data file damage or data loss.

- Connect a USB HDD to the dedicated USB (HDD 5V 1A) port.
- Do not disconnect a USB device while it is being read by the TV.
- If you connect a USB device with a USB extension cable, the TV may not recognize the USB device or read the files on the device.
- $\cdot$  If a USB device you connect to the

TV is not recognized, the files on the device are corrupted, or a file in the list is not played, connect the USB device to a PC, format the device, re-copy the files to the device, and then try playing again.

 $\cdot$  If a file you deleted from the PC is still found when you run Smart Hub, use the "Empty the Recycle Bin" function on the PC to permanently delete the file.

 If your PC cannot construct a functional database of saved files on a USB device because there is no free space on the USB device, you may not be able to view any new files you have added, even though you have saved these files to the USB device.

Supported Devices

 Certain types of USB Digital camera and audio devices may not be

compatible with this TV.

- Samsung Link supports only USB Mass Storage Class (MSC) devices. MSC is a Mass Storage Class Bulk-Only Transport device. Examples of MSC include Thumb drives, Flash Card Readers, and USB HDD (USB HUB are not supported). Devices should be connected directly to the TV's USB port.
- More than 3TB USB HDD is not

supported.

- If more than 2 PTP devices are connected, you can only use one at a time.
- **If more than two MSC devices are** connected, some of the devices may not be recognized.
- A USB device that requires high power (more than 500mA or 5V) may not be supported.
- If the TV has no input during the

time set in Auto Protection Time, the Screensaver will run.

- The power-saving mode of some external hard disk drives may be turned off automatically when you connect them to the TV.
- File system and formats
- The USB function might not work properly with unlicensed multimedia files.
- MTP (Media Transfer Protocol) is not

supported.

- $\cdot$  The file system supports FAT16, FAT32, and NTFS.
- Samsung Link supports only the Sequential jpeg format. It does not support the Progressive jpeg format.
- **The higher the resolution of the** image, the longer it takes to display on the screen.
- The maximum supported JPEG resolution is 15360 X 8640 pixels.
- $\cdot$  If a file is corrupted or the TV does not support the file type, the Not Supported File Format. message appears.
- **If the files are sorted by Folder view,** the TV can display the names of up to 1000 files in each folder.
- **If the number of files and folders** saved on a USB storage device is over approximately 8000, some files and folders may not appear and
some folders may be unopenable.

 The TV cannot play MP3 files with DRM that have been downloaded from a for pay site. Digital Rights Management (DRM) is a technology that supports the creation, distribution, and management of digital content in an integrated and comprehensive way, including protecting the rights and interests of content providers, preventing illegal

copying of contents, and managing billings and settlements.

- Even if a file you want to play is encoded in a supported format, an error message may appear due to a sub container or profile problem.
- Connecting to a PC through a network

You can play pictures, music, and videos located on your PC through a network connection using Samsung Link.

 $\mathbb Z$  For more information on how to configure your TV and connect it to your network, refer to "Setting up the Network" in this manual.

 $\mathbb Z$  To view content located on your PC, you must have connected your TV and your PC to your LAN and downloaded and then installed AllShare PC Software on your PC.

 $\mathbb Z$  We recommend you locate both your TV and PC in the same

network subnet. IP addresses have four parts, separated by periods (111.222.333.444). If your TV and PC are in the same subnet, the first 3 parts of the TV IP address and the PC IP address (111.222.333) will be the same and only the last part (the host address) will be different.

The following Samsung Link functions are not supported when you are playing media from a PC connected through a

network:

**Z** The Background Music and Background Music Setting functions.  $\mathbb Z$  Sorting files by preference in the Photos, Music, and Videos folders. – The  $\leftrightarrow$  or  $\leftrightarrow$  function while a movie is playing.

Additional Notes

 $\mathbb O$  DivX DRM is not supported.

 $\mathbb Z$  Set your PC firewall program so that AllShare PC Software is a permitted

program.

- $<sup>2</sup>$  Depending on the Internet server,</sup> when you use Samsung Link through a network connection:
	- The sorting method may vary.
	- The Scene Search function may not be supported.
	- The Resume function, which resumes playing of a video, may not be supported.
	- The Resume function does

not support multiple users. (It memorizes only the point where the most recent user stopped playing a video.)

- The search function may not work depending on the content information.
- $\mathbb Z$  You may experience file stuttering while playing a video in Samsung Link through a network connection.

# Using the Samsung Link

Samsung Link enables you to enjoy the following services. You need to log in to your Samsung account to use web storage or social services.

Samsung Link can play various contents in three ways:

- Using USB Device: You can play videos, photos, or music from a connected USB device.
- Using AllShare or Web storage:

You can play various contents from devices connected to your home network or web storage.

- Using Social Services: You can play some content from social services such as Family Story, Facebook or Picasa.
- **Ø Before using Facebook or Picasa, it** should be installed in the Smart Hub.

**Z To use SugarSync, Facebook,** or Picasa, you should log in

to corresponding application. Alternatively, you can register your application account in to your Samsung account. To register your application account, refer to "Configuring the Smart Hub with Settings" in the Smart Hub section.

 $\mathbb O$  To use Family Story, you should log in to your Samsung account. Before using Family Story, you should join a group at least one more.

## **Ø** You can transfer a desired content to

## other device connected to the TV.

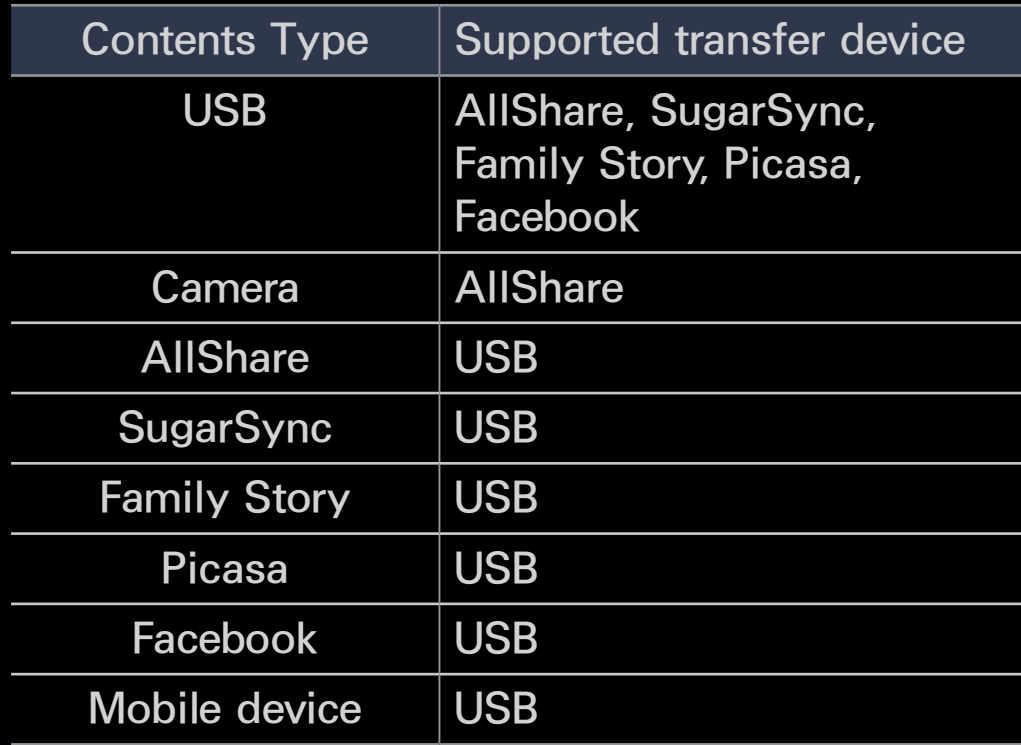

#### *ℓ∫* My List (In Samsung Link)

## $|\mathbb{H}| \to$  Samsung Link  $\to$  My List

Using this function, you can access content easily and quickly.

● Recently Played

Displays a list of recently played video, photo, or music files. If you have a file you want to play again, use this list.  $\mathbb Z$  When you try to play a file from the Recently Played list, and the USB

device is not connected or the file

is not found, the "Cannot find the file you're looking for." message appears.

- $\mathbb Z$  The Recently Played list can have up to 48 files. The files are arranged so that the most recently played files are at the top of the list.
- $\mathcal{O}$  Recently Played files located on a mobile phone may not play.
- What's New

Displays newly saved videos, photo,

or music files on a connected USB device or your PC. If you have a newly updated file you want to play, use this category.

● Playlist

Displays the Playlist files saved on the USB device or your PC. If you want to play a playlist, select the playlist. The selected playlist plays immediately.

 $\mathbb Z$  You can create up to 12 playlists.

 $\mathbb Z$  You can add up to 100 files to a

single playlist.

 $\mathbb Z$  You can only add one type of content to a single playlist. For example, you can only add music files to a playlist that includes music files.

Creating a Playlist

**1.** On the Samsung Link main screen, select Videos, Photos, or Music on the left side of the screen.

**2.** On the right side of the screen,

highlight and select the device that has the files you want in the playlist. Samsung Link displays the folders and/or files on the device.

- **3.** If Samsung Link is displaying folders, highlight and select the folder that contains the files you want. If it is only displaying files, go to Step 4.
- **4.** Highlight a file, and then open the Tools menu using your remote,

**5.** Highlight and select Add to Playlist.

- **6.** Highlight and select a file you want to add. A  $\checkmark$  mark appears in the check box.
- **7.** Repeat Step 6 to select additional files.

 $\mathbb Z$  To select all the files in the list, select Select All. To cancel a selection, select the file again.

**8.** When done, select Add. The Add to Playlist screen appears.

**9.** Select Create New. The Create a new playlist screen appears.

**10.**Enter the playlist name using your remote or accept the default name.

- **11.**When finished, Select Done. The new playlist is created. The Added popup appears.
- **12.**Select Play to play now or OK to play later.

To add files to a playlist, follow these steps:

**1.** On the Samsung Link main screen, select Videos, Photos, or Music on the left side of the screen.

 $\mathbb Z$  You must select the kind of content that is already in the playlist. For example, if you want to add files to a music playlist, you must select Music.

**2.** On the right side of the screen, highlight and select the device that has the files you want in the playlist. Samsung Link displays the folders and/or files on the device.

- **3.** If Samsung Link is displaying folders, highlight and select the folder that contains the files you want. If it is only displaying files, go to Step 4.
- **4.** Highlight a file, and then open the Tools menu using your remote,
- **5.** Highlight and select Add to Playlist.
- **6.** Highlight and select a file you want

to add. A  $\checkmark$  mark appears in the check box.

- **7.** Repeat Step 6 to select additional files.
	- $\mathbb Z$  To select all the files in the list, select Select All. To cancel a selection, select the file again.
- **8.** When done, select Add. The Add to Playlist screen appears.
- **9.** Highlight and select the playlist you want to add the files to. The Added

pop-up appears.

- **10.**Select Play to play now or OK to play later.
- To delete one or more files in a Playlist, follow these steps:
	- **1.** On the Samsung Link main screen, select My List.
- **2.** In the Playlist area at the bottom of the screen, highlight the playlist you want to edit.
- **3.** Open the Tools menu using your

remote, and then select Edit Playlist. The Edit Playlist screen appears.

- **4.** Select a file you want to delete. A  $\checkmark$ mark appears in the check box.
- **5.** Repeat Step 4 to select additional files.

 $\mathbb Z$  To select all the files in the list, select Select All. To cancel a selection, select the file again.

**6.** When done, select Remove. A popup message appears.

# **7.** Select Yes. The selected file(s) has been removed from the playlist.

#### *ℓ∫* Videos (In Samsung Link)

## <sup>भक्षा</sup> → Samsung Link → Videos

You can play video files saved on USB devices and/or your PC.

- $\mathbb Z$  For more information about the subtitle formats and codec formats, refer to "Supported Subtitle and Samsung Link file formats" in the Other Information section.
- Playing a Video
- **1.** On the Samsung Link screen, select

#### Videos.

- **2.** Highlight and select the device you want to play.
- **3.** If Samsung Link displays folders, highlight and select the folder that contains the file you want, then go to Step 4. If Samsung Link displays files only, go directly to Step 4.
- **4.** Highlight and select the desired video on the file list screen.
- $\mathbb Z$  If you stop the video while it is

playing, you can play the video later from the point where you stopped it.

- $\mathcal{D}$  The file name appears on the top of the screen with the video's playing time.
- $\mathbb Z$  If video time information is unknown, the playing time and progress bar are not displayed.
- $\mathbb Z$  Press and hold the rewind or fastforward button for 3 seconds while a video is playing to move

to the next video.

Video playback control buttons

● † / …

Each time you select  $\leftrightarrow$  or  $\leftrightarrow$  using your remote, the playback speed change as follows.  $(41 / 42 / 43)$  $\star$  1 /  $\star$  2 /  $\star$  3)

 $\bullet$  d  $\bullet$ 

Jump backward or forward from the current position.

#### Pause the scene.

- For Slow Motion: In pause mode, select ». Each time you select » using your remote, the playback speed is reduced in this order  $\blacktriangleright$  $1/8$  /  $\blacktriangleright$  1/4 /  $\blacktriangleright$  1/2. The playback speed is displayed in the upper left corner.
- For Step Mode: In pause mode, select **II.** Each time you select **II** using your remote, a new frame

#### will be appear.

- $\mathbb Z$  To return to normal speed playback, select ► using your remote.
- $\mathbb Z$  The product does not play sound in Step mode or Slow Motion.
- **Ø Slow Motion and Step Mode** operate only in the forward direction.
- Using the Tools menu with Videos
	- On the file list screen, you can use the

following options:

– View

Lets you sort the file list by one of four sort criteria.

– Selection Play

Lets you select one or more files to play immediately.

– Send

Lets you send your video files to your Web storage or other devices.  $\mathbb O$  If you want to use this function, you must log in to Smart Hub.

– Login / Logout

You can login to or logout of your Smart Hub account.

– Add to Playlist

Lets you create playlists. When you create playlists, you can play a series of videos that you want to watch easily and quickly.

– Go to Playlist

Moves to the Playlist screen.

# – Information

Displays detailed information about the selected file.

- During playback, you can use the following options on the Tools menu:
	- Go to Videos List

Stops the video and takes you to the file list screen.

– Play from the Beginning

You can restart a video file from the beginning.

#### – Scene Search

You can use the Scene Search function during playback to view or start a movie from the scene of your choice.

 $\mathbb Z$  If the index information in the file is damaged or the file does not support indexing, you will not be able to use the Scene Search function.

– Title Search

You can move directly to another title.

– Time Search

You can search the video using the left and right arrow keys or input a playing time directly using your remote.

– Repeat Mode

You can play a single movie file or all the files on the play list screen repeatedly.

– Picture Size

Lets you adjust the picture size to your preference.

– Picture Mode

You can change the Picture Mode.

– Sound Mode

You can change the Sound Mode.

– Audio Language

You can listen to the video in one of the supported languages. The function is enabled only when you
play stream-type files which support multiple audio formats.

– Subtitle

Lets you view a video with language subtitles. You can select a specific language if the subtitle file contains multiple languages.

– Subtitle Settings

Displays the Subtitle Settings. You can select subtitle options such as color and transparency.

### – Information

Displays detailed information about the selected file.

 $\mathbb Z$  The functions available on the Tools menu at one time depend on the characteristics of the video you are playing. All functions are not necessarily available for all videos.

Using the View function with Video Files

 $\mathbb Z$  When you use the Samsung Link function with your Web storage

rather than a USB device, View is not supported.

- **1.** To sort files in the file lists, select **D** using your remote. The View screen appears.
- **2.** Select a sort criteria.
- Folder view

Displays the folders on the device in alphabetical order. To view the file names and thumbnails, select a folder.

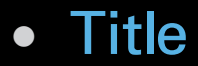

Sorts and displays the files by title in Symbol / Number / Alphabet / Special order.

● Latest Date

Sorts and displays files by the latest create date.

• Earliest Date

Sorts and displays files by the earliest create date.

Send your video files

Lets you send your video files to your Web storage or other devices.

 $\mathbb Z$  To use Send, you must be logged in to Smart Hub.

**1.** Highlight a file, open the Tools menu using your remote, and then select Send.

**2.** Select a video file you want to send.  $A \vee$  mark appears in the check box on the left.

**3.** Repeat Step 2 to select additional

### videos.

 $\mathbb Z$  To select all the files in the list, select Select All. To cancel a selection, select the file again.

- **4.** When done, select Send. The Send screen appears.
- **5.** Choose the destination device to send, and then select Send.
- **6.** From these steps, please follow the instructions on the screen.

#### *ℓ∫* Photos (In Samsung Link)

- $\frac{1}{2}$   $\rightarrow$  Samsung Link  $\rightarrow$  Photos
- Viewing a photo (or slide show)
	- $<sup>2</sup>$  For more information about the</sup> supported image file formats, refer to "Supported Subtitle and Samsung Link file formats" in the Other Information section.
		- **1.** On the Samsung Link screen, select Photos.
	- **2.** On the right side of the screen,

select the device that has the photos you want to view.

- **3.** If Samsung Link displays folders, select the folder that contains the photos you want, then go to Step 4. If Samsung Link displays photo thumbnails, go directly to Step 4.
- **4.** To start a slide show, select ► using your remote.

 $\mathbb Z$  To view another photo manually, press the  $\blacktriangle$  or  $\blacktriangleright$  button.

 $\mathbb Z$  During the slide show, all files in the file list are displayed in order, starting from the file you selected.

 $\mathbb Z$  When viewing a photo file or slide show, you can add background music if you have music files on same device.

 $<sup>2</sup>$  If you select the wrong</sup> background music, you cannot change the music until the BGM has finished loading.

Photo playback control buttons

● † / …

Changes the slide show speed as follows: Slow, Normal, Fast. The speed is displayed in the upper right of the screen.

 $\bullet$  d  $\bullet$ 

Go to the previous or next photo.

● ∫

● ∂

Return to the file list screen.

Start the slide show.

● ∑

Pause the slide show.

Using the Tools menu with Photos

- To use the Tools menu with photos, you must first highlight a photo file on the file list screen. After you have highlighted a photo on the file list screen, you can use the following options in the Tools menu:
	- View

Lets you sort the file list by one of four sort criteria.

– Selection Play

Lets you select one or more files to play immediately.

– Send

Lets you send your photos with your Family Story account or to photorelated applications.

**Z** To use Send, you must be logged in to Smart Hub.

– Login / Logout

You can login to or logout of your Smart Hub account.

– Add to Playlist

Lets you create playlists. When you create playlists, you can play a series of photos easily and quickly.

– Go to Playlist

Moves to the Playlist screen.

– Information

Displays detailed information about

the selected file.

- When playing a photo file, you can use the following options:
	- Go to Photos List

Moves to the file list screen.

– Start Slide Show / Stop Slide Show

You can start or stop a slide show. Alternatively, select ► to start a slide show or  $\mu$  to stop a slide show using your remote.

– Slide Show Speed

You can select the slide show speed during the slide show. Alternatively, select  $\leftrightarrow$  or  $\leftrightarrow$  using your remote.

– Background Music On / Background Music Off

You can turn background music on or off.

– Background Music Setting

You can set and select background music when watching a photo file or slide show.

- Picture Mode
	- You can change the Picture Mode.
- Sound Mode
	- You can change the Sound Mode.
	- **Z** Available only when Background Music is set to on.
- Zoom
	- You can zoom into images in full screen mode.
- Rotate
	- You can rotate images.

## – Information

Displays detailed information about the selected file.

Using the View function with Photo Files

- $\mathbb Z$  When you use the Samsung Link function with Family Story, Facebook, or Picasa rather than a USB device, View is not supported.
	- **1.** To sort files in the file lists, select **D** using your remote. The View screen appears.
- **2.** Select a sort criteria.
- Folder view

Displays the folders on the device in alphabetical order. To view the file names and thumbnails, select a folder.

● Title

Sorts and displays the files by title in Symbol / Number / Alphabet / Special order.

• Latest Date

Sorts and displays files by the latest create date.

● Earliest Date

Sorts and displays files by the earliest create date.

● Monthly

Sorts and displays photo files by month.

Send your photos

Lets you send your photos with your Family Story account or send files to other devices.

 $\mathbb Z$  To use Send, you must be logged in to Smart Hub.

An example: Sending with your Family **Story** 

**1.** To send photo files in the file list, highlight a file, open the Tools menu using your remote, and then select Send.

**2.** Select a photo file you want to send.  $A \vee$  mark appears in the check box

on the left.

- **3.** Repeat Step 2 to select additional tracks.
	- $\mathbb Z$  To select all the files in the list, select Select All. To cancel a selection, select the file again.
- **4.** When done, select Send. The Send screen appears.
- **5.** Choose the destination device to send to.
- **6.** Choose the family group to share

with. A pop-up window appears. **7.** Enter a message to send to the family group you selected.  $\mathbb Z$  If the QWERTY keyboard screen is displayed, you can use a keyboard connected to the TV to enter the

message.

**8.** When done, select Send.

#### *ℓ∫* Music (In Samsung Link)

 $\mathbb{R}^n \rightarrow$  Samsung Link  $\rightarrow$  Music

# Playing Music

 $<sup>2</sup>$  For more information about the</sup> supported music file formats, refer to "Supported Subtitle and Samsung Link file formats" in the Other Information section.

- **1.** On the Samsung Link screen, select Music.
- **2.** Select the device that contains the

files you want to play.

- **3.** If Samsung Link displays folders, highlight and select the folder that contains the music files you want, then go to Step 4. If Samsung Link displays only files, go directly to Step 4.
- **4.** Select the desired music file in the file list or select ► using your remote.

 $\mathbb Z$  To move to a previous page, select **B** using your remote. To move to

the next page, select **c** using your remote.

- $\mathbb Z$  When the music is playing, you can fast forward or fast rewind the music file by selecting  $\leftrightarrow$ using your remote.
- $\mathbb Z$  If the sound is abnormal when you play MP3 files, adjust the Equalizer in the Sound menu. (An overmodulated MP3 file may cause a sound problem.)

 $\mathbb Z$  Press and hold the rewind or fastforward button for 3 seconds while a music file is playing to move to the next music file.

Music playback control buttons During playback, you can use the additional functions at the bottom right of the screen.

• Play / Pause

You can start or pause a music file.

Alternatively, you can select  $\triangleright$  or  $\blacksquare$ 

using your remote.

• Repeat Mode

You can play one or all the music files shown in the file list repeatedly.

• Shuffle Mode

You can play the music files sequentially or randomly.

• Sound Mode

You can change the Sound Mode.

Using the Tools menu with Music

• To use the Tools menu with Music,

you must first highlight a music file on the file list screen. After you have highlighted a music file on the file list screen, you can use the following options in the Tools menu:

– View

You can sort the file list by one of four sort criteria.

– Selection Play

Lets you select one or more files to play immediately.

### – Send

Lets you send your music files to your Web storage or other devices.  $\mathbb Z$  To use Send, you must be logged in to Smart Hub.

– Login / Logout

You can login to or logout of your Smart Hub account.

– Add to Playlist

Lets you create playlists. When you create playlists, you can play a group of music files easily and quickly.

- Go to Playlist
	- Moves to the Playlist screen.
- Encoding

You can select an encoding format from the encoding format list.

– Information

Displays detailed information about the selected file.

Using Selection Play with music files

**1.** Highlight a music file in the file list.

**2.** Open the Tools menu using your remote, and then select Selection Play.

- **3.** Select the track you want to add. A  $\sqrt{ }$  mark appears in the check box on the left.
- **4.** Repeat Step 3 to select additional tracks.

 $\mathbb Z$  To select all the files in the list, select Select All. To cancel a selection, select the file again.

**5.** When done, select Play. The selected music files will play.

# Using View with Music files

- $\mathbb Z$  When you use the Samsung Link function with your Web storage rather than a USB device, View is not supported.
	- **1.** To sort files in the file lists, select **D** using your remote. The View screen appears.

**2.** Select a sort criteria you want.

● Folder view

Displays the folders on the device in alphabetical order. To view the file names and thumbnails, select a folder.

● Title

Sorts and displays the files by title in Symbol / Number / Alphabet / Special order.

● Artist

Sorts the music files by artist in alphabetical order.

● Album

Sorts the music files by album in alphabetical order.

● Genre

Sorts music files by the genre.

Send your music files

Lets you send your music files to your

Web storage or other devices.

 $\mathbb Z$  To use Send, you must be logged in

to Smart Hub.

- **1.** To send music files in the file list, highlight a music file, open the Tools menu using your remote, and then select Send.
- **2.** Select a music file you want to send.  $A \vee$  mark appears in the check box on the left.
- **3.** Repeat Step 2 to select additional tracks.

 $\mathbb Z$  To select all the files in the list,

select Select All. To cancel a selection, select the file again.

- **4.** When done, select Send. The Send screen appears.
- **5.** Choose the destination device to send, and then select Send.
- **6.** From these steps, please follow the instructions on the screen.
## $\mathbb{R} \to$  Samsung Link

You can play media contents including videos, photos, and music saved on your mobile phones or the other devices (such as your PC) by controlling them on the TV via the network.

For more information, visit

"link.samsung.com" or contact the Samsung call center. Mobile devices may need additional software

installation. For details, refer to each device's user's guide.

 $\mathbb O$  If your Samsung TV connects to a non-Samsung AllShare server, a compatibility issue may occur during video playback.

- $\mathbb Z$  By connecting your Samsung TV to a network via Samsung Link, you can use Samsung's original functions as follows:
	- Playback of various video formats

# (DivX, MP4, 3GPP, AVI, ASF, MKV, etc.)

- Video thumbnail feature
- Bookmark function (to resume video playback)
- Auto-chaptering (scene navigation)
- Digital content management
- Compatibility with various subtitle formats (SRT, SMI, SUB, TXT, TTXT)

– Search with file names

## – And many others

*ℓ∫* AllShare Settings

> Menu → Network → AllShare Settings Shows a list of mobile phones or connected devices which have been set up to use AllShare Settings with this TV.

> $\mathbb Z$  The AllShare Settings function is available in all devices which support AllShare.

- Allowed / Denied: Allows/Blocks the devices.
- Delete: Deletes the devices from the list.

 $\mathbb Z$  This function only deletes the name of the device from the list. If the deleted device is turned on or tries to connect to the TV, it may appear on the list again.

To play the media contents on the devices connected to the TV using the AllShare

function, follow these steps:

- **1.** On the Samsung Link screen, select the kind of content you want to play: Videos, Photos, Music.
- **2.** On the right side of the screen, select AllShare. The TV displays the list of devices connected using the AllShare function.
- **3.** Select a device. Samsung Link displays the accessible files or folders on the device.

**4.** Select a file in the file list. The selected file will play.

Playing media contents saved on AllShare devices

> **1.** Connect the mobile phone or other devices which support Samsung Link function.

> **2.** Play media contents on the device. A popup screen appears on the bottom of your TV.

> **3.** Select Allow to accept the connected

## device. The media contents of the device can now play on your TV.

 $\mathbb{Z}$  You can find the allowed devices on AllShare Settings.

 $\mathbb Z$  An alarm window appears informing you that media contents (videos, photos, music) sent from a mobile phone will be displayed on your TV. The contents are played automatically 3 seconds after the alarm window appears.

– If you close the alarm window using your remote when the alarm window appears, the media contents are not played.

 $<sup>2</sup>$  The first time a device accesses your</sup> TV through the media function, a warning pop up window appears. Select Allow. This permits the phone to access the TV freely and use the Media function to play content.

 $\mathbb Z$  To turn off media contents

transmissions from a mobile phone, set the device to Denied in the AllShare Settings.

- $\mathbb Z$  Contents may not play on your TV depending on their resolution and format.
- $\mathcal{O}$  Some buttons may not work depending on the type of media content.
- $\mathbb O$  Using the mobile device, you can control the media play. For details,

## refer to each device's user's guide.

- 
- 
- 
- 
- -

Menu  $\rightarrow$  System  $\rightarrow$  Anynet+ (HDMI-CEC)

Anynet+ is a function that enables you to control all connected Samsung devices that support Anynet+ with your Samsung TV's remote. The Anynet+ system can be used only with Samsung devices that have the Anynet+ feature. To be sure your Samsung device has this feature, check if there is an Anynet+ logo on it.

 $\mathbb Z$  You can only control Anynet+ devices using the TV's remote control, not the buttons on the TV.

- $\mathbb Z$  The TV remote control may not work under certain conditions. If this occurs, reselect the Anynet+ device.
- $\mathbb Z$  The Anynet+ functions do not operate with other manufacturers' products.
- $\mathcal D$  For instructions explaining how to connect Anynet+ external devices,

refer to the device's user manual. You must connect an Anynet+ device using an HDMI cable. Some HDMI cables may not support Anynet+ functions.

- $\mathbb Z$  Anynet+ works when the AV device supporting Anynet+ is in the standby or on status.
- $\mathbb O$  Anynet+ supports up to 12 AV devices in total. Note that you can connect up to 3 devices of the same
- $\mathbb O$  However, you can connect only one Anynet+ Home Theater. To connect an Anynet+ Home Theater, connect the Home Theater to the TV using an HDMI cable then:
	- To hear sound from the Home Theater's front, left and right speakers and the subwoofer only, connect a digital optical cable between the **DIGITAL AUDIO OUT**

**(OPTICAL)** port on your TV and the Digital Audio Input on the Home Theater.

– To hear 5.1 channel audio, connect HDMI cables to your Anynet+ DVD player, satellite box, etc. Then, connect the DIGITAL AUDIO OUT (OPTICAL) port on your DVD player, Satellite Box, etc. (i.e. Anynet+ Device 1 or 2) directly to the Home Theater, not the TV.

### Anynet+ (HDMI-CEC) Menu

The Anynet+ menu changes depending on the type and status of the Anynet+ devices connected to the TV.

● View TV

Change from Anynet+ mode to TV broadcast mode.

• Device List

Shows the Anynet+ device list.

• (device\_name) Menu Shows the menu of the connected device. E.g. if a DVD player is connected, the disc menu of the DVD player will appear.

- (device\_name) Tools Shows the Tools menu of the connected device. E.g. if a DVD player is connected, the Tools menu of the DVD player will appear.
	- $\mathbb Z$  Depending on the device, this menu may not be available.
- (device\_name) Title Menu

Shows the title menu of the disc in the connected device. E.g. If a DVD player is connected, the title menu of the movie in the DVD player will appear.

 $\mathbb Z$  Depending on the device, this menu may not be available.

• Receiver

Sound is played through the receiver.

Setting up Anynet+ (HDMI-CEC)

● **Anynet+ (HDMI-CEC)** 

To use the Anynet+ Function, Anynet+ (HDMI-CEC) must be set to On.

- N When the Anynet+ (HDMI-CEC) function is disabled, all the Anynet+ related operations are deactivated
- **Auto Turn Off**

Set an Anynet+ Device to turn off automatically when the TV is turned off.

 $\mathbb Z$  If Auto Turn Off is set to Yes, running external devices will turn off at the same time as the TV powers off.

- $\mathbb Z$  May not be enabled depending on the device.
- Receiver

You can listen to sound through a receiver (i.e. Home Theater) instead of the TV Speaker.

Switching between Anynet+ Devices

**1.** Open the Tools menu using your remote, and then select Anynet+

### (HDMI-CEC).

# **2.** Select Device List. The Device List screen appears.

 $\mathbb Z$  If you cannot find a device you want, select Refresh to refresh the list.

**3.** Select a device, and then wait until the switch to the selected device is completed.

 $\mathbb Z$  The Device List menu appears only when you set Anynet+

## (HDMI-CEC) to On in the System menu.

- $\mathbb Z$  Switching to the selected device may take up to 2 minutes. You cannot cancel the switching operation while switching is in progress.
- $\mathbb O$  If you have selected an Anynet+ device using the Source function, you cannot use the Anynet+ function. Make sure to switch

to an Anynet+ device using the Device List function.

Listening through a Receiver

You can listen to sound through a receiver (i.e. Home Theater) instead of the TV speakers. To listen to sound through a receiver, go to the Receiver screen (System → Anynet+ (HDMI- $CEC$ )  $\rightarrow$  Receiver). Then select Receiver and set to On.

 $\mathbb O$  If your receiver supports audio only,

it may not appear in the device list.

- $\mathbb Z$  The receiver will work when you have properly connected the optical in jack of the receiver to the **DIGITAL AUDIO OUT (OPTICAL)** port of the TV.
- $\mathbb Z$  When the receiver (i.e. Home Theater) is set to On, you can hear sound output from the TV's Optical jack. When the TV is displaying a DTV (air) signal, the TV will send out 5.1 channel sound to the receiver. When

the source is a digital component such as a DVD player and it is connected to the TV via HDMI, you will hear only 2 channel sound from the receiver.

Using the ARC function

for LED 6100 ― 7150 Series and PDP TV

You can listen to sound from the TV through a receiver connected using an HDMI cable without connecting a separate optical cable. To listen to sound through a receiver using the ARC function, go to the Receiver screen  $(System \rightarrow Anynet+ (HDMI-CEC) \rightarrow$ Receiver). Then select Receiver and set to On.

 $\mathbb Z$  To use the ARC function, a receiver which supports the HDMI-CEC and ARC features must be connected to the **HDMI IN 2 (ARC)** port.

 $\mathbb Z$  To disable the ARC function, set the Receiver to Off. Even if the TV transmits the ARC signal continuously, the receiver will be blocked from receiving the signal.

#### *ℓ∫* Troubleshooting

 $\mathbb Z$  To view a list of all troubleshooting items, go to e-Manual home screen (Menu  $\rightarrow$  Support  $\rightarrow$  e-Manual  $\rightarrow$  Other Information) or press the E-MANUAL button, and then search a desired item by selecting a chapter.

Menu  $\rightarrow$  Support  $\rightarrow$  Self Diagnosis  $\rightarrow$ Troubleshooting

> If the TV seems to have a problem, first review this list of possible

problems and solution. Also review the Troubleshooting Section in the e-Manual. If none of the troubleshooting tips apply, visit www.samsung.com/ support or call Samsung customer Service at 1-800-SAMSUNG (1-800- 726-7864).

## Flickering and Dimming

If your Samsung Television is flickering or dimming sporadically, you may need to disable some of its energy efficient

features such as the Eco Sensor or the Energy Saving feature. Follow the steps below with your remote to turn these features off or on.

- Energy Saving: System → Eco Solution  $\rightarrow$  Energy Saving
- Eco Sensor: System → Eco Solution  $\rightarrow$  Eco Sensor

**Eco Sensor is not available for LED** 6200 series.

Component Connections / Screen Color

If you find that the color on your Samsung television's screen is not correct or black and white, first run a Self Diagnosis on the TV to make sure there are no device issues.

 Self Diagnosis : Support → Self Diagnosis  $\rightarrow$  Picture Test

If the problem does not appear in the Picture test, make sure:

 Your connections are all consistent. For example, if you've used the AV In jack on your TV, make sure you have used the AV Out jack on your video source.

 You have connected your devices to the correct jacks. For example, if you use the Component jacks, labeled Pb, Pr, and Y, to connect your TV and video source, make sure you have connected the blue Pb jack on the video source to the blue Pb jack on the TV, the red Pr jack on the video

source to the red Pr jack on the TV, and the green Y jack on the source to the green Y jack on the TV.

Screen Brightness

If you find that the colors on your Samsung TV are correct but just a little too dark or bright, try adjusting the following settings in the Picture option in the Main menu:

 Backlight for LED TV / Cell Light for PDP TV , Contrast, Brightness, Sharpness, Color, Tint (G/R) and so on. Go to Picture on the user Menu, and then try adjusting the options mentioned above.

Blur for LED 6100 - 7150 Series

If you find that there is a blur or "ghostlike" appearance to the images on your television's screen, you might be able to correct the blurring using Auto Motion Plus.

• Auto Motion Plus: Picture  $\rightarrow$  Picture

#### Options  $\rightarrow$  Auto Motion Plus

#### Unwanted Powering Off

If your Samsung TV appears to turn off by itself, there may be an issue with either your Timer settings or your Eco friendly No Signal Power Off feature. First make sure Sleep Timer is not accidentally set. The Sleep Timer turns off the TV automatically after a certain period of time has passed.

• Sleep Timer: System  $\rightarrow$  Time  $\rightarrow$
#### Sleep Timer

If the Sleep Timer is not activated, you may have engaged the No Signal Power Off or Auto Power Off feature.

- No Signal Power Off: System  $\rightarrow$  Eco Solution  $\rightarrow$  No Signal Power Off
- Auto Power Off: System  $\rightarrow$  Eco Solution  $\rightarrow$  Auto Power Off
- Trouble Powering On

**Before you turn the TV on, find the red light on the right or left bottom of your TV. Press** 

**the Power on button on the TV or remote.**

**The light should blink about 5 times before the TV turns on.**

If you find that you are having trouble powering on your Samsung television, there are a number of things to check before making a call to the service department.

If you're sure your power cord, remote control, and PC are functioning properly, you may be having a cable

issue. If you have a cable or satellite box, your TV may appear to be off because the cable or satellite box is not outputting a signal. To test the signal output of your cable or satellite box, press the guide or info button on the cable or satellite box remote control. If the screen displays the guide or info data, the problem is caused by the box.

#### Stand Assembly

If you have any trouble assembling the

stand first, review "Install the Stand" in the paper manual.

Cannot Find a Channel

Re-run Setup (Go to System  $\rightarrow$  Setup) or run Auto Program. (Go to Channel  $\rightarrow$ Auto Program).

 $\mathbb Z$  Watch the troubleshooting videos at www.samsung.com/spsn

# Picture (Troubleshooting)

First, perform the Picture Test to see if your TV is properly displaying the test image (go to Support  $\rightarrow$  Self Diagnosis  $\rightarrow$  Picture Test).

If the test image is properly displayed, the poor picture may be caused by the source or signal.

The TV image does not look as good as it did in the store.

Store displays are all tuned to digital,

HD (high definition) channels.

If you have an analog cable/set top box, upgrade to a digital set top box. Use HDMI or Component cables to deliver HD (high definition) picture quality.

 $\mathbb Z$  Many HD channels are up scaled from SD (Standard Definition) contents. Look for a channel that is broadcasting true HD content.

Cable/Satellite subscribers: Try HD

channels from the channel line up.

 Air/Cable Antenna connection: Try HD channels after performing an Auto Program.

Adjust the Cable/Sat box video output resolution to 1080i or 720p.

The picture is distorted: macro block error, small block, dots, pixelization

The compression of video contents may cause picture distortion especially in fast moving pictures such as those

in sports and action movies.

A weak or bad quality signal can cause picture distortion. This is not a TV issue.

Mobile phones used close to the TV (within 3.3 ft) may cause noise in the picture on analog and digital channels.

Color is wrong or missing.

If you're using a Component connection, make sure the component cables are connected to the correct

jacks. Incorrect or loose connections may cause color problems or a blank screen.

The color is poor or the picture is not bright enough.

Adjust the Picture options in the TV menu (go to Picture Mode / Color / Brightness / Sharpness)

Adjust the Energy Saving option in the TV menu (go to System  $\rightarrow$  Eco Solution  $\rightarrow$  Energy Saving)

Try resetting the picture to view the default picture settings (go to Picture  $\rightarrow$  Reset Picture).

There is a dotted line on the edge of the screen.

> If the Picture Size is set to Screen Fit, change it to 16:9.

Change the cable/satellite box resolution.

The picture is black and white.

If you are using an AV composite input,

connect the video cable (yellow) to the green Y Component jack on the TV. When changing channels, the picture freezes or is distorted or delayed. If the TV is connected to a cable box, try to reset the box. (Disconnect and then reconnect the AC cord and wait until the cable box reboots. It may take up to 20 minutes.) Set the output resolution of the cable box to 1080i or 720p.

# Sound (Troubleshooting)

First, perform the Sound Test to determine if your TV audio is operating properly. (Go to Support  $\rightarrow$  Self Diagnosis  $\rightarrow$  Sound Test).

If the audio is OK, the sound problem may caused by the source or signal.

There is no sound or the sound is too low at maximum volume.

> Check the volume setting of the device (Cable/Sat Box, DVD, Blu-ray etc.)

connected to your TV.

The picture is good but there is no sound.

Set the Speaker Select option to TV Speaker in the Sound menu.

If you are using an external device, check the device's audio output option. (Ex. You may need to change your cable box's audio option to HDMI if you have the box connected to your TV using an HDMI cable.)

If you are using a DVI to HDMI cable, a

separate audio cable is required.

If your TV has a headphone jack, make sure there is nothing plugged into it.

If the TV is connected to an external device, reboot the connected device by disconnecting, and then reconnecting the device's power cable.

The speakers are making an inappropriate noise.

> Check cable connections. Make sure a video cable is not connected to an

audio input.

For antenna or cable connections, check the signal information. A low signal level may cause sound distortion. Perform a Sound Test. (Support  $\rightarrow$  Self Diagnosis  $\rightarrow$  Sound Test)

Antenna (Air / Cable) Connection (Troubleshooting)

The TV is not receiving all channels.

Make sure the coaxial cable is connected securely.

Run Auto Program to add available channels to the channel list. Go to Channel  $\rightarrow$  Auto Program then select Cable and make sure to select the correct Cable TV signal type. There are 3 options, STD, HRC and IRC. Most

cable systems use STD. If you are using an antenna, select Antenna or Air instead.

Verify the antenna is positioned correctly.

No caption on digital channels.

Check the Caption Setup menu. Try changing Caption Mode Service1 to CC1.

Some channels may not have caption data.

The picture is distorted: macro block error, small block, dots, pixelization.

The compression of video contents may cause picture distortion, especially with fast moving pictures such as those in sports and action movies. A weak signal can cause picture distortion. This is not a TV problem.

PC Connection (Troubleshooting)

A Mode Not Supported message appears. Set your PC's output resolution so it matches a resolution supported by the TV.

The video is OK but there is no audio. If you are using an HDMI connection, check the audio output setting on your PC.

Network Connection (Troubleshooting)

The wireless network connection failed. Make sure the TV is connected to a wireless IP router or modem.

Software Update over the network fails. Run Network Status in the Network menu to confirm the connection. If you already have the latest Software (SW) version, SW upgrade will stop.

Purple/green rolling horizontal bars and buzzing noise from the TV speakers with a Component cable connection.

Remove the left and right audio connections from the Set-Top box. If the buzzing stops, this indicates that the Set-Top box has a grounding issue. Replace the Component video cables with an HDMI connection.

The picture won't display in full screen.

HD channels will have black bars on either side of the screen when displaying upscaled SD (4:3) contents. Black bars will appear on the top and bottom of the screen when you watch movies that have aspect ratios different from your TV.

Adjust the picture size options on your external device or the TV to full screen.

A Mode Not Supported message appears.

Check the supported resolution of the

TV, and adjust the external device's output resolution accordingly. Refer to the resolution settings in the User manual.

Caption on the TV menu is grayed out. You cannot select the Caption menu if you have selected a source connected to the TV via HDMI or Component. To view captions, you must turn on the external device's Caption function.

There is a plastic smell from the TV.

This smell is normal and will dissipate in a short time.

The TV Signal Information is unavailable in the Self Diagnosis menu.

This function is only available for digital channels the TV receives from an Antenna / RF /Coax connection.

The TV is tilted to the side.

Remove the base stand from the TV and reassemble stand.

The channel menu is grayed out

(unavailable).

The Channel menu is only available when you select the TV source.

Your settings are lost after 30 minutes or every time the TV is turned off.

If the TV is in the Store Demo mode, it will reset audio and picture settings every 30 minutes. Change the settings from Store Demo mode to Home Use mode using the Setup procedure. Select TV in Source using your remote, and

go to System  $\rightarrow$  Setup.

You have intermittent loss of audio or video.

> Check the cable connections and reconnect them.

Loss of audio or video can be caused by using overly rigid or thick cables. Make sure the cables are flexible enough for long term use. If mounting the TV to a wall, we recommend using cables with 90 degree connectors.

You see small particles when you look closely at the edge of the frame of the TV. This is part of the product's design and is not a defect.

The PIP menu is not available.

PIP functionality is only available when you are using an HDMI or Component source.

POP (TV's internal banner ad) appears on the screen.

Select Home Use under Setup mode.

For details, refer to the Setup Feature. The Plasma TV is making a humming noise. for PDP TV Plasma TVs typically make a soft humming sound. This is normal. It's caused by the electrical charges that are used to create the images on the screen.

If the humming sound is loud, you may have set the brightness on the TV too high. Try setting the brightness lower. You can also have loud humming if the

back of your Plasma TV is too close to a wall or other hard surface. Also, try rerouting your connection cables.

An improperly installed wall mount can also create excessive noise.

Image Retention (Burn In) Issue.

 for PDP TV To minimize the possibility of screen burn, this unit is equipped with Pixel Shift screen burn reduction technology. Pixel Shift lets you set the picture so it moves slightly up and

down (Vertical Line) and side to side (Horizontal Dot). The regular, slight movement of the picture reduces screen burn in.

for LED  $6500 - 7150$  Series and PDP TV

The 3D Active Glasses are not working correctly

> Make sure the glasses are turned on. The 3D Active Glasses may not work properly if there is any other 3D product or electronic devices turned on near the glasses or TV.

If there is a problem, keep other electronic devices as far away as

possible from the 3D Active Glasses. The 3D images don't look quite right. The ideal viewing distance is three times or more the height of the screen. We also recommend sitting with your eyes level with the screen. The batteries in the 3D glasses don't last Turn off 3D glasses while not using them. If you leave 3D glasses on, battery lifespan is shortened.

Anynet+ (HDMI-CEC) (Troubleshooting)

### Anynet+ does not work.

Check if the device is an Anynet+ device. The Anynet+ system supports Anynet+ devices only.

You can connect only one receiver (home theater).

Check if the Anynet+ device power cord is properly connected.

Check the Anynet+ device's Video/ Audio/HDMI cable connections.

Check whether Anynet+ (HDMI-CEC) is set to On in the Anynet+ setup menu. Check whether the TV remote control is in TV mode.

Check whether the remote control is Anynet+ compatible.

Anynet+ doesn't work in certain situations. (Searching channels, operating Smart Hub or Setup, etc.) If you have removed and then reconnected the HDMI cable, please make sure to search devices again or turn your TV off and on again.

I want to start Anynet+.

Check if the Anynet+ device is properly connected to the TV and check if the Anynet+ (HDMI-CEC) is set to On.  $(System \rightarrow Anynet+(HDMI-CEC))$ Open the Tools menu using your remote and then select Anynet+ (HDMI-CEC). Then select a menu you want.

I want to exit Anynet+.

Select View TV in the Anynet+ menu. Go to the Source screen using your remote and select a non-Anynet+ device.

The message Connecting to Anynet+ device ... appears on the screen.

You cannot use the remote control when you are configuring Anynet+ or switching to a view mode.

Use the remote control after the TV has completed Anynet+ configuration or
has finished switching to Anynet+.

The Anynet+ device does not play.

You cannot use the play function when Setup is in progress.

The connected device is not displayed.

Check whether or not the device supports Anynet+ functions.

Check whether or not the HDMI cable is properly connected.

Check whether Anynet+ (HDMI-CEC) is set to On. (System  $\rightarrow$  Anynet+ (HDMI-

#### CEC))

Search Anynet+ devices again.

Anynet+ requires an HDMI connection. Make sure the device is connected to your TV with an HDMI cable.

Some HDMI cables may not support Anynet+ functions.

If the connection is terminated because there has been a power failure or the HDMI cable has been disconnected, please repeat the device scan.

The TV sound is not output through the receiver.

> Connect the optical cable between TV and the receiver.

for LED 6100  $-$  7150 Series and PDP TV The

ARC function enables digital output of sound using the **HDMI IN 2(ARC)** port and can only be operated when the TV is connected to an audio receiver that supports the ARC function.

# Samsung Link (Troubleshooting)

This file may not be playable properly.

This may appear because of the

high bit rate of the content. Content

generally will play but could experience

some playability issue.

# Smart Hub (Troubleshooting)

Some application contents only appear in English. How can I change the language?

The Application content language may be different from the application user interface language.

The ability to change the language depends on the service provider.

Some application services do not work.

Check with the service provider.

Refer to the help website for application

service provider information.

When a network error occurs, I can only use the Settings menu.

If network connection doesn't work, your service might be limited, as all functions except the Settings menu need to connect to the Internet.

**1.** To open Web Browser, select Web Browser in Smart Hub. Unlike a PC, the Web Browser may be displayed differently.

**2.** The Web Browser is not compatible with Java applications.

- **3.** When you attempt to download a file, and the file could not be saved, an error message will appear.
- **4.** Access may be blocked to some websites or to web browsers operated by certain businesses.
- **5.** Playback of Flash video may be restricted.
- **6.** E-commerce, for purchasing

products online, is not supported.

- **7.** Scrolling a web page that allows only part (and not all) of the page to be scrolled may cause corrupted characters.
- **8.** ActiveX is not supported.
- **9.** Some options cannot be accessed in Link Browsing mode. (To access such options, switch to Pointer Browsing mode.)
- **10.**Some text may appear corrupted

because the number of supported fonts is limited.

- **11.**The response to a command on the remote or the screen display may be delayed temporarily if a web page is currently loading.
- **12.**The loading of a web page may be delayed or stopped with some operating systems.
- **13.**Copy and Paste are not supported.
- **14.**When writing emails or posting

messages, some functions (such as changing the size or colors) may not be supported.

**15.**The number of bookmarks and logs that can be saved is limited.

**16.**The maximum number of windows that can open at the same time may vary depending on browsing conditions or the TV model.

**17.**The web browsing speed depends on the network conditions.

**18.**PIP will automatically be deactivated if a video is played in the browser. Videos may not resume playback after PIP interruption and you may need to refresh the page.

**19.**The Web Browser can play MP3 audio files only.

**20.**The function for importing or exporting bookmarks is compatible with bookmark files in a particular file format only. (Compatible format: Netscape-bookmarkfile-1)

- **21.**When you import or export bookmarks, the folder tree is not included.
- **22.**If you export the bookmark file to an USB device connected to the TV, the bookmark file will be saved in "Samsung SmartTV Bookmark" folder.
- **23.**If the time is not set in the menu  $(System \rightarrow Time \rightarrow Clock)$ , the

history information may not be saved.

- **24.** Visited web site history is saved in chronological order and will be removed from the list by oldest page accessed.
- **25.**Some video or audio content may not play during Flash playback depending on the video/audio codec supported.
- **26.**A sudden change in the picture

brightness inside the video window may affect the brightness of the surrounding stationary picture. for PDP TV

**27.**If you use QWERTY keyboard screen when you use Web Browser with PIP function, the PIP function turns off automatically except inputting a URL address.

# Supported Subtitle and Samsung Link file

# formats

# Subtitle

**External** 

- MPEG-4 timed text (.ttxt)
- SAMI (.smi)
- SubRip (.srt)
- SubViewer (.sub)
- Micro DVD (.sub or .txt)
- SubStation Alpha (.ssa)
- Advanced SubStation Alpha (.ass)
- Powerdivx (.psb)
- Internal

#### – **Xsub**

Container: AVI

– **SubStation Alpha**

Container: MKV

– **Advanced SubStation Alpha**

Container: MKV

– **SubRip**

Container: MKV

– **MPEG-4 timed text**

#### Container: MP4

#### Supported image resolutions

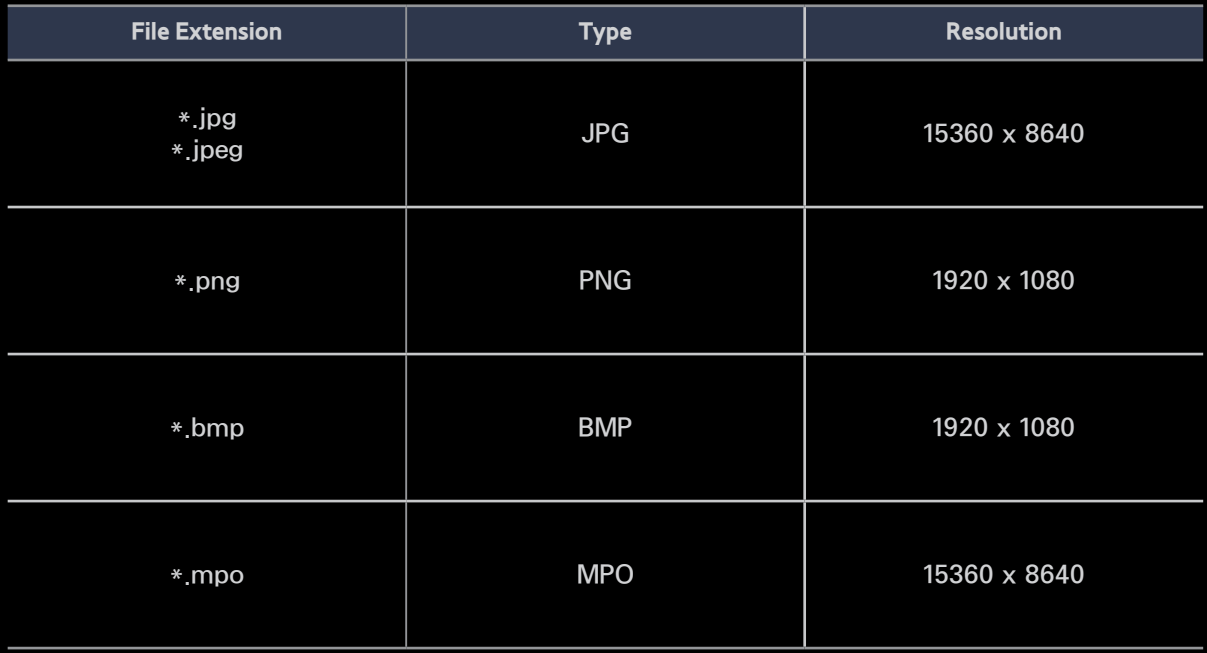

#### Supported music file formats

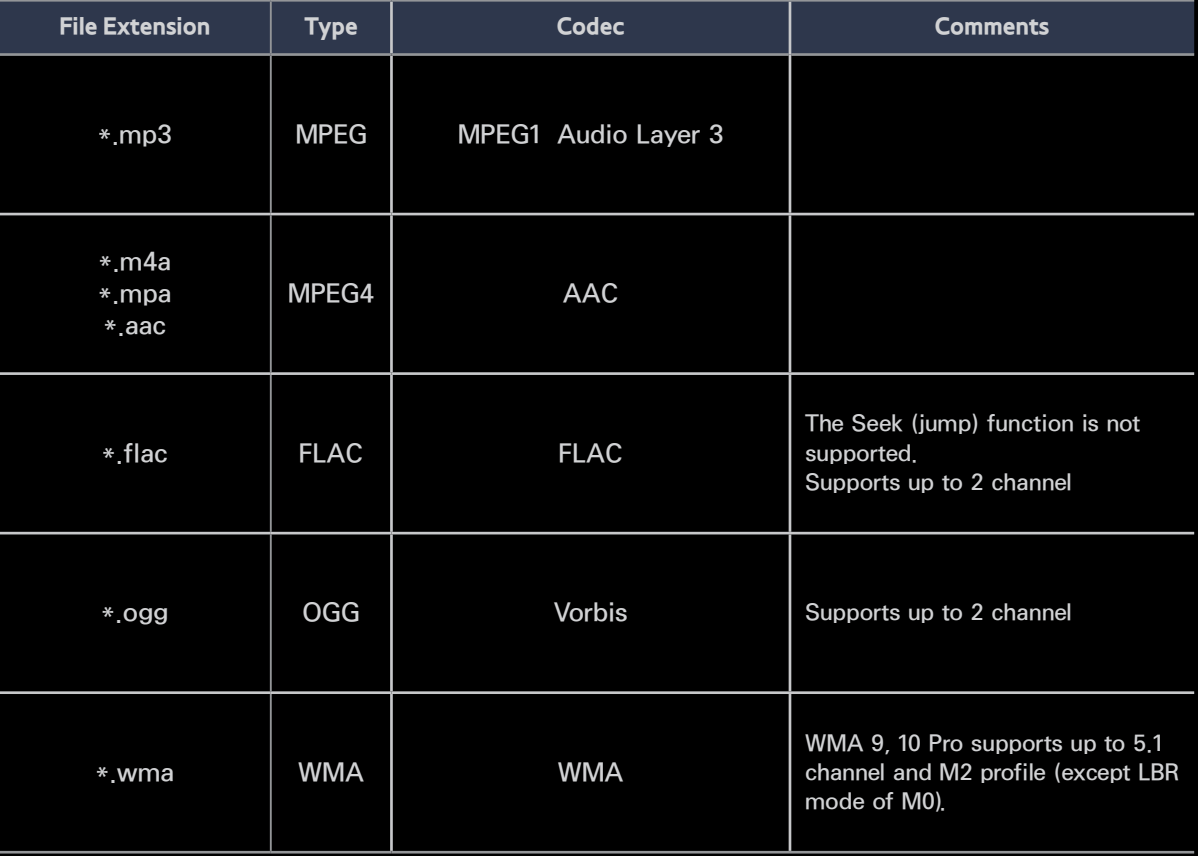

#### Video Codec

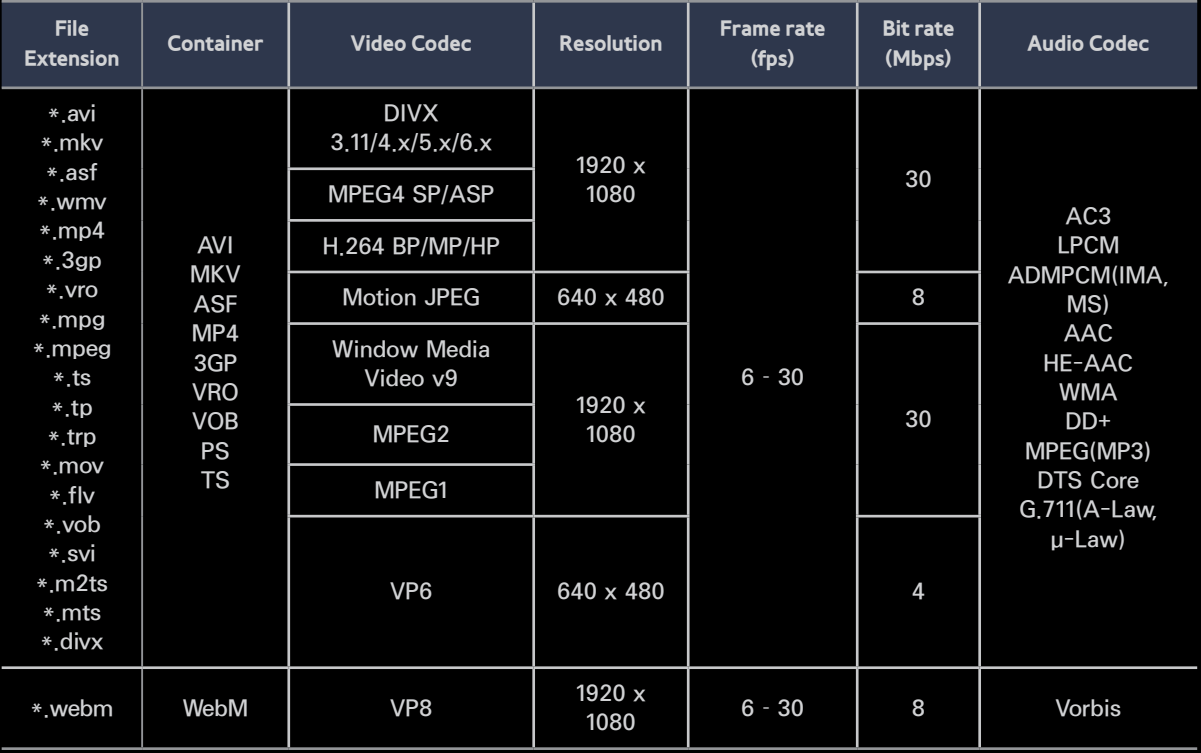

#### Other Restrictions

 $\mathbb Z$  Video content will not play, or not play correctly, if there is an error in the content or the container.

- $\mathbb Z$  Sound or video may not work if the contents have a standard bit rate/ frame rate above the compatible Frame/sec listed in the table above.
- $\mathcal{O}$  If the Index Table is damaged, the Seek (Jump) function is not supported.
- $\mathbb Z$  When you play video over a network connection, the video may not be played smoothly.

 $\mathbb Z$  The menu may take longer to appear if the video's bit rate exceeds 10Mbps.

**Z** Some USB/digital camera devices may not be compatible with the player.

Video decoder

- Supports up to H.264, Level 4.1.
- H.264 FMO / ASO / RS, VC1 SP / MP / AP L4 are not supported.
- For all Video codecs except VP8, VP6:
- Below 1280 x 720: 60 frame max
- Above 1280 x 720: 30 frame max
- GMC is not supported.
- Supports only SVAF Top/Bottom and Side by Side.
- Audio decoder
	- WMA 9, 10 Pro supports up to 5.1 channel and M2 profile (except LBR mode of M0).
	- WMA lossless audio is not supported.
	- If Vorbis is only in Webm container,

#### supports up to 2 channel.

- 
- -
	-
- 

# Anti-theft Kensington Lock

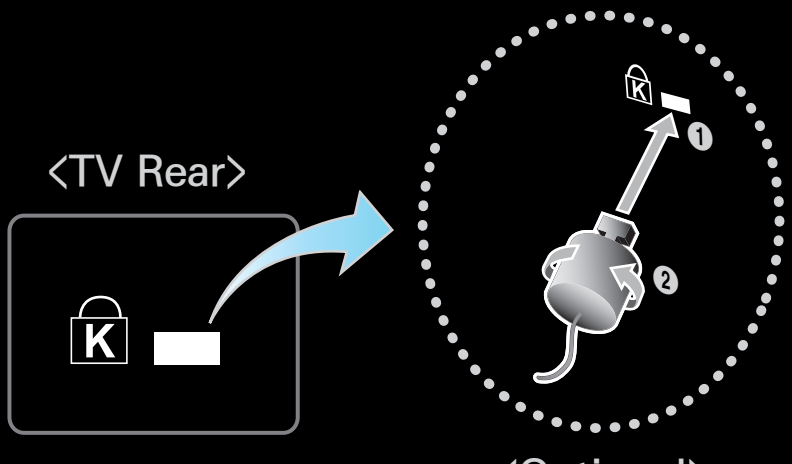

<Optional>

A Kensington Lock is a device you can use to physically fix your TV in place when using it in a public place.

You wrap the Kensington Lock's cable around a large, immobile object and

then attach the lock to the Kensington slot on the back of the TV.

The appearance and locking method may differ from the illustration below depending on the manufacturer. Refer to the manual provided with the Kensington Lock for additional information on proper use. The Kensington Lock is not supplied by Samsung.

 $\mathbb Z$  Please find a "R" icon on the rear of

the TV. The Kensington slot is beside the " $\mathbb{R}$ " icon.

To lock the product, follow these steps:

- **1.** Wrap the Kensington Lock cable around a large, stationary object such as desk or chair.
- **2.** Slide the end of the cable with the lock attached through the looped end of the Kensington Lock cable.
- **3.** Insert the locking device into the Kensington slot on the product.

#### **4.** Lock the lock.

- $\mathbb Z$  These are general instructions. For exact instructions, see the User manual supplied with the locking device.
- $\mathbb Z$  The locking device has to be purchased separately.
- $\mathbb Z$  The location of the Kensington slot may be different depending on the TV model.

#### Licenses

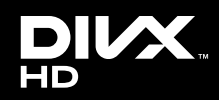

DivX Certified® to play DivX® video up to HD 1080p. including premium content.

DivX®, DivX Certified® and associated logos are trademarks of Rovi Corporation or its subsidiaries and are used under license.

ABOUT DIVX VIDEO: DivX® is a digital video format created by DivX, LLC, a subsidiary of Rovi Corporation. This is an official DivX Certified® device that plays DivX video. Visit divx.com for more information and software tools to convert your files into DivX videos.

ABOUT DIVX VIDEO-ON-DEMAND: This DivX Certified® device must be registered in order to play purchased DivX Video-on-Demand (VOD) movies. To obtain your registration code, locate the DivX VOD section in your device setup menu. Go to vod.divx.com for more information on how to complete your registration.

Covered by one or more of the following U.S. patents: 7,295,673; 7,460,668; 7,515,710; 7,519,274

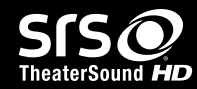

TheaterSound HD, SRS and  $\odot$  symbol are trademarks of SRS Labs, Inc.

TheaterSound HD technology is incorporated under license from SRS Labs, Inc.

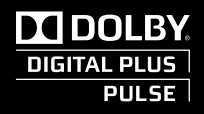

Manufactured under license from Dolby Laboratories. Dolby and the double-D symbol are trademarks of Dolby Laboratories.

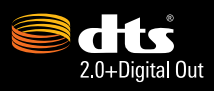

Manufactured under license under U.S. Patent Nos: 5,956,674; 5,974,380; 6,487,535 & other U.S. and worldwide patents issued & pending. DTS, the Symbol, & DTS and the Symbol together are registered trademarks & DTS 2.0+Digital Out is a trademark of DTS, Inc. Product includes software. © DTS, Inc. All Rights Reserved.

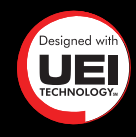

for LED 6100, 6500 series and above, PDP 6500 series (US)

for LED 6500 series and above, PDP 6500 series (Canada, Mexico)

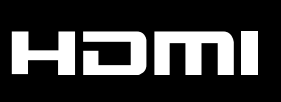

The terms HDMI and HDMI High-Definition Multimedia Interface, and the HDMI Logo are trademarks or registered trademarks of HDMI Licensing LLC in the United States and other countries.

#### **Open Source License Notice**

In the case of using open source software, Open Source Licenses are available on the product menu.

Open Source License Notice is written only English.